The OECD OSAR Toolbox for Grouping Chemicals into Categories

## OECD QSAR Toolbox v.3.4

Types of endpoint vs. endpoint correlations using ToxCast and other endpoint data applied in Toolbox 3.4

## **Outlook**

#### • **Background**

- Objectives
- The exercise
- Workflow

## **Background**

This presentation is designed to introduce the user with:

- ToxCast database is part of the Toolbox database
- Illustration of different types endpoint vs. endpoint correlations using:
	- ToxCast and other Estrogen receptor data
	- $\triangleright$  LLNA and GPMT skin sensitization data
	- $\triangleright$  DPRA and LLNA skin sensitization data
	- $\triangleright$  Skin sensitization and Ames mutagenicity data

## **Outlook**

- Background
- **Objectives**
- The exercise
- Workflow

## **Objectives**

#### **This presentation demonstrates a number of functionalities of the Toolbox:**

• Illustration of endpoint vs. endpoint correlations using different type endpoint data

### **Outlook**

- Background
- Objectives
- **The exercise**
- Workflow

#### **The exercise**

- Illustration of different endpoint data correlations:
	- $\triangleright$  AC50 vs. AC50 endpoints associated with different test type extracted from Toxcast database
	- AC50 vs. Estrogen receptor binding data
	- LLNA vs. GPMT skin sensitization data
	- DPRA (reactivity) vs. LLNA (skin sensitization) data
	- GPMT (skin sensitization) vs. Ames mutagenicity data

## **Outlook**

- Background
- Objectives
- The exercise
- **Workflow**

### **Workflow**

- **The Toolbox has six modules which are typically used in a workflow:**
	- Chemical Input
	- Profiling
	- Endpoints
	- Category Definition
	- Filling Data Gaps
	- Report
- **In this example we will use the modules in a different order, tailored to the aims of the example.**

## **Outlook**

- Background
- Objectives
- The exercise
- **Workflow**
	- **Load ToxCast database**

### **ToxCast database** Loading database

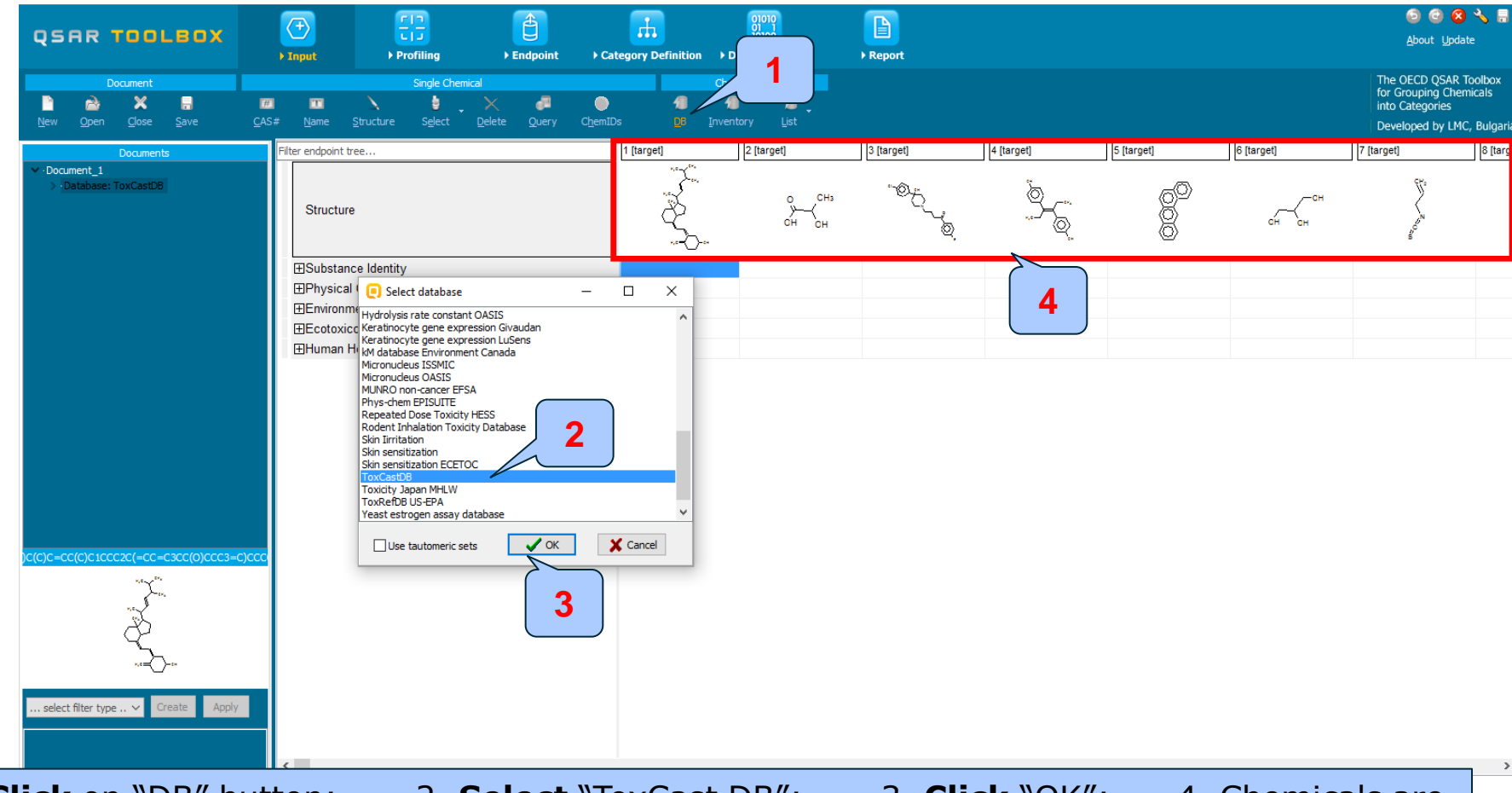

1. **Click** on "DB" button; 2. **Select** "ToxCast DB"; 3. **Click** "OK"; 4. Chemicals are loaded on datamatrix

The OECD OSAR Toolbox for Grouping Chemicals into Categories 15.07.2016 15.07.2016

### **ToxCast database** Data gathering

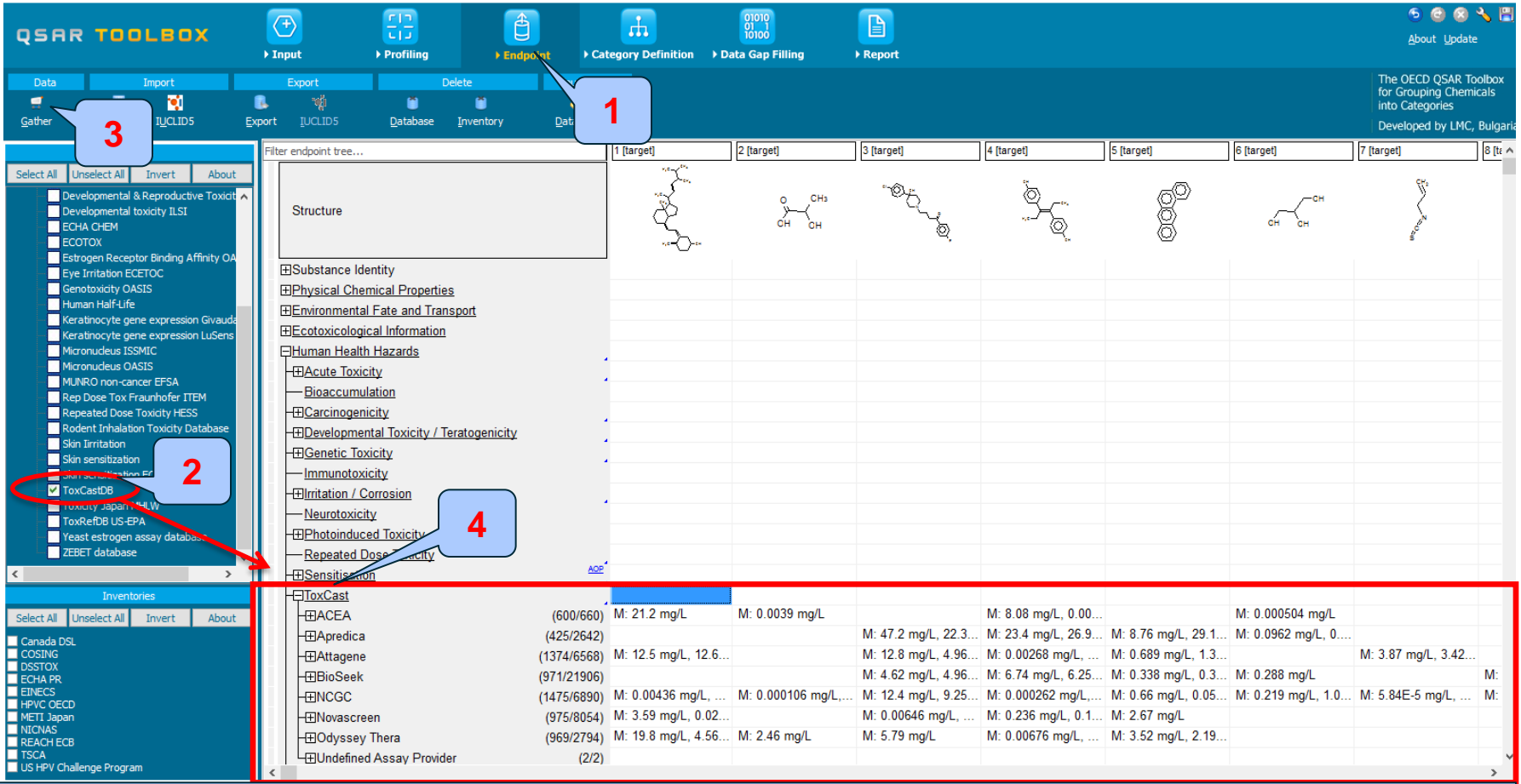

1. **Go** to "Endpoint"; 2. **Select** "ToxCastDB"; 3. **Click** "Gather"; 4. The data appears on datamatrix separated in a new node called "ToxCast"

The OECD OSAR Toolbox for Grouping Chemicals into Categories 15.07.2016 15.07.2016 12

## **Outlook**

- Background
- **Objectives**
- The exercise
- **Workflow**
	- Load ToxCast database
	- **ToxCast database - overview**

## **ToxCast database Background**

- A major part of EPA's CompTox research is the ToxCast™project. ToxCast is a multi-year project launched in 2007 that uses automated chemical screening technologies (called "high-throughput screening assays") to expose living cells or isolated proteins to chemicals. The cells or proteins are then screened for changes in biological activity that may suggest potential toxic effects. These innovative methods have the potential to limit the number of required laboratory animal-based toxicity tests while quickly and efficiently screening large numbers of chemicals.
- ToxCast has evaluated over 2,000 chemicals from a broad range of sources including: industrial and consumer products, food additives, and potentially "green" chemicals that could be safer alternatives to existing chemicals. Chemicals were evaluated in over 700 high-throughput assays that cover a range of high-level cell responses and approximately 300 signaling pathways.
- ToxCast results are contributed to the federal agency collaboration called Toxicity Testing in the 21st Century (Tox21). Tox21 pools chemical research, data and screening tools from multiple federal agencies including the National Toxicology Program. So far, Tox21 has compiled high-throughput screening data on nearly ten thousand chemicals.

## **Outlook**

- Background
- **Objectives**
- The exercise
- **Workflow**
	- Load ToxCast database
	- ToxCast database overview
	- **Correlation of data - background**

## **Correlation of endpoint data** Background

- This functionality introduce the user with opportunity to analyze correlations between selected gap filling endpoint (endpoint used for prediction) and other endpoint data.
- It is applicable for correlation analysis of data presented in ordinary, interval or ratio scale.
- If correlated data are measured in interval or ratio scale they are transformed in ordinary scale and the strength of the correlation is estimated by Spearman correlation coefficient.
- Basically, this functionality provides a correlation between target endpoint (this is the initial endpoint selected by the user) displayed on ordinate axis (Y-axis) and other endpoint data displayed on abscissa (X-axis). Illustration is provided on next slide.
- By default, the interval or ratio data, associated with initial endpoint and displayed on Yaxis of the graph is distributed into three bins (illustrated on the graph shown on next slide). The users are able to change the number of bins or their magnitudes.

# **Correlation of endpoint data** Graphical illustration of "Correlation" window

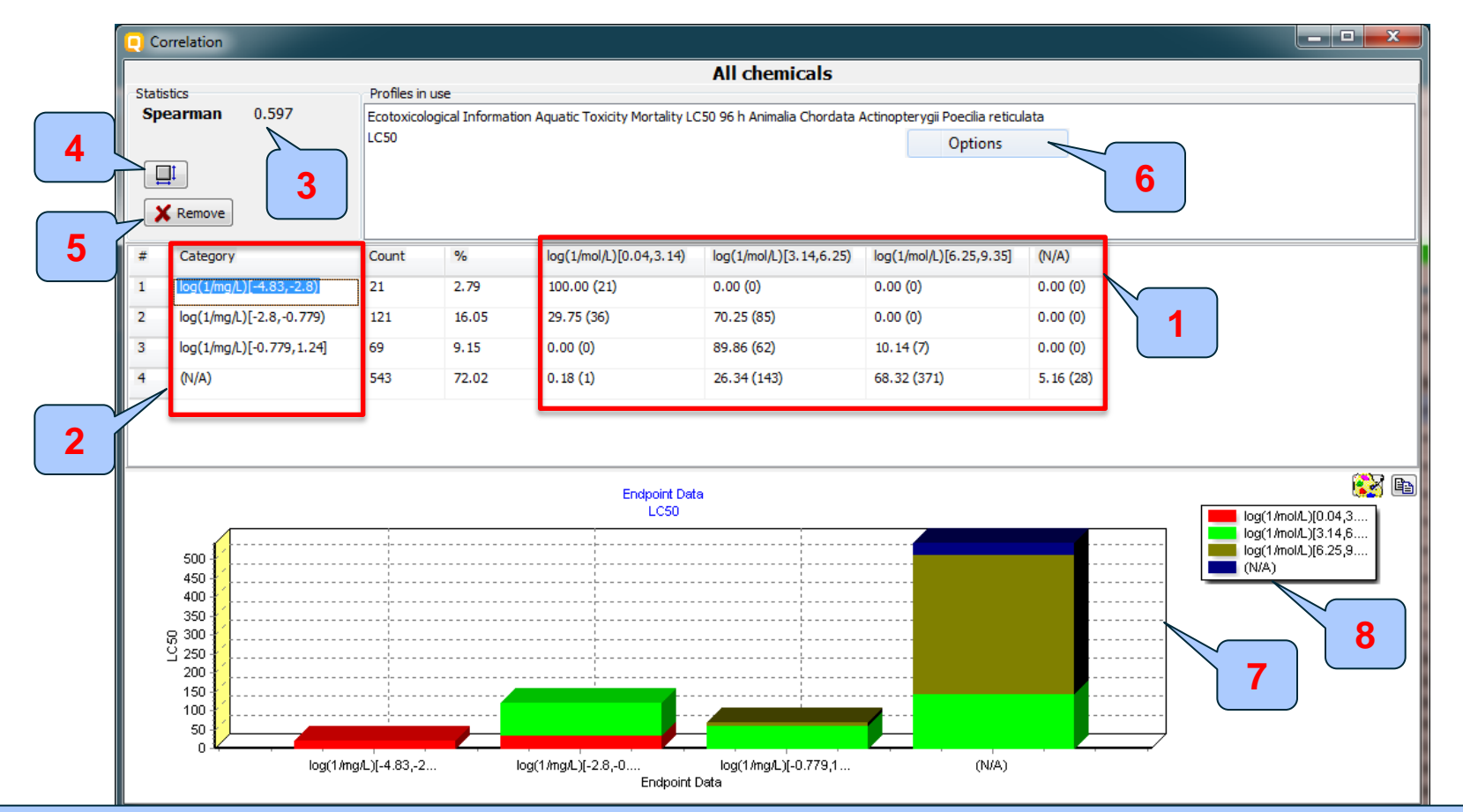

Bar graph of the obtained correlation; 8. Color legend and the categories 15.07.2016 17.07.2016 17.2016 17.2016 17 1. Columns with initial endpoint data displayed on Y axis; 2. Column with endpoint data placed on X-axis; 3. Spearman correlation index 4. Button for changing position of X and Y axis; 5. Button, which removes range(s) from the contingency table; 6. Option functionality allowing to change settings of the selected endpoint (evoked by right click). 7.

## **Correlation of endpoint data** Spearman coefficient factor

- Spearman's rank correlation coefficient is a nonparametric rank statistic proposed by Charles Spearman as a measure of the strength of an association between two variables. It assesses how well the relationship between two variables can be described using a monotonic function.
- Spearman correlation coefficient could be used for exploring the covary between:
	- two ranked variables
	- one measurement variable and one ranked variable (in this case, the measurement variable need to be to converted to ranks)
- Spearman correlation varies from  $-1$  to  $+1$  and the interpretation of the coefficient factor is provided below:
	- 0.00 0.19 very weak correlation
	- $\bullet$  0.20 0.39 weak correlation
	- 0.40 0.59 moderate correlation
	- 0.60 0.79 strong correlation
	- $0.80 1.0 -$  very strong

## **Outlook**

- **Background**
- **Objectives**
- The exercise

#### • **Workflow**

- Load ToxCast database
- ToxCast database overview
- Correlation of data background
- **Types endpoint correlations**

#### **Types endpoint correlations are as follows:**

- Continuous vs. continuous
- Categorical vs. categorical:
	- Categorical vs. categorical
	- Categorized continuous vs. categorical
	- $\checkmark$  Categorized continuous vs. categorized continuous

## **Outlook**

- **Background**
- **Objectives**
- The exercise

#### • **Workflow**

- Load ToxCast database
- ToxCast database overview
- Correlation of data background
- **Types endpoint correlations**
	- Continuous vs. continuous

### **Types endpoint correlations** Continuous vs. continuous

- The aim of this type correlation is to illustrate how continues type endpoint data or so called ratio data correlates each other (e.g.LC50 vs. EC50 data)
- In this example we will illustrated how AC50 data associated with two different test assays extracted from ToxCast DB correlates each other:
	- NCGC Reporter Gene Assay ERa Agonist, Estrogen receptor 1 (assay 1)
	- Tox21 Era BLA Agonist ch2 (assay 2)
- Step by step workflow is presented on next few slides. Summary of the workflow steps are provided below:
	- *Gather experimental data (step 1)*
	- *Define target endpoint (step 2)*
	- *Enter Gap filling (step 3)*
	- *Change default X-descriptor (logKow) with other AC50 data (step 5)*

Continuous vs. continuous *Gather experimental data – step 1*

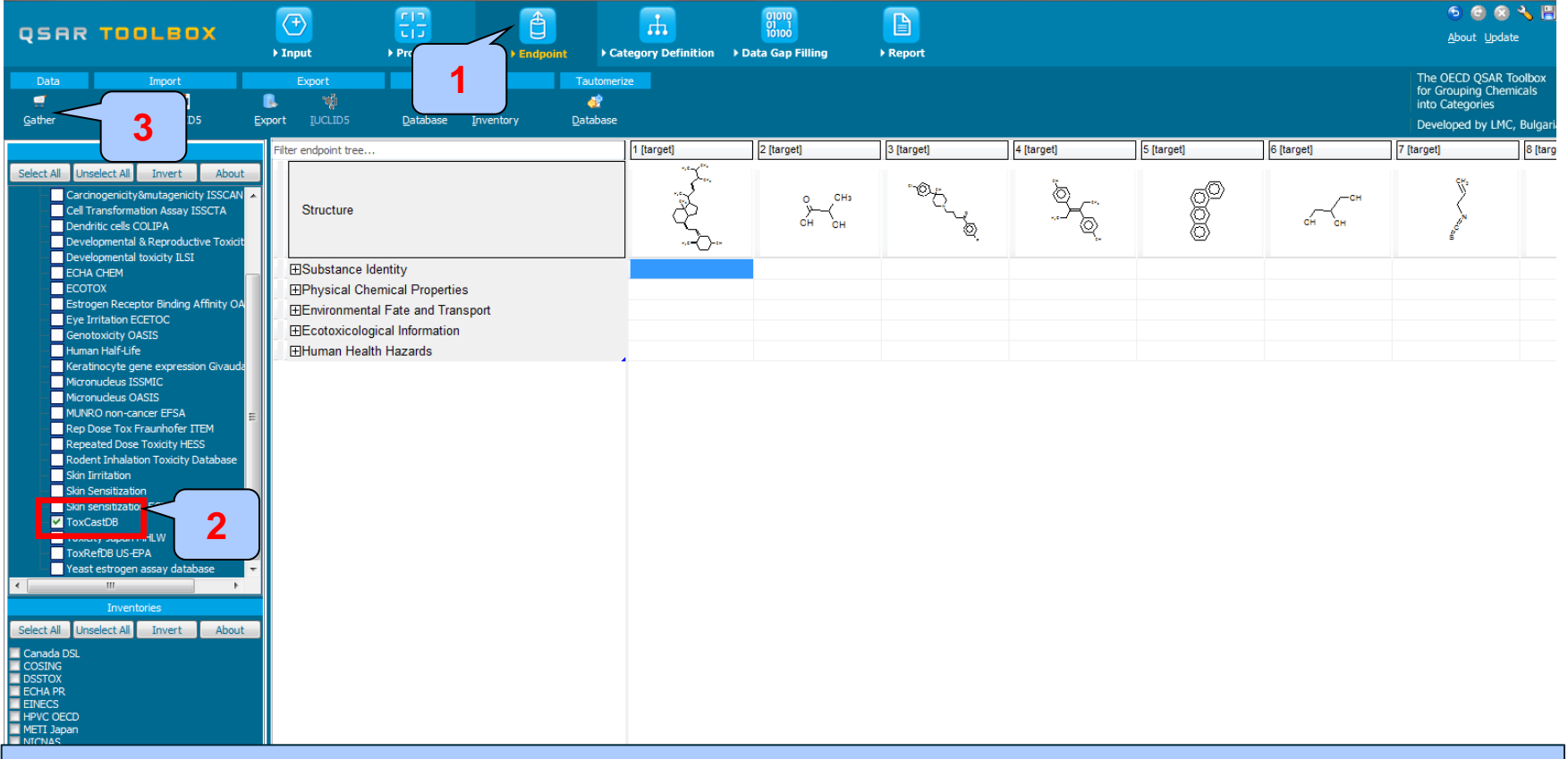

#### 1. **Go** to "Endpoint" 2. **Select "**ToxCast" DB 3. **Click** "Gather"

#### Continuous vs. continuous *Gather experimental data – step 1*

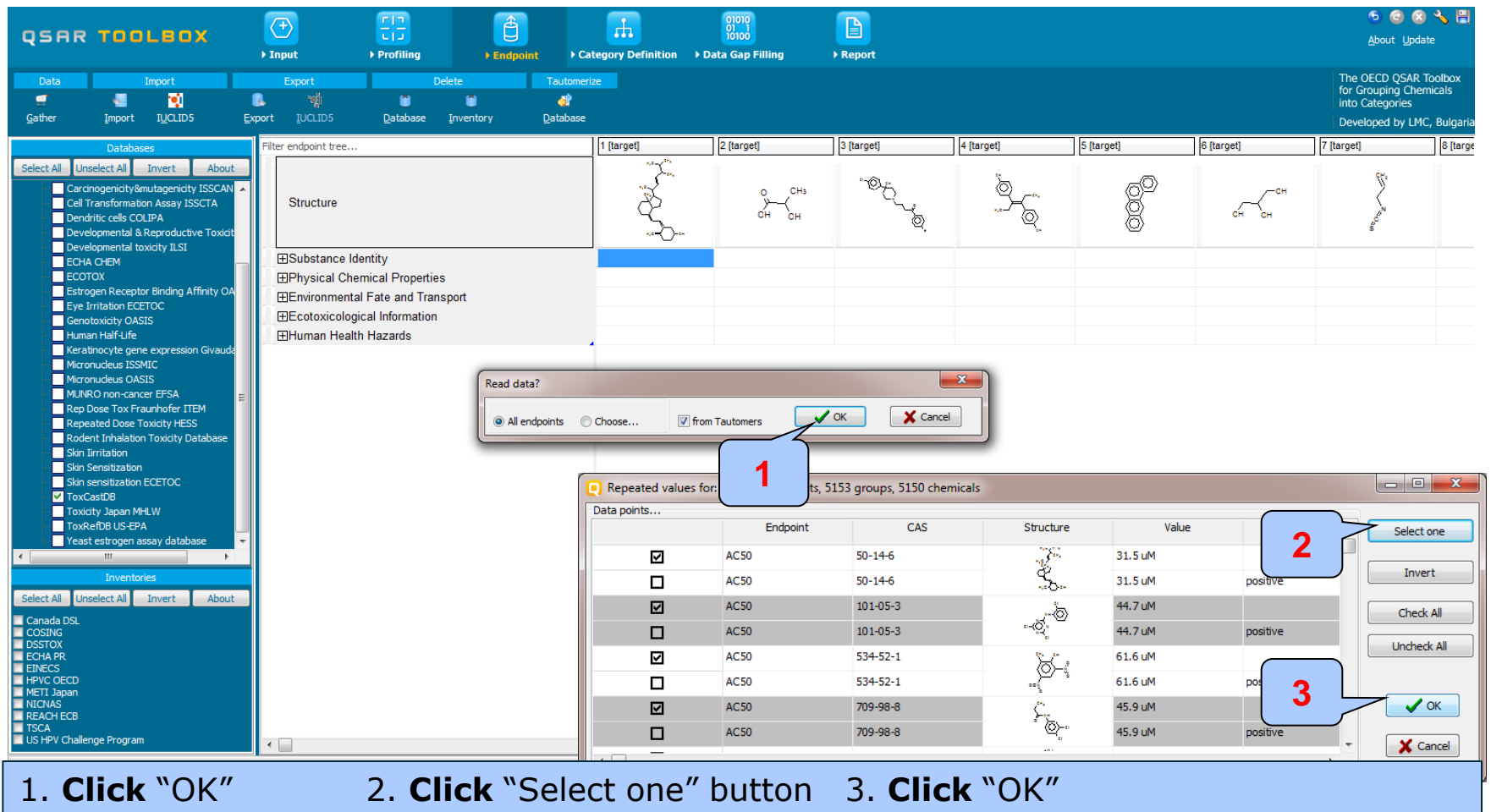

The OECD OSAR Toolbox for Grouping Chemicals into Categories 24

Continuous vs. continuous *Gather experimental data – step 1*

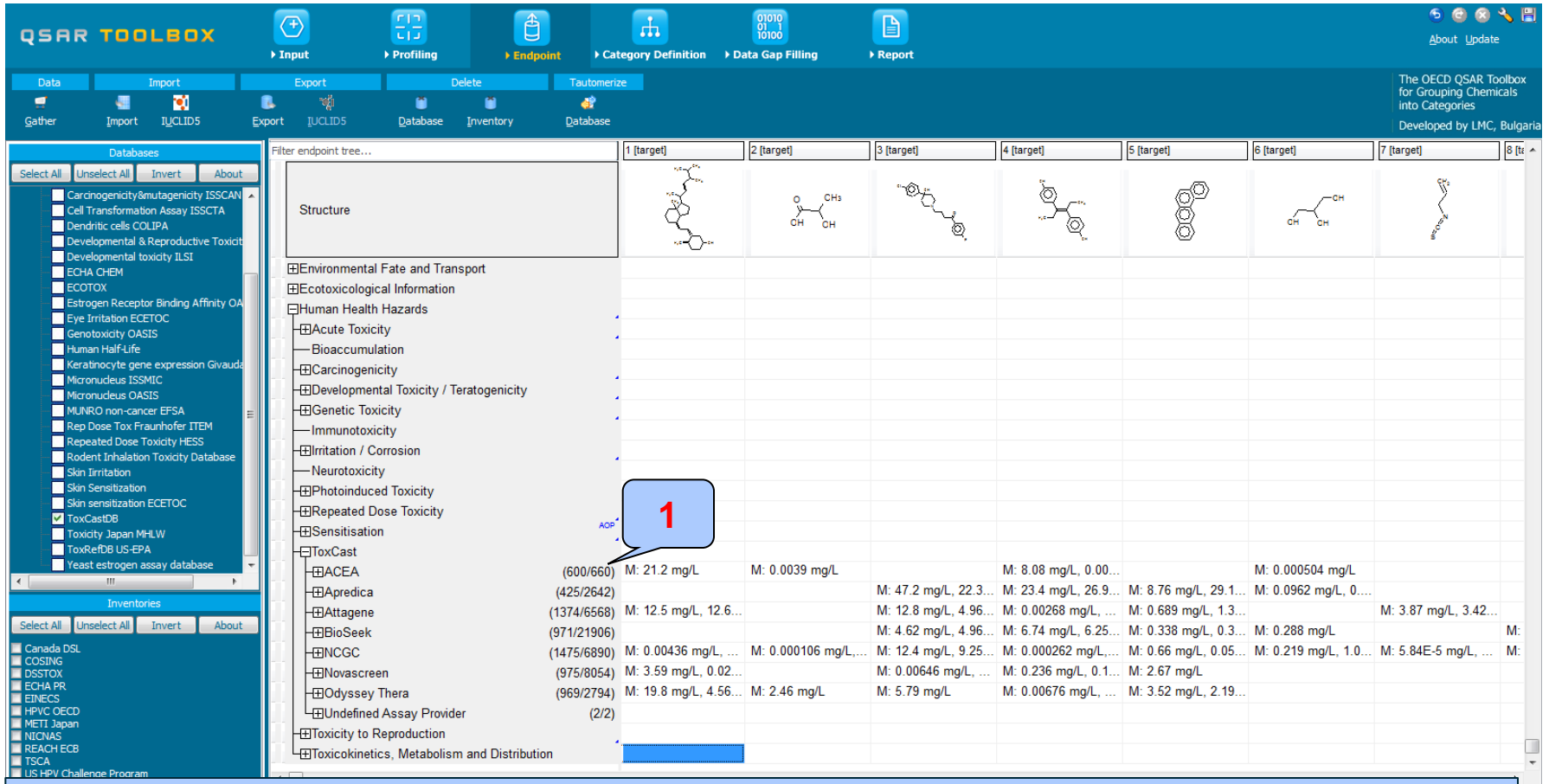

#### 1. **ToxCast data** has been loaded on datamatrix in a separate "Endpoint tree" node

The OECD QSAR Toolbox for Grouping Chemicals into Categories 25 15.07.2016 25

Continuous vs. continuous *Define target endpoint – step 2*

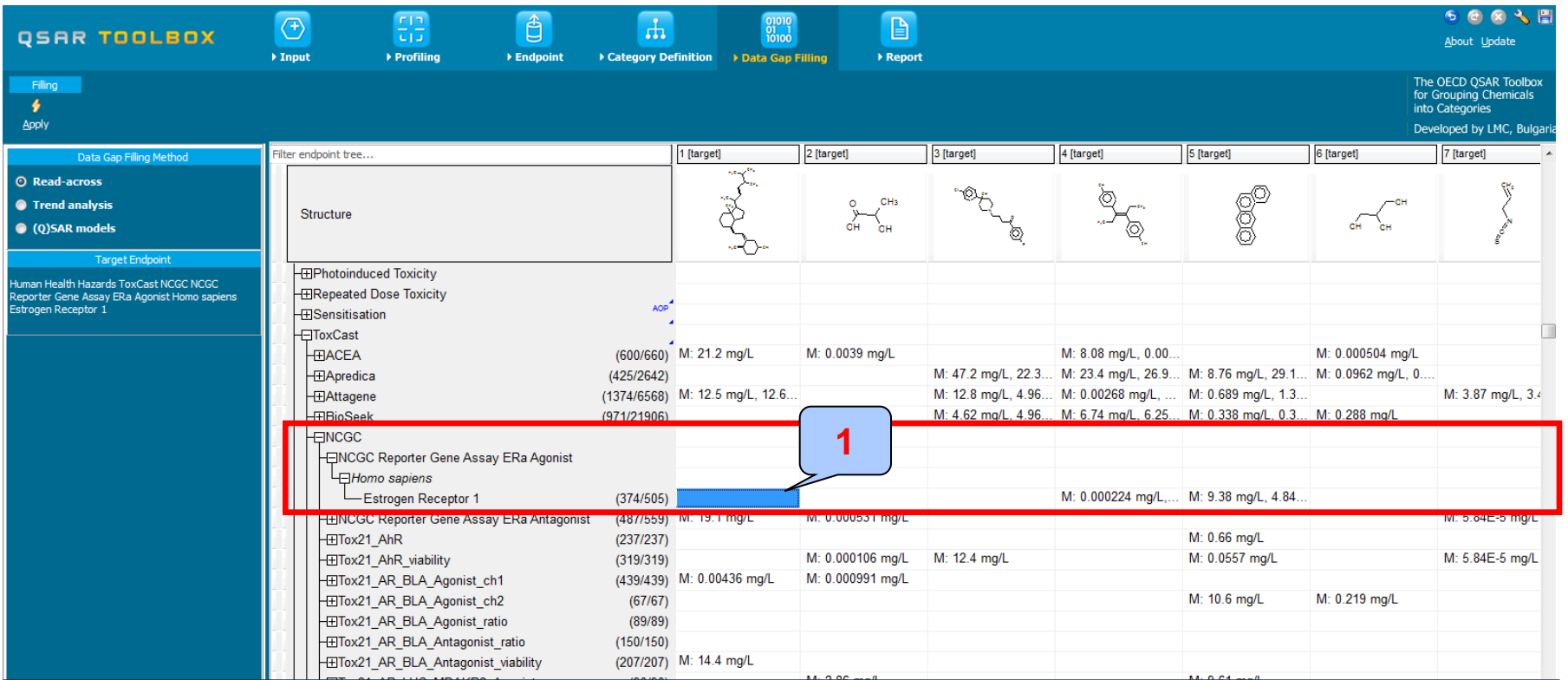

The target endpoint is A50 associated with assay "NCGC Reporter Gene Assay ERa Agonist"

 $T$  , and  $T$  and  $T$  and  $T$  are  $G$  and  $C$  for Grouping Chemicals into  $C$  and  $C$  and  $T$  and  $T$  and  $T$  and  $T$  and  $T$  and  $T$  and  $T$  and  $T$  and  $T$  and  $T$  and  $T$  and  $T$  and  $T$  and  $T$  and  $T$  and  $T$  and  $T$ 1. **Click** on the cell related to the investigated endpoint, below the first chemical of datamatrix

#### Continuous vs. continuous *Enter Gap filling – step 3*

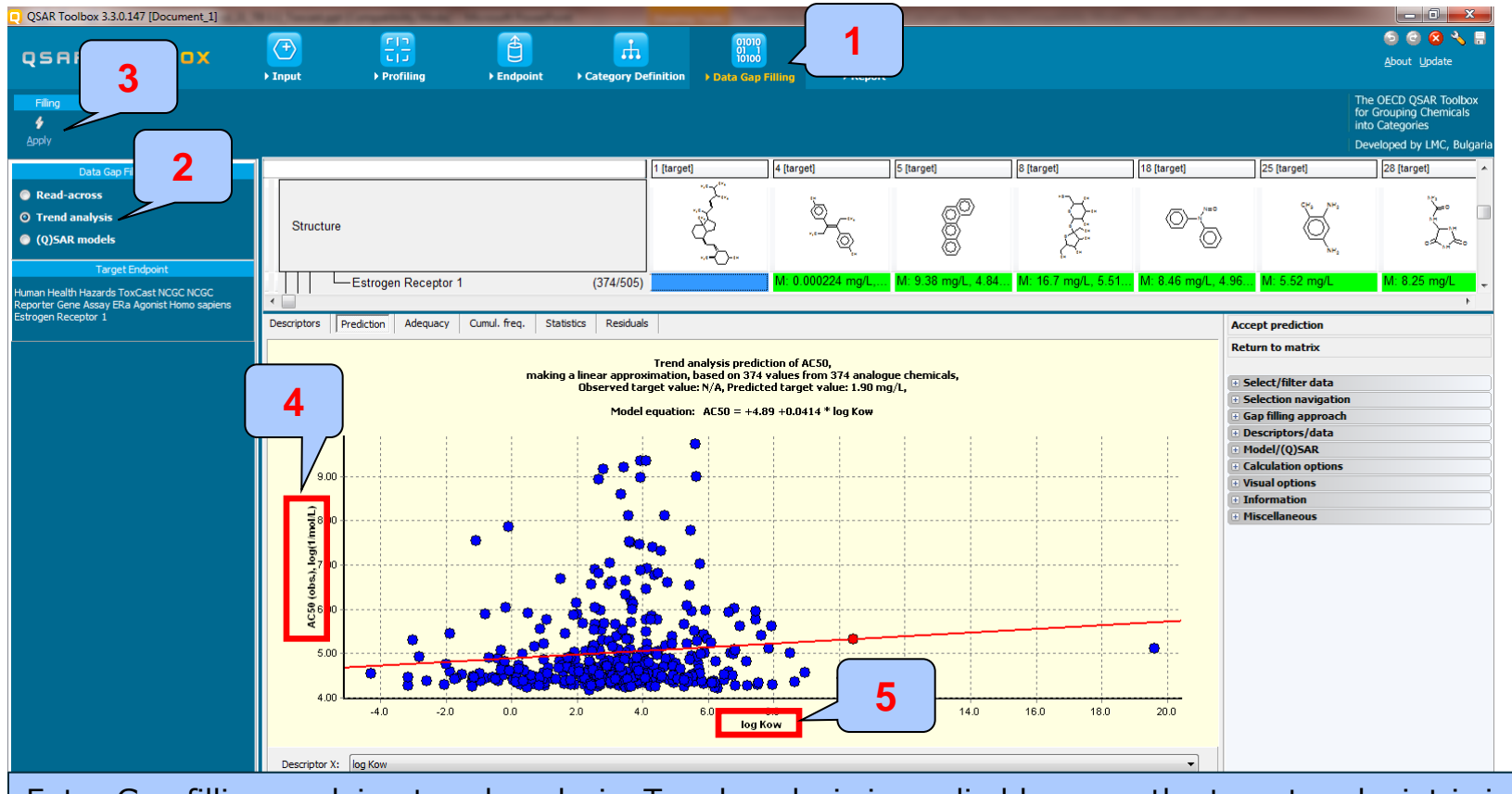

Enter Gap filling applying trend analysis. Trend analysis is applied because the target endpoint is in continues range of data and there is enough data to build a linear regression.

1. **Go** to "Data Gap filling" 2. **Select** "Trend analysis" 3. **Click** "Apply" 4. AC50 endpoint related to ER enzyme assay 5. Pay attention that default descriptor displayed on X-axis is log Kow.

#### Continuous vs. continuous

#### *Replacement of default X-descriptor (logKow) with other AC50 data - step 4*

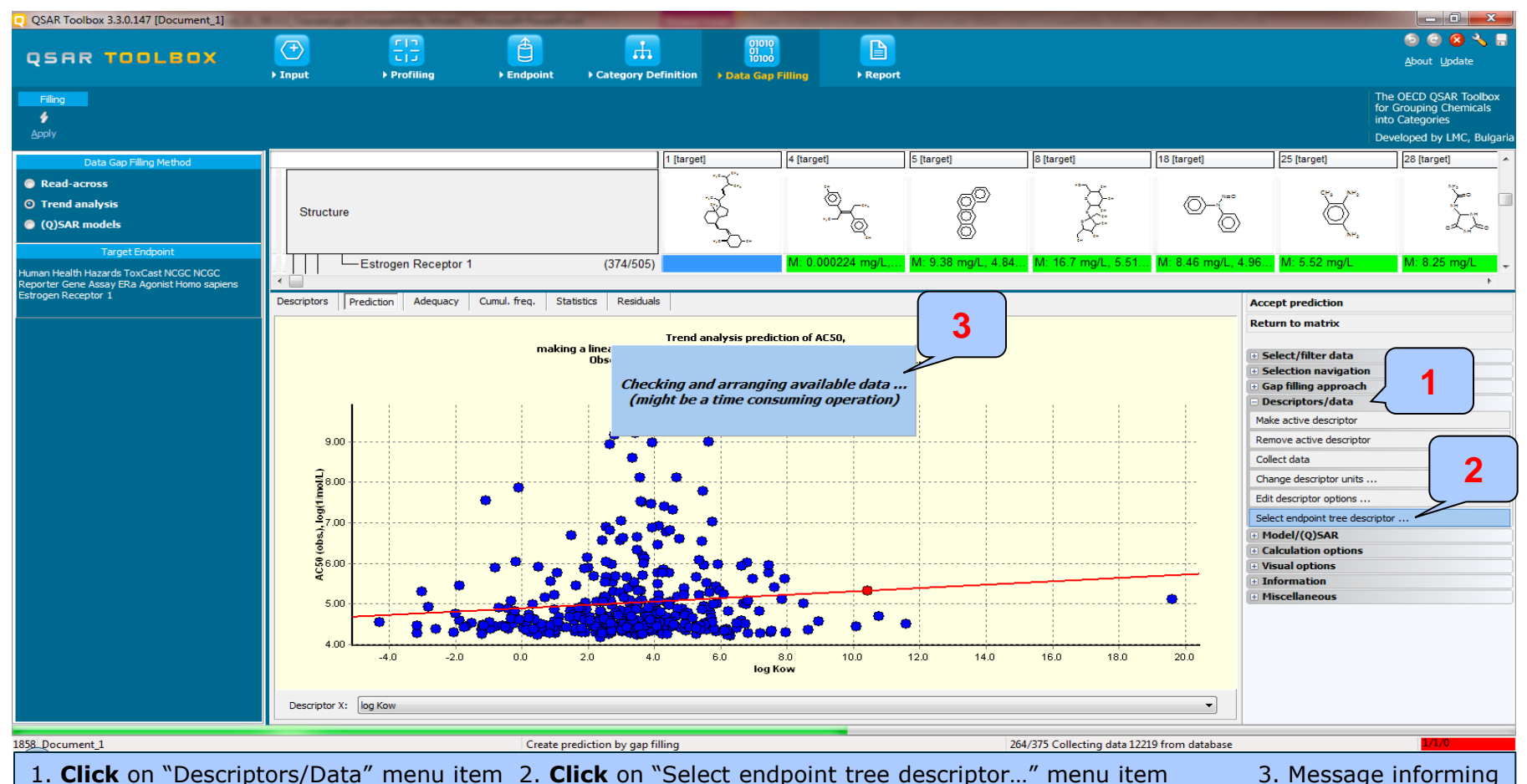

for checking and arranging data appears

The OECD QSAR Toolbox for Grouping Chemicals into Categories 15.07.2016 15.07.2016

#### Continuous vs. continuous

#### *Replacement of default X-descriptor (logKow) with other AC50 data - step 4*

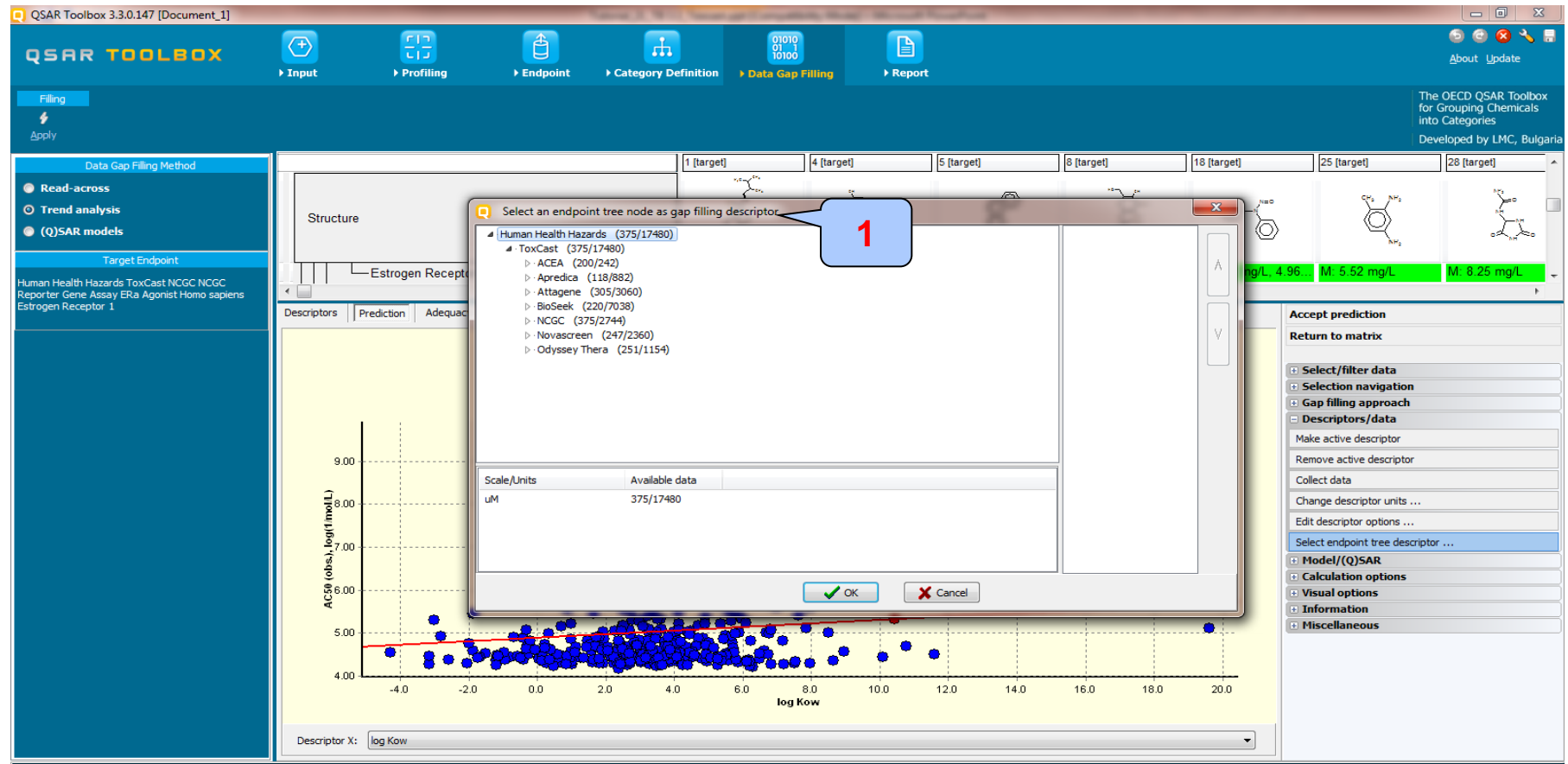

#### 1. A window with arranged "Endpoint data tree" appears

Continuous vs. continuous

*Replacement of default X-descriptor (logKow) with other AC50 data - step 4* 

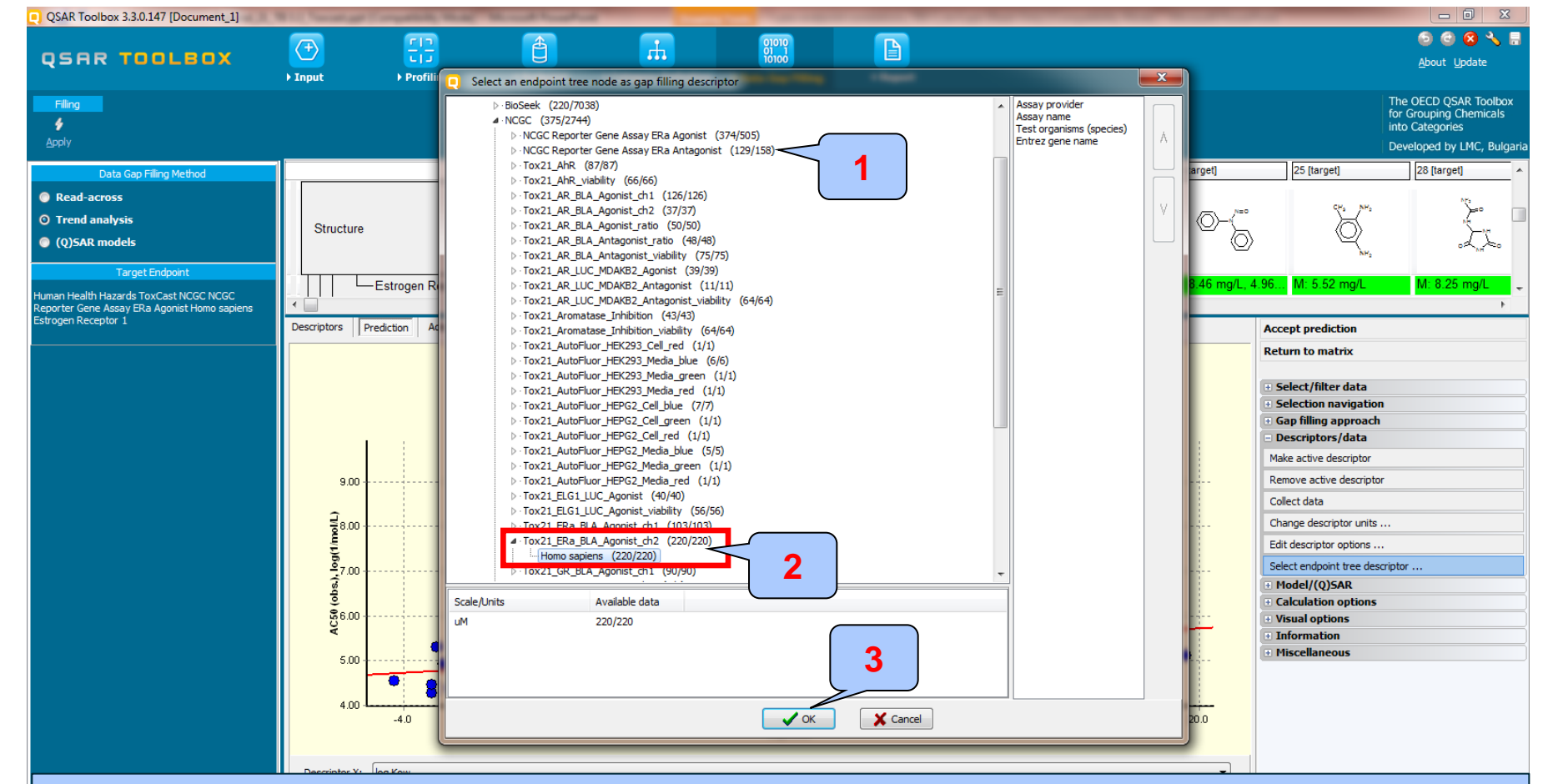

The OECD QSAR Toolbox for Grouping Chemicals into Categories 15.07.2016 2017 3. **Click** "OK" button and the Categories 15.07.2016 3. Click "OK" button 1. **Open** nodes under "NCGC" node; 2. **Select** second endpoint, which will be placed on

Continuous vs. continuous

#### *Replacement of default X-descriptor (logKow) with other AC50 data - step 4*

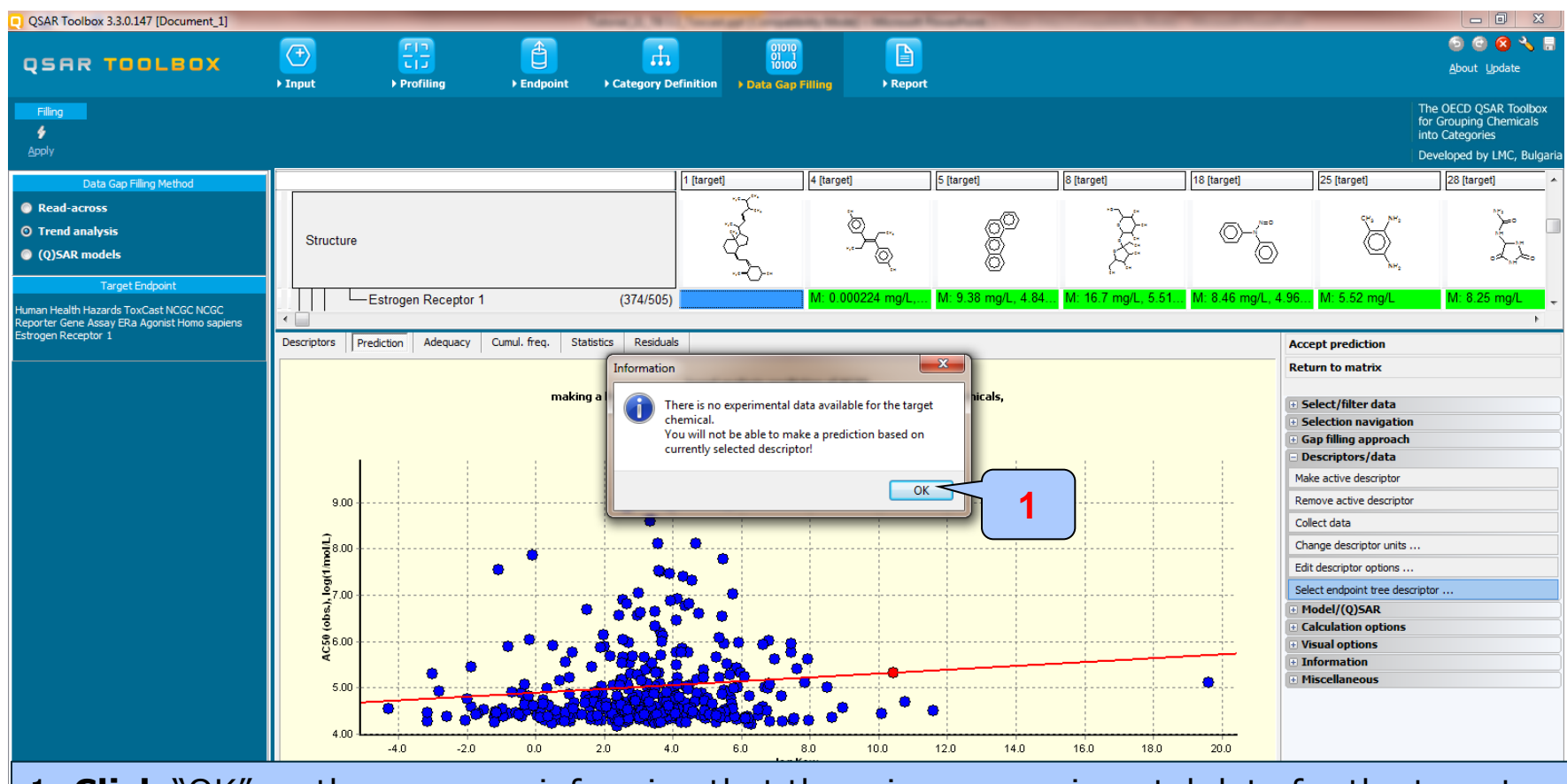

1. **Click** "OK" on the message informing that there is no experimental data for the target chemical.

The aim of this example is to see how the data correlates, so we ignore this message.

#### Continuous vs. continuous

#### *Replacement of default X-descriptor (logKow) with other AC50 data - step 4*

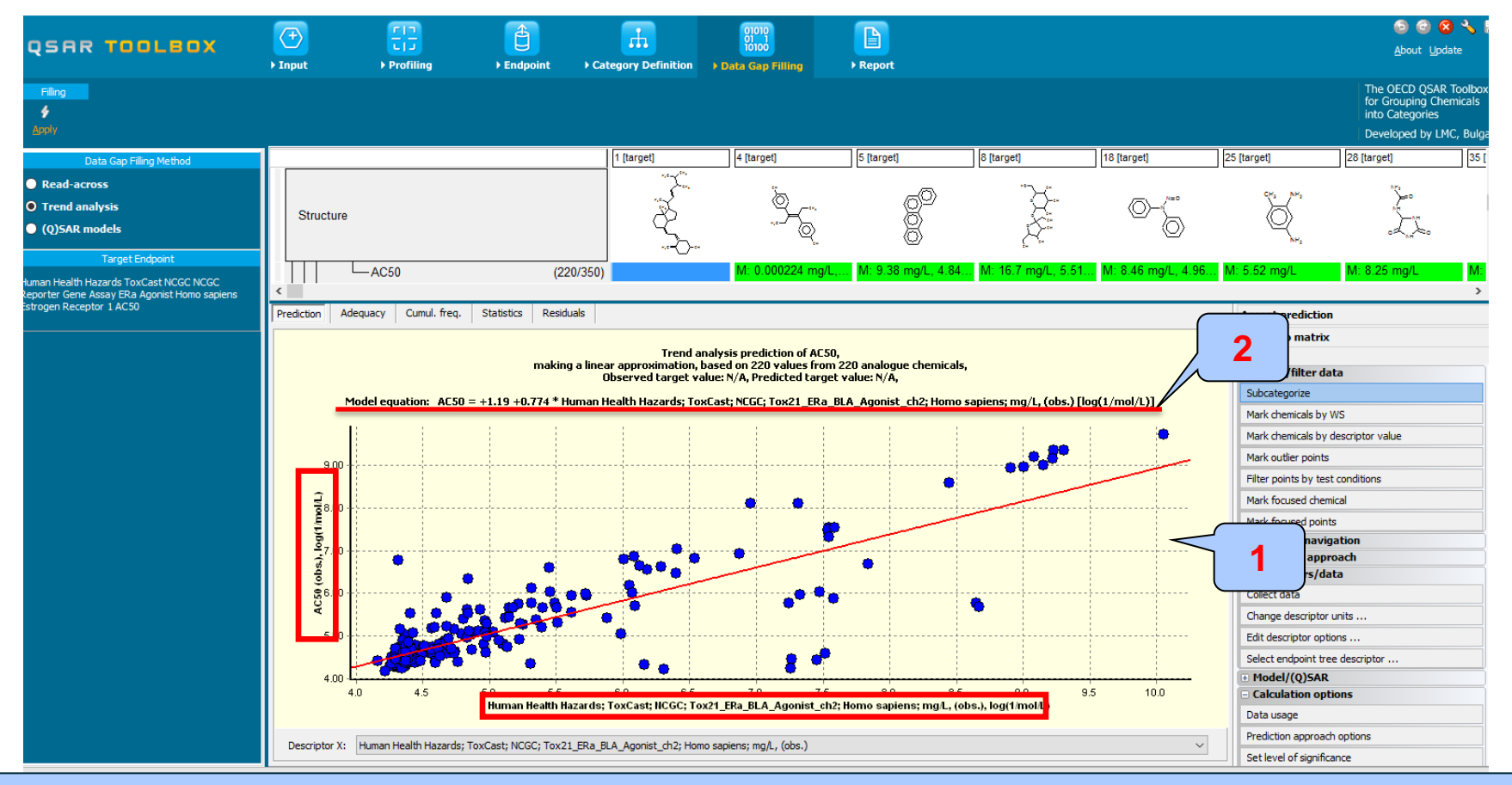

1. The graph obtained after replacing logKow with other Toxcast endpoint is visualized The equation including endpoint data is rebuild

#### **Types endpoint correlations** Continuous vs. continuous *Interpretation of correlation results*

- In this example, we have correlated two AC50 endpoints associated with different type assay
- As seen from the graph, a linear relationship between two endpoints has been observed
- In order to assess only the chemicals having positive estrogen activity we remove the "Non-binders" chemicals based on subcategorization by "Estrogen receptor binding by OASIS" profiler (illustrated on next slide)

#### Continuous vs. continuous

#### *Subcategorization by Estrogen receptor binding profiler*

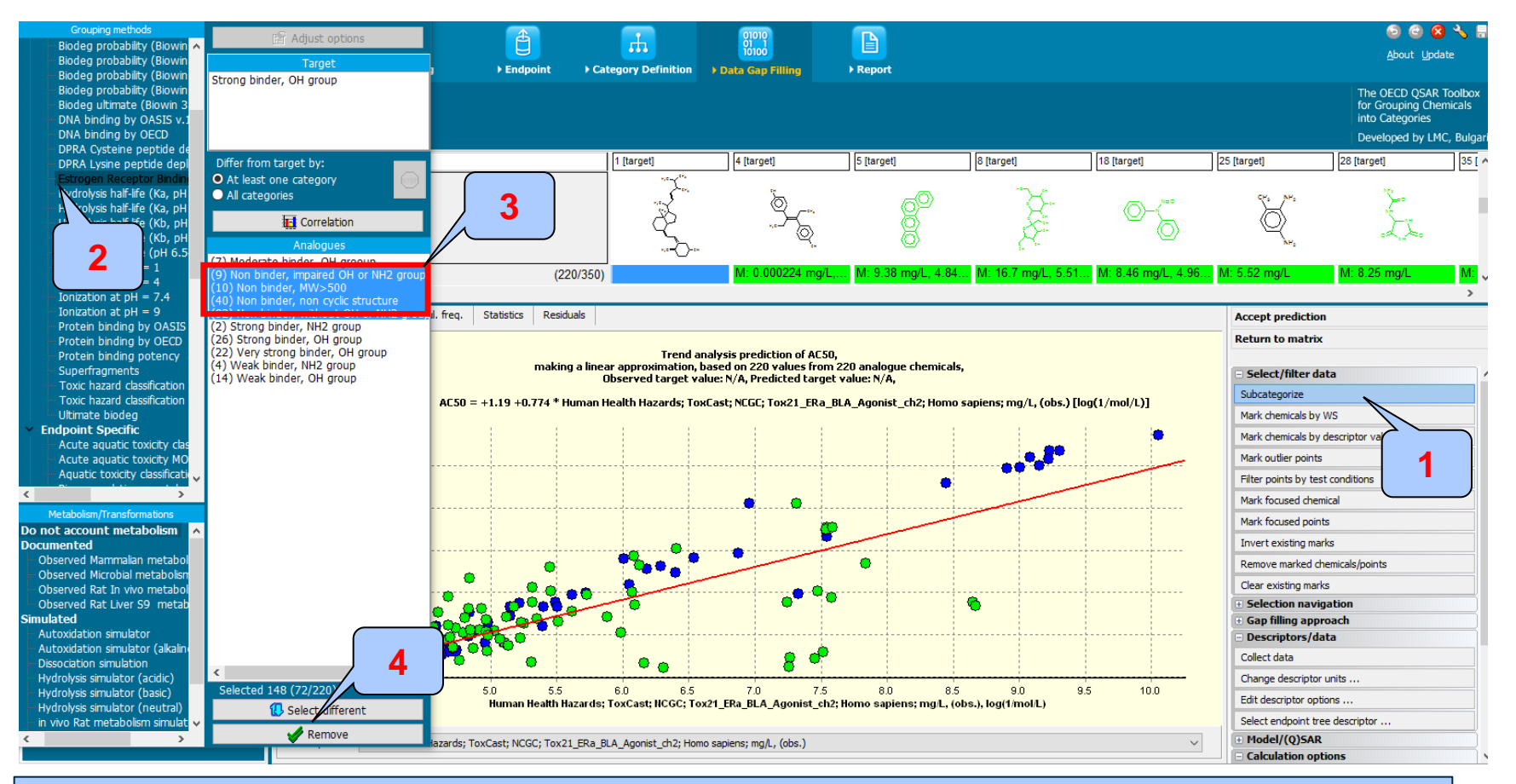

The OECD QSAR Toolbox for Grouping Chemicals into Categories 15.07.2016 34 "Ctrl" button 4. **Click** "Remove" button 1. **Open** "Select/filter data" menu item, then **click** "Subcategorize"; 2. **Select** "Estrogen receptor binding" profiler; 3. **Select** only Non binder categories by **left mouse click** and **hold**

#### Continuous vs. continuous

#### *Correlation of active Estrogen receptor categories vs.AC50 endpoint*

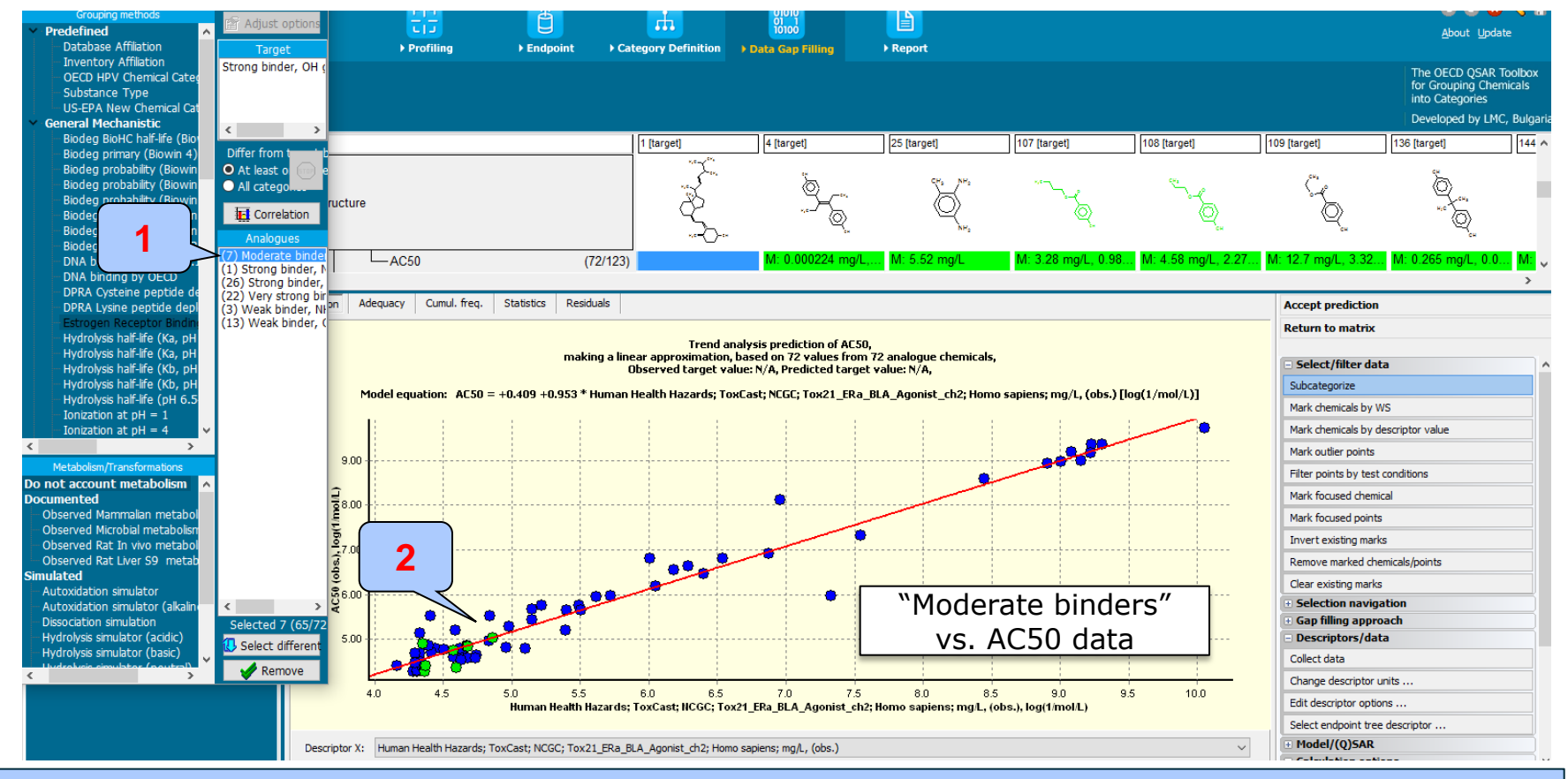

1. **Select** "Moderate binder" categories (left mouse click and hold "Ctrl" button) 2. The chemicals corresponding to the selected categories are highlighted in green

#### Continuous vs. continuous

#### *Correlation of active Estrogen receptor categories vs.AC50 endpoint*

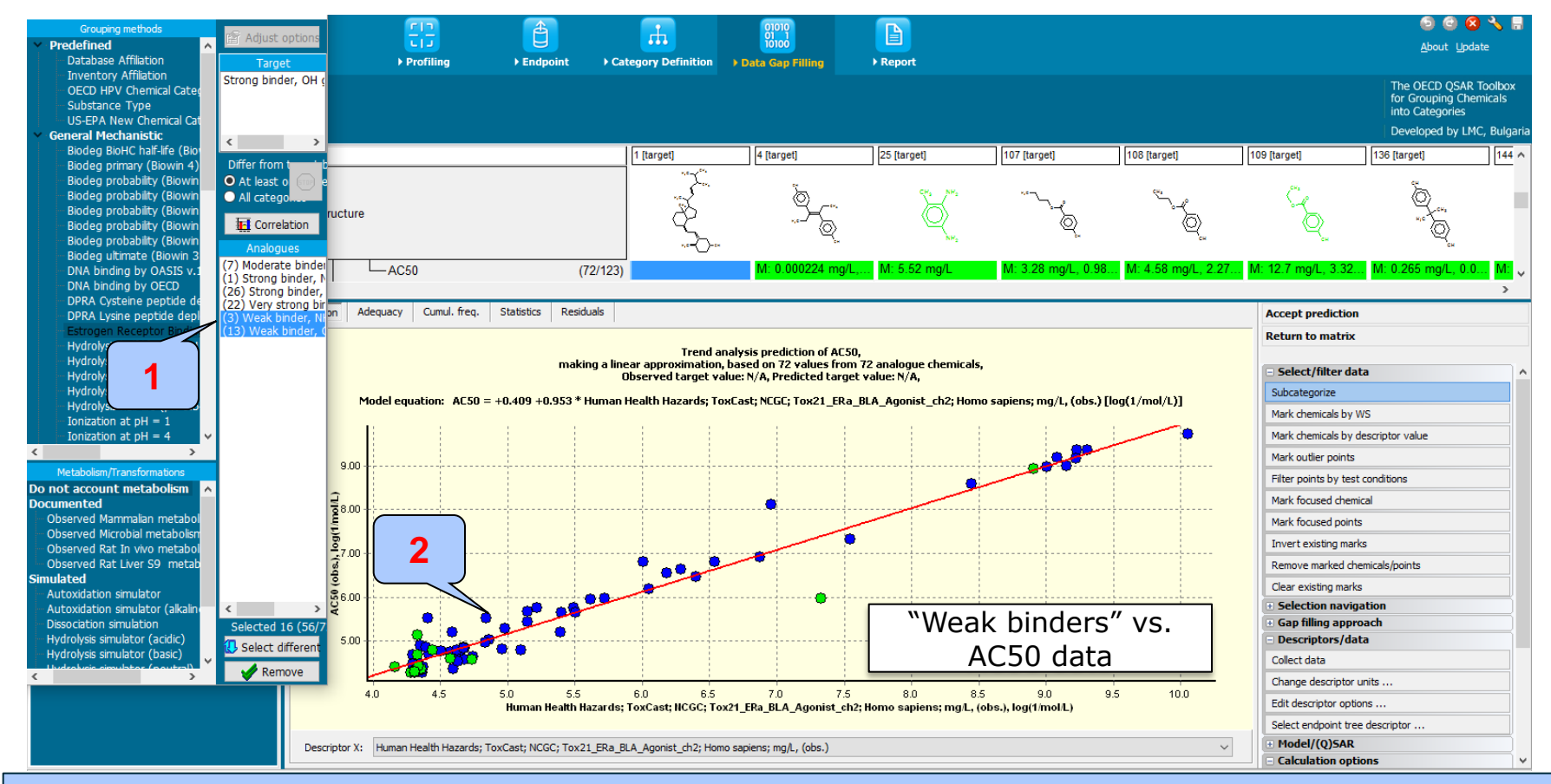

1. **Select** "Weak binder" categories (left mouse click and hold "Ctrl" button) 2. The chemicals corresponding to the selected categories are highlighted in green
### Continuous vs. continuous

#### *Correlation of active Estrogen receptor categories vs.AC50 endpoint*

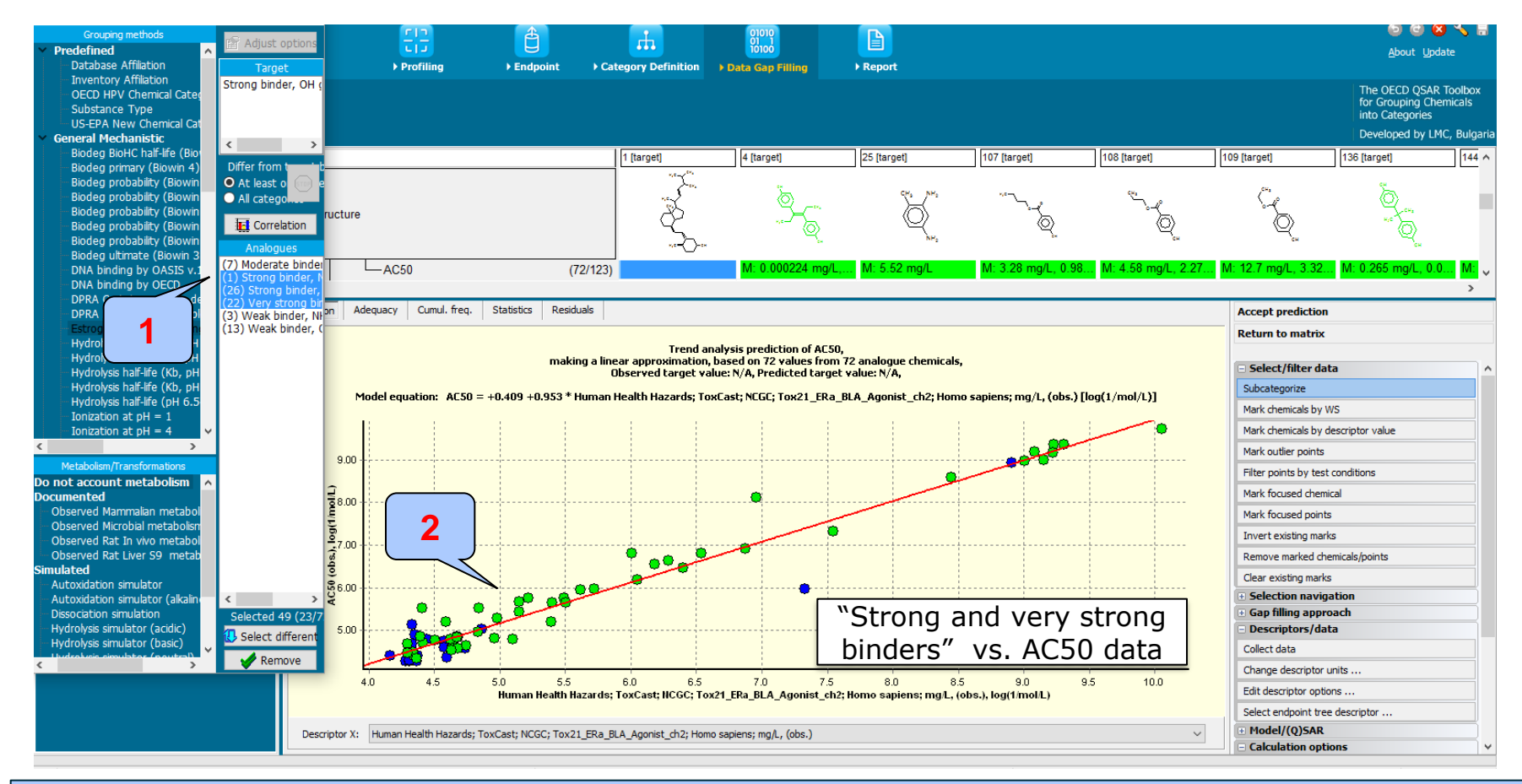

1. **Select** "Strong and very strong binder" categories (left mouse click and hold "Ctrl" button) 2. The chemicals corresponding to the selected categories are highlighted in green

### **Types endpoint correlations** Continuous vs. continuous *Correlation results*

- The two AC50 endpoints associated with different type assay have been correlated each other
- Non binders according to Estrogen receptor binding profiler have been eliminated from the correlation
- User can analyse the distribution of remaining ER binders (Very strong, Strong, Moderate and Weak) across selected AC50 endpoint

### **Outlook**

- **Background**
- **Objectives**
- The exercise

#### • **Workflow**

- Load ToxCast database
- ToxCast database overview
- Correlation of data background

#### • **Types endpoint correlations**

- Continuous vs. continuous
- Categorical vs. categorical

### **Types endpoint correlations** Categorical vs. categorical

- The aim of this type correlation is to illustrate how categorical type data correlates each other.
- Categorical type data is the statistical data type consisting of categorical variables or of data that has been converted into that form. Such data is binary Ames data (dichotomic type): positive, negative or polytomic type data such as GPMT data: strong, weak and negative.
- Two examples illustrating this type correlation will be demonstrated:
	- Example 1: Correlation of two types skin sensitization data
		- LLNA (Strongly positive, Weakly positive, Negative) vs. GPMT (Strong, Moderate, Weak and Non)
	- Example 2: Correlation of skin sensitization and Ames mutagenicity data
		- GPMT (Strong, Moderate, Weak and Non) vs. AMES (Positive, Equivocal, Negative)
- Step by step workflow is presented on next few slides. Summary of the workflow steps are provided below:
	- *Load Skin sensitization database (step 1)*
	- *Gather experimental data (step 2)*
	- *Define target endpoint (step 3)*
	- *Enter Gap filling (step 4)*
	- *Perform correlation between endpoints (step 5).*

Categorical vs. categorical *Load Skin sensitization database – step 1*

#### **Example 1: Correlation of LLNA and GPMT data**

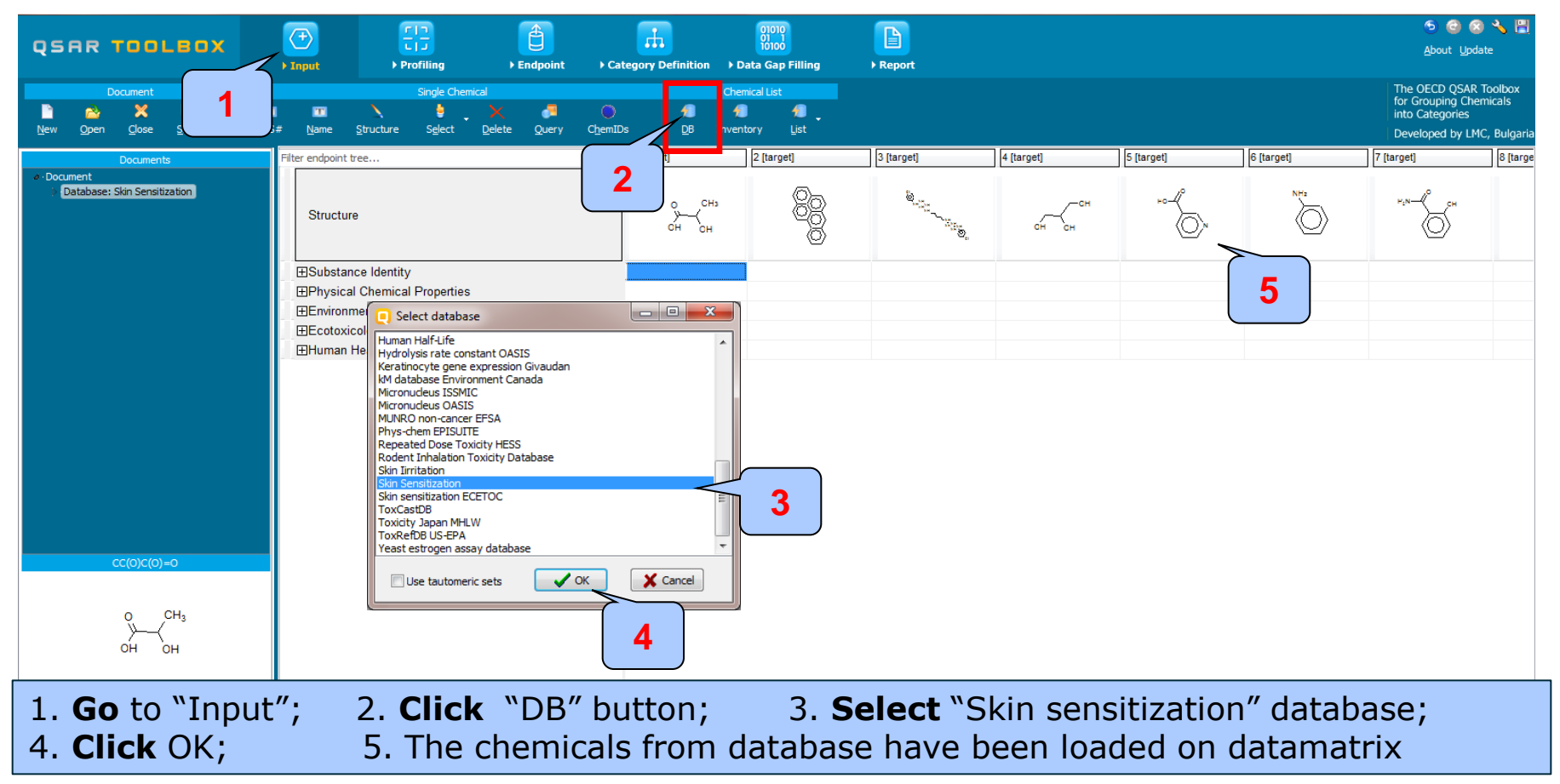

The OECD QSAR Toolbox for Grouping Chemicals into Categories 15.07.2016 15.07.2016

Categorical vs. categorical *Gather experimental data – step 2*

#### **Example 1: Correlation of LLNA and GPMT data**

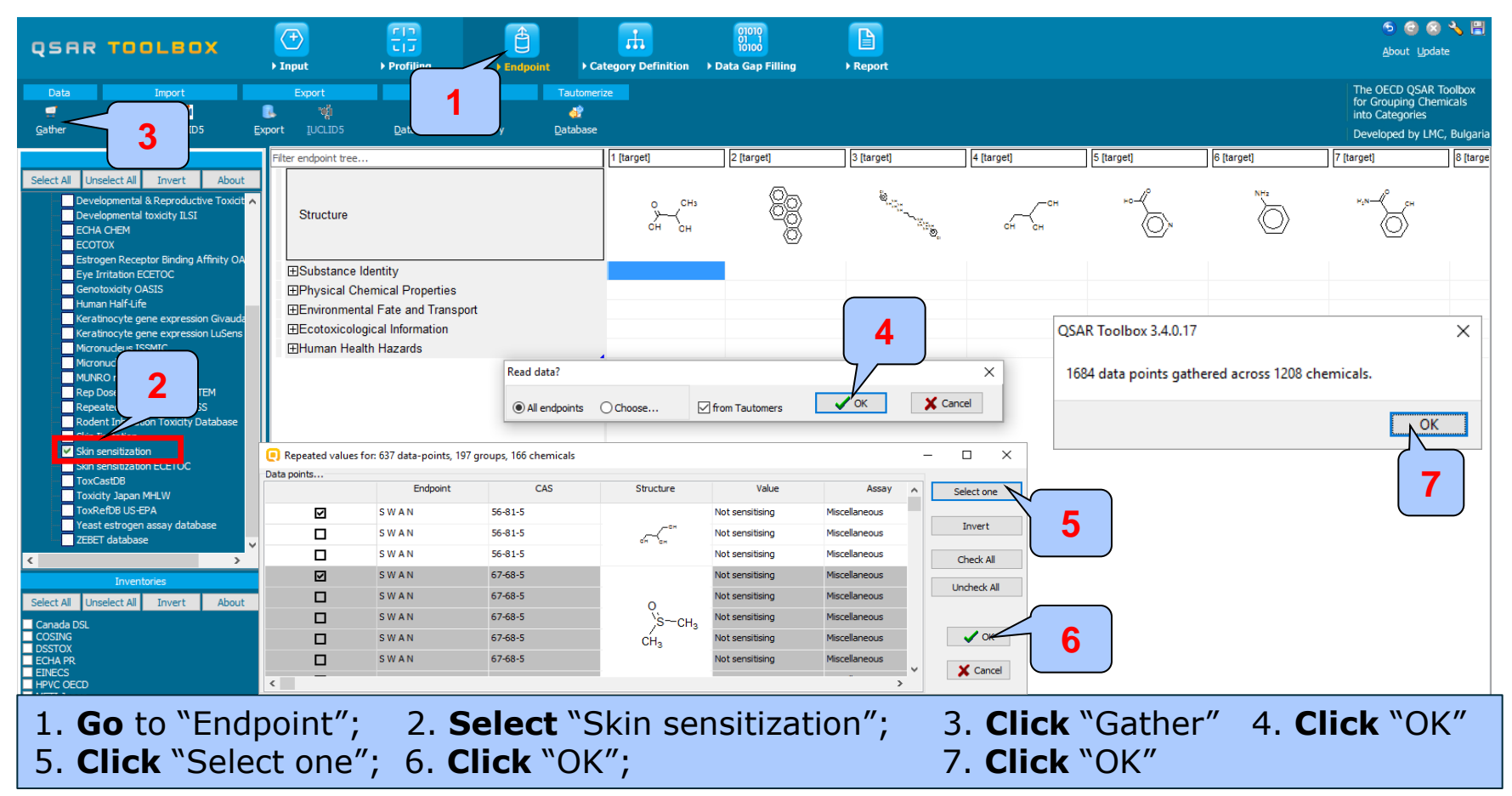

Categorical vs. categorical *Gather experimental data – step 2*

#### **Example 1: Correlation of LLNA and GPMT data**

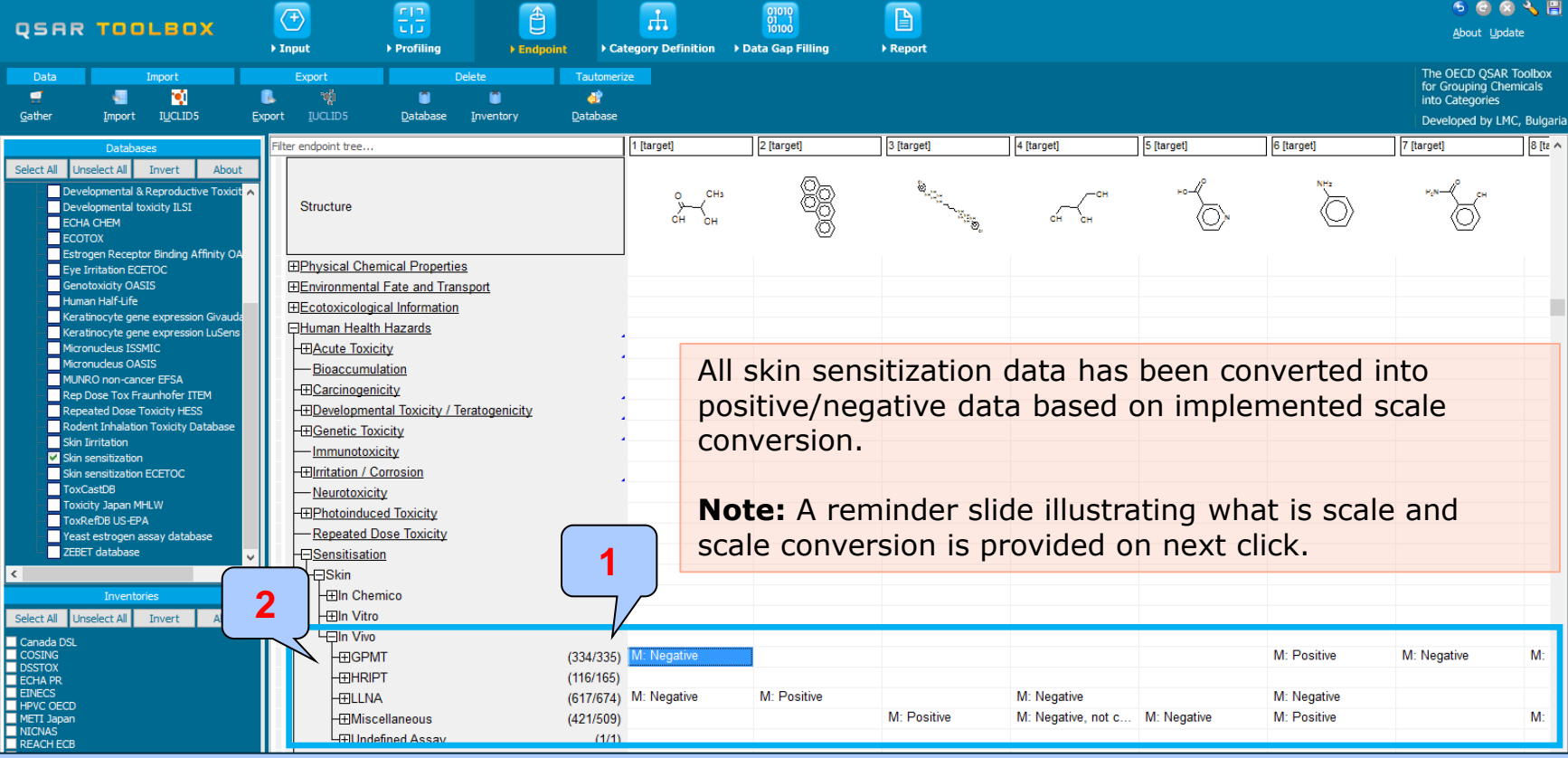

1. Skin sensitization data appeared on data matrix.

2. Data associated with different type assay (e.g LLNA, GPMT) are distributed in separate nodes

# **What is "scale" and "scale conversion" ?**

*Reminder slide*

- Skin sensitisation as an example is a "qualitative" endpoint for which the results are presented with categorical type of data (for example: positive; negative; weak sensitizer; strong sensitizer, etc).
- Skin sensitisation potential of the chemicals came from different authors coded with different names (for example: data from John Moores University of Liverpool are: *Strongly sensitizing, Moderately sensitizing etc*.; data from European centre for Ecotoxicology and Toxicology of chemicals are: *Positive, Negative, and Equivocal*).
- The main purpose of the scales is to unify all data available in the Toolbox databases for a certain endpoint.
- "Scale conversion" is the TB instrument to create conversions between scales. More reasonable is to convert more informative to less informative scale.
- The default scale for Skin Sensitisation data is "Skin Sensitisation ECETOC". It converts all skin sensitization data into: Positive and Negative. This allows skin sensitization data to be used as much as possible for gap filling purposes.

Categorical vs. categorical *Define target endpoint – step 3*

#### **Example 1: Correlation of LLNA and GPMT data**

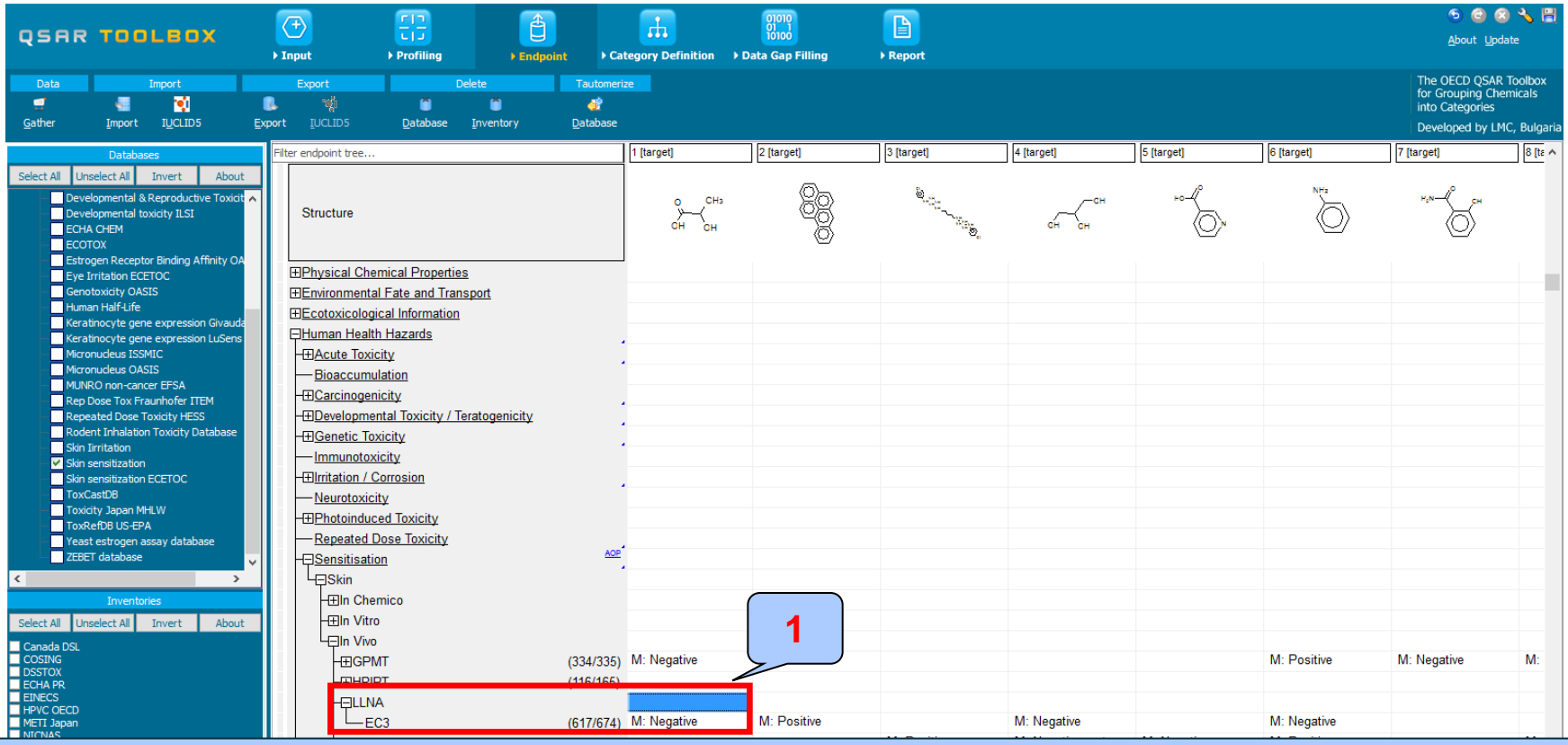

The target endpoint is EC3 data associated with LLNA assay 1. **Click** on the cell associated with target endpoint

The OECD OSAR Toolbox for Grouping Chemicals into Categories 15.07.2016 15.07.2016 15.07.2016

Categorical vs. categorical *Enter Gap filling – step 4*

#### **Example 1: Correlation of LLNA and GPMT data**

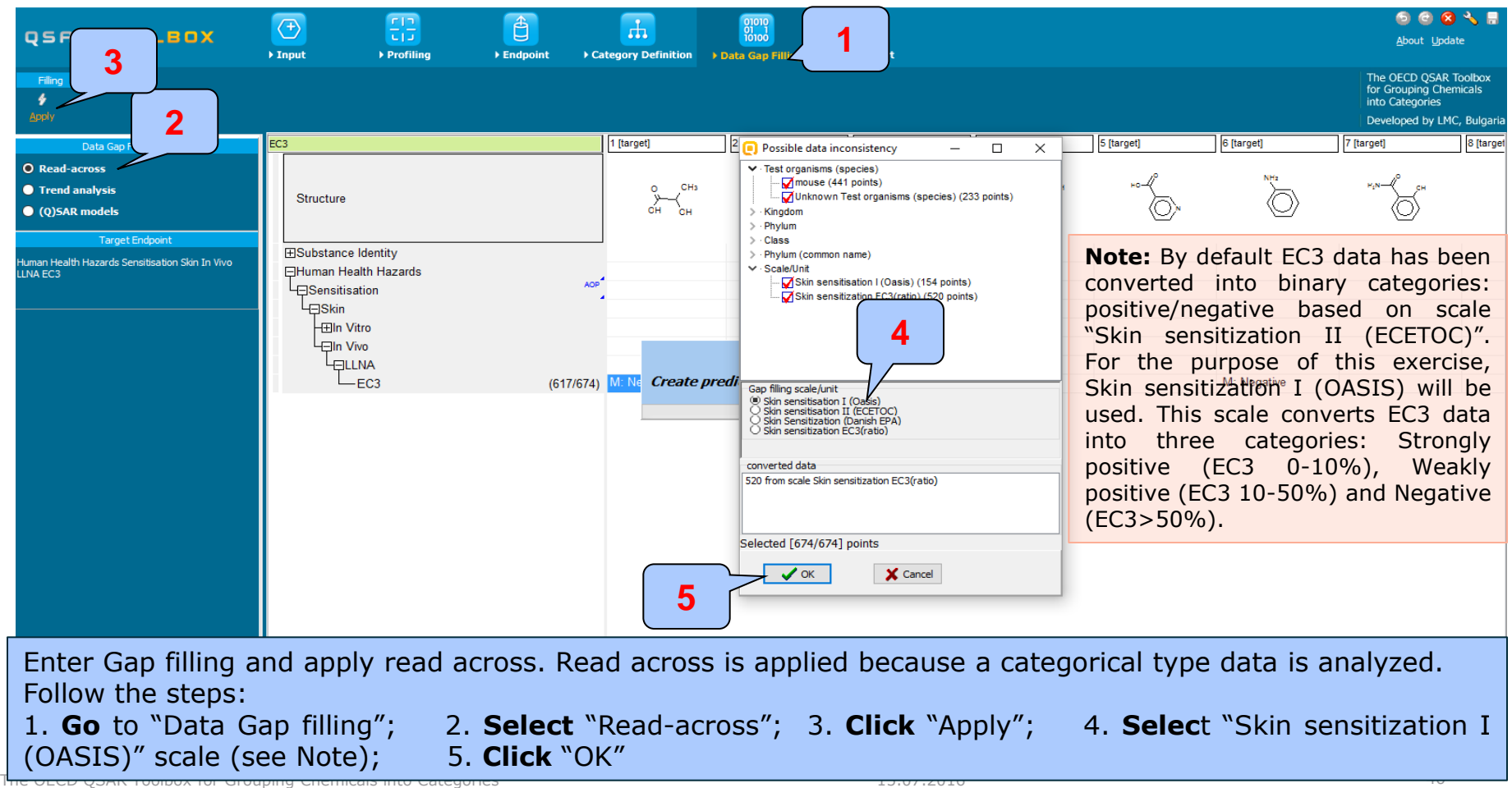

### Categorical vs. categorical

*Perform correlation between LLNA and GPMT data– step 5*

### **Example 1:** Correlation of LLNA and GPMT data

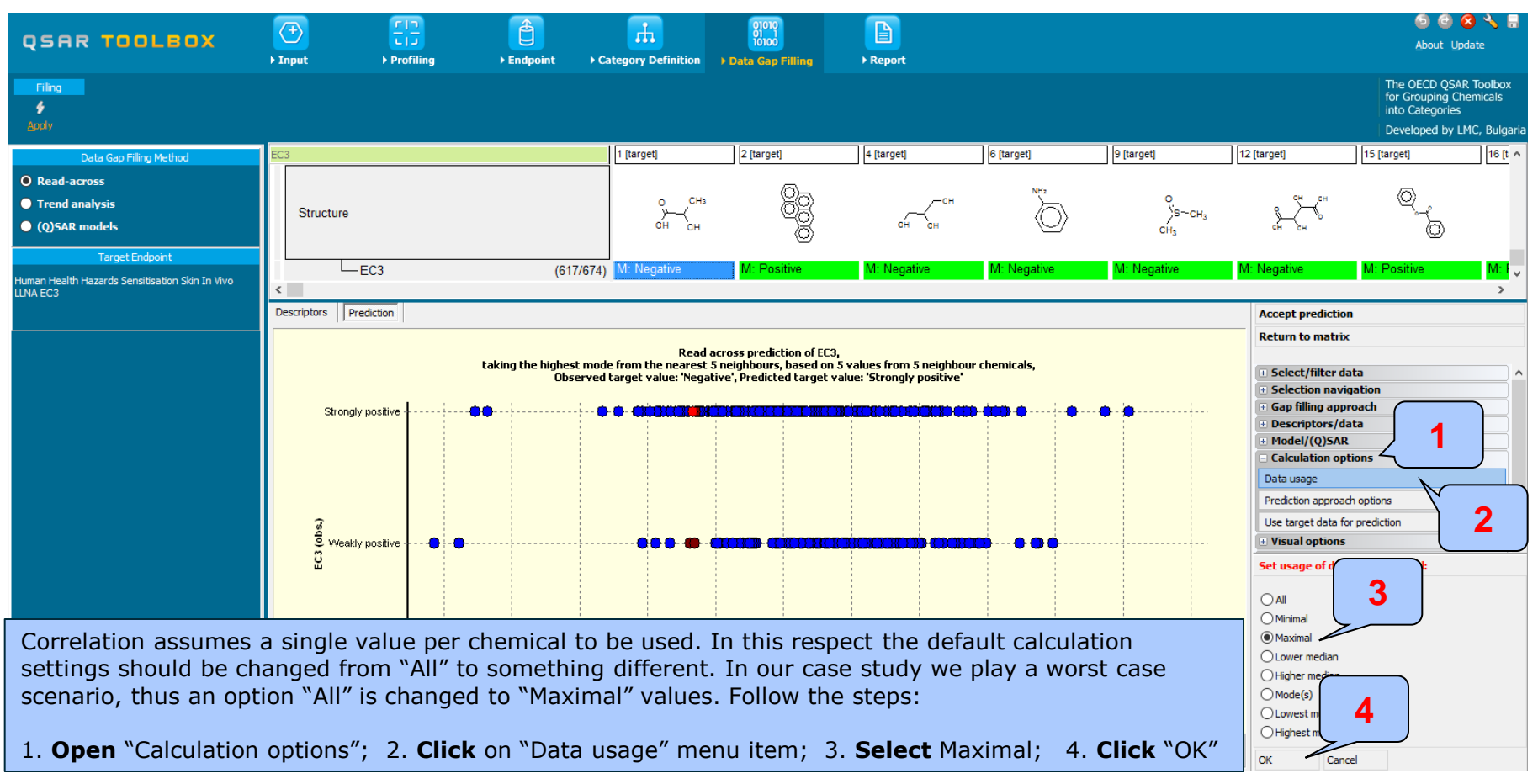

Categorical vs. categorical

*Perform correlation between LLNA and GPMT data– step 5*

#### **Example 1: Correlation of LLNA and GPMT data**

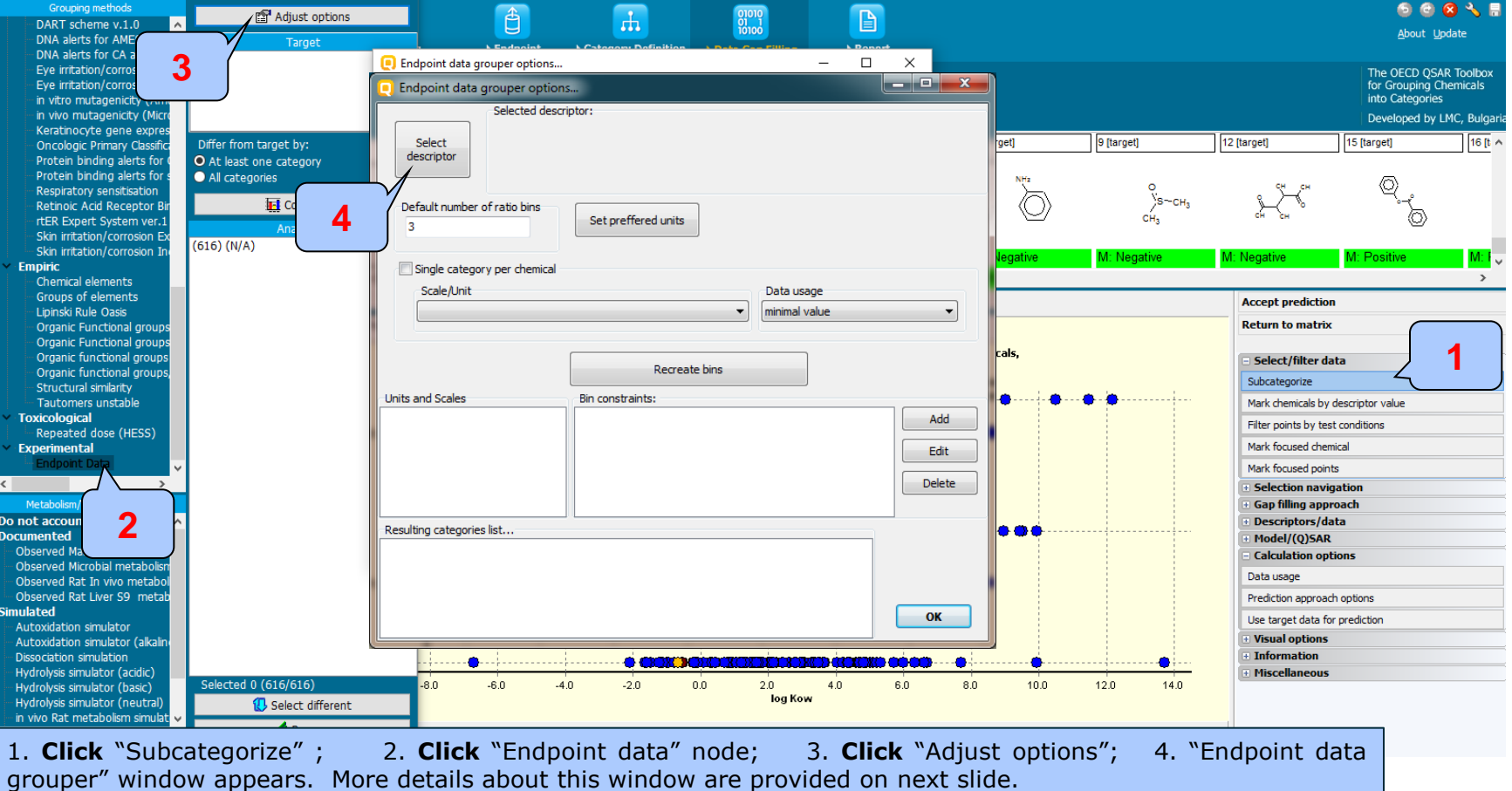

The OECD OSAR Toolbox for Grouping Chemicals into Categories 48

# **Types endpoint correlations**

Categorical vs. categorical

*Perform correlation between LLNA and GPMT data– step 5*

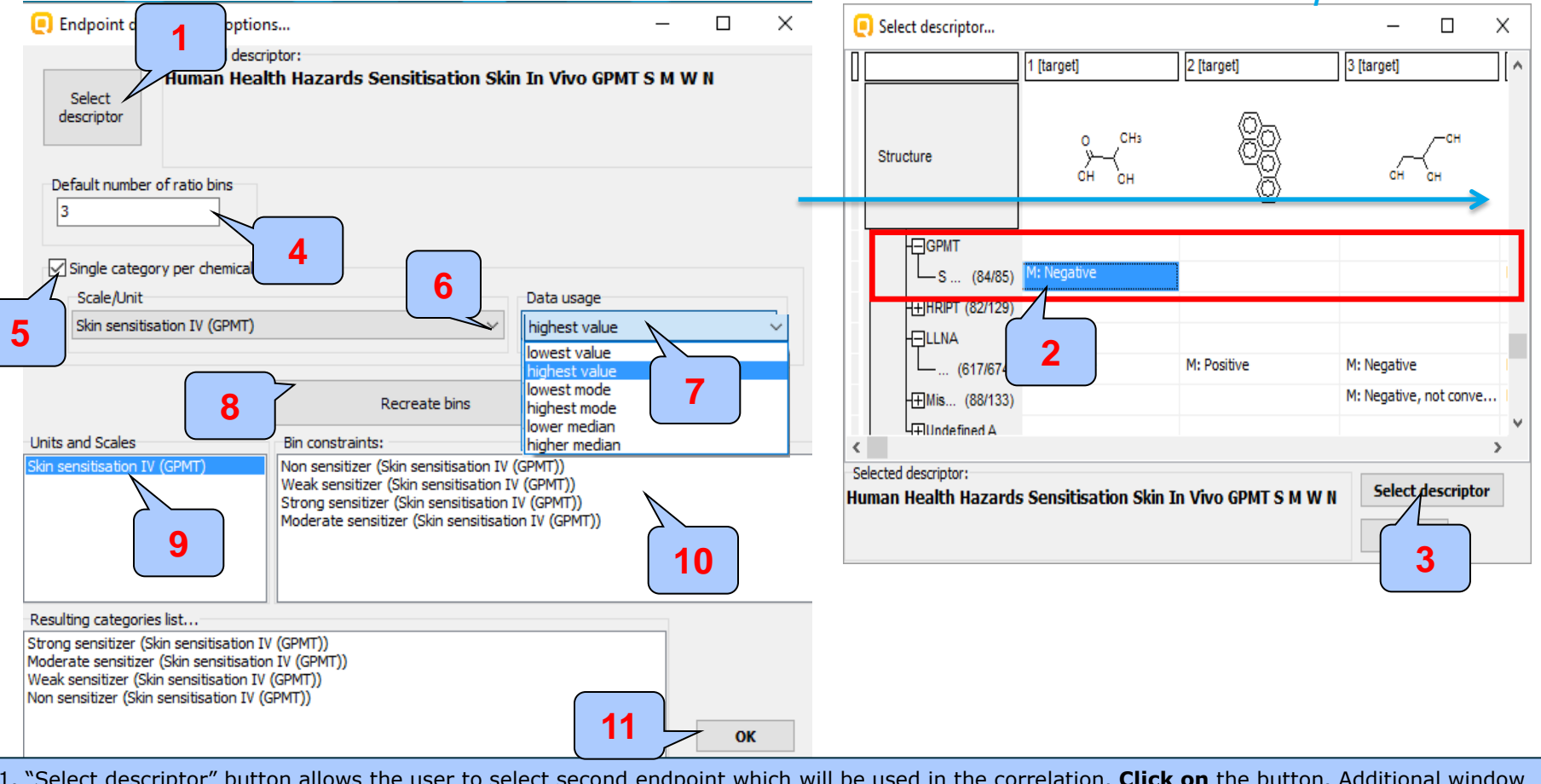

1. "Select descriptor" button allows the user to select second endpoint which will be used in the correlation. **Click on** the button. Additional window Appears; 2. Click on the row associated with "S M W N" endpoint; 3. Click "Select descriptor"; 4. By default the program separates data into 3 bins, number of bins could be changed from here; 5. "Single category per chemical" produces a single value per chemical whenever multiple values of single unit/scale are present;

6. List of scales used in the correlation; The Philosophe are used in this case, because worst case scenario is played; 8. Click "Recreate bins" to finish the procedure of selecting endpoint; 9. Units and scales used in the correlation; 10. A panel with bins used in the correlation; 10. **Click** OK to finalize the correlation settings; settings; settings; settings; settings; settings; settings; set

### Categorical vs. categorical

### *Perform correlation between LLNA and GPMT data– step 5*

#### **Example 1:** Correlation of LLNA and GPMT data

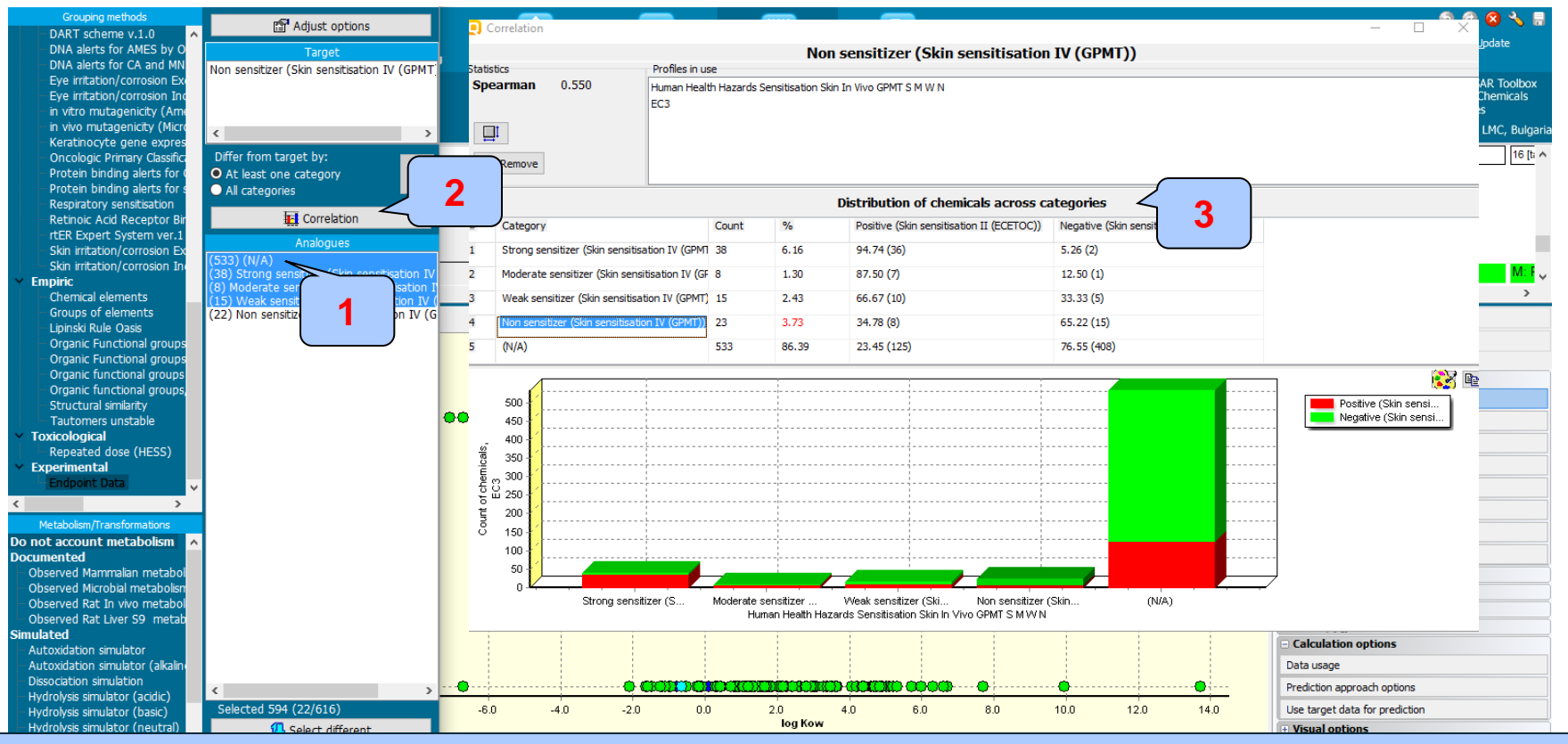

1. After the settings are configured all the analogues are distributed in 5 bins depending on GPMT data: Strong, Moderate, Weak, Non sensitizer and N/A. Analogues, which do not have GPMT data are marked as N/A (533 in this case). 2. **Click** "Correlation" button; 3. A window with contingency table appears.

### Categorical vs. categorical

### *Perform correlation between LLNA and GPMT data– step 5*

### **Example 1: Correlation of LLNA and GPMT data**

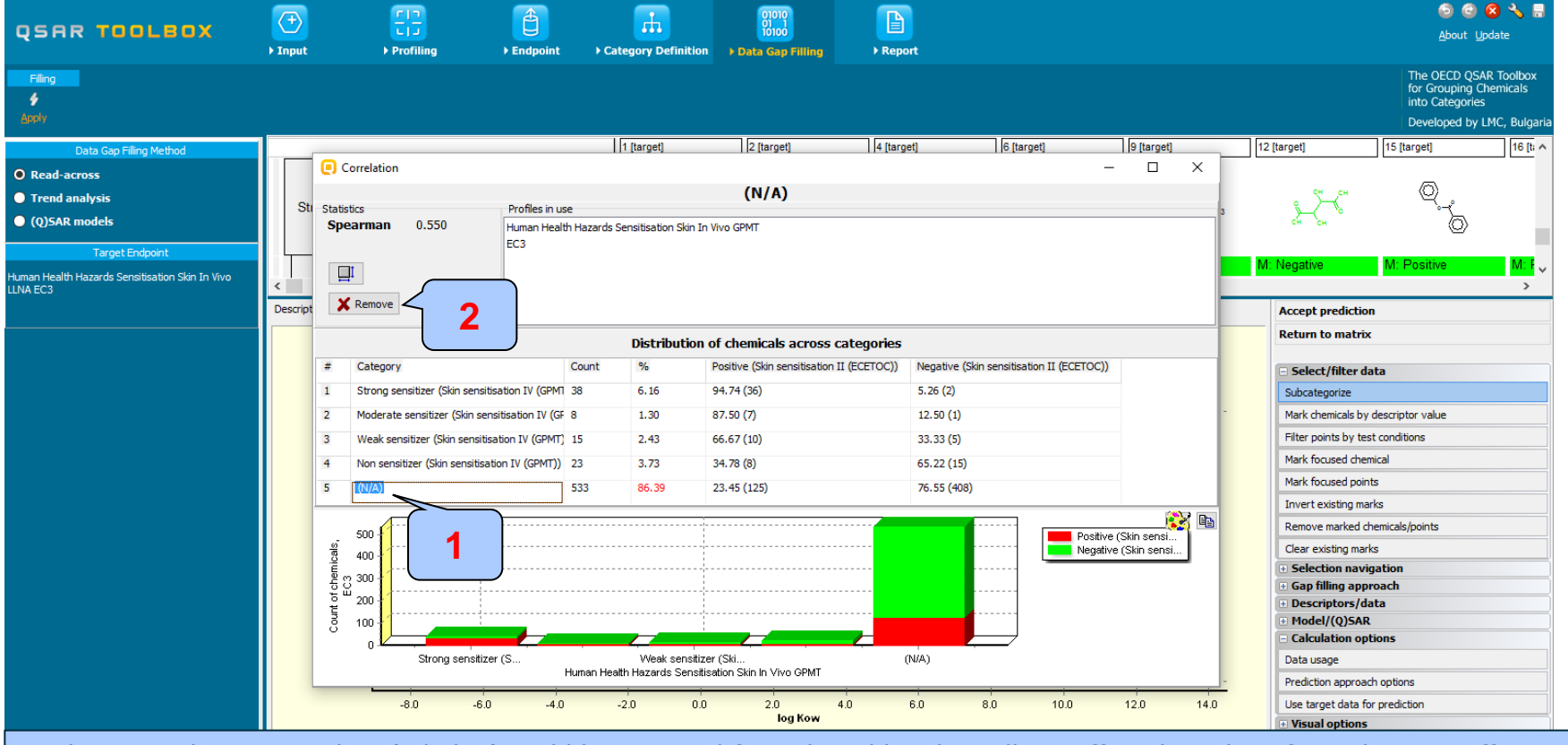

Analogues with no GPMT data (N/A bin) could be removed from the table. This will not affect the value of correlation coefficient. 1. **Click** on the row with N/A

2. **Click** on "Remove" button

Categorical vs. categorical *Interpretation of correlation results (LLNA vs. GPMT)*

Correlation analysis between two categorical type skin sensitization data (LLNA and GPMT) shows strong endpoint correlation (Spearman coefficient is 0.55, see slide 17 for details).

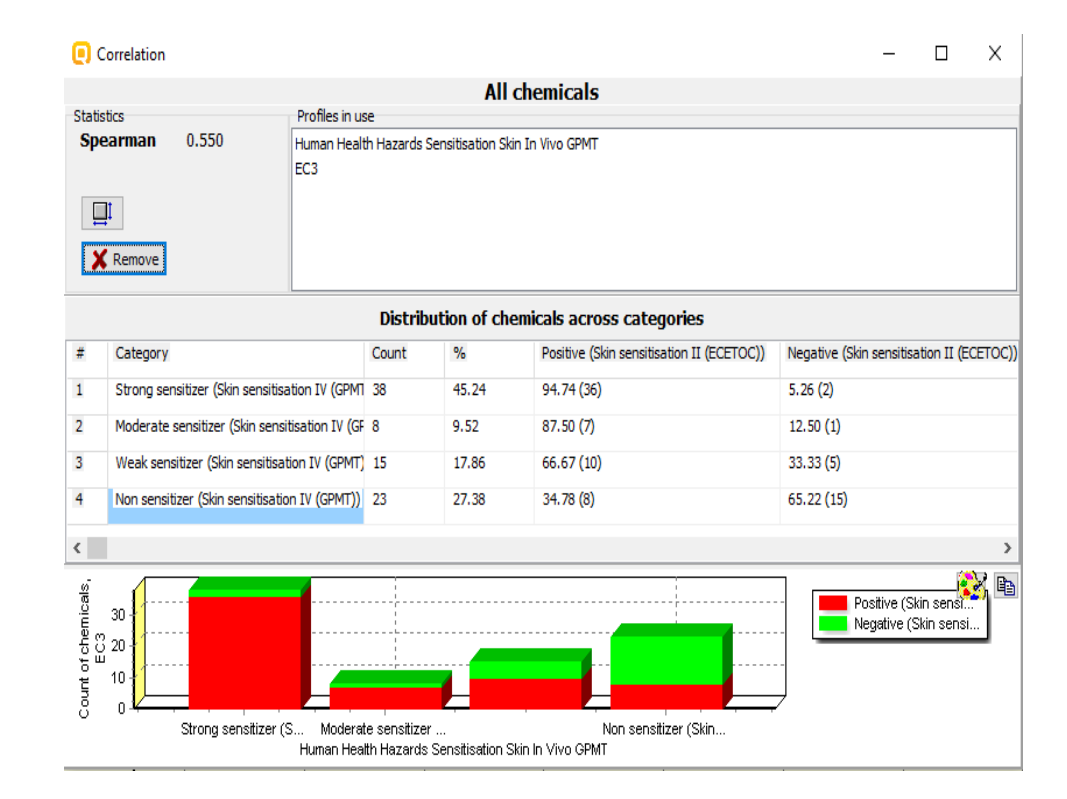

### **Types endpoint correlations** Categorical vs. categorical

- The second example illustrating categorical vs. categorical type correlation is:
	- Example 1: Correlation of Skin sensitization data
		- LLNA (Strongly positive, Weakly positive, Negative)
		- GPMT (Strong, Moderate, Weak and Non)
	- **Example 2: Correlation of Skin sensitization and Ames mutagenicity data**
		- **GPMT (Strong, Moderate, Weak and Non)**
		- **AMES (Positive, Equivocal, Negative)**
- Step by step workflow is presented on next few slides. Summary of the workflow steps are provided below:
	- *Load Skin sensitization database (step 1) – skipped, because this database is already loaded on data matrix*
	- *Gather experimental data (step 2)*
	- *Define target endpoint (step 3)*
	- *Enter Gap filling (step 4)*
	- *Perform correlation between endpoints (step 5)*

Categorical vs. categorical *Gather experimental data – step 2*

#### **Example 2: Correlation of GPMT and AMES data**

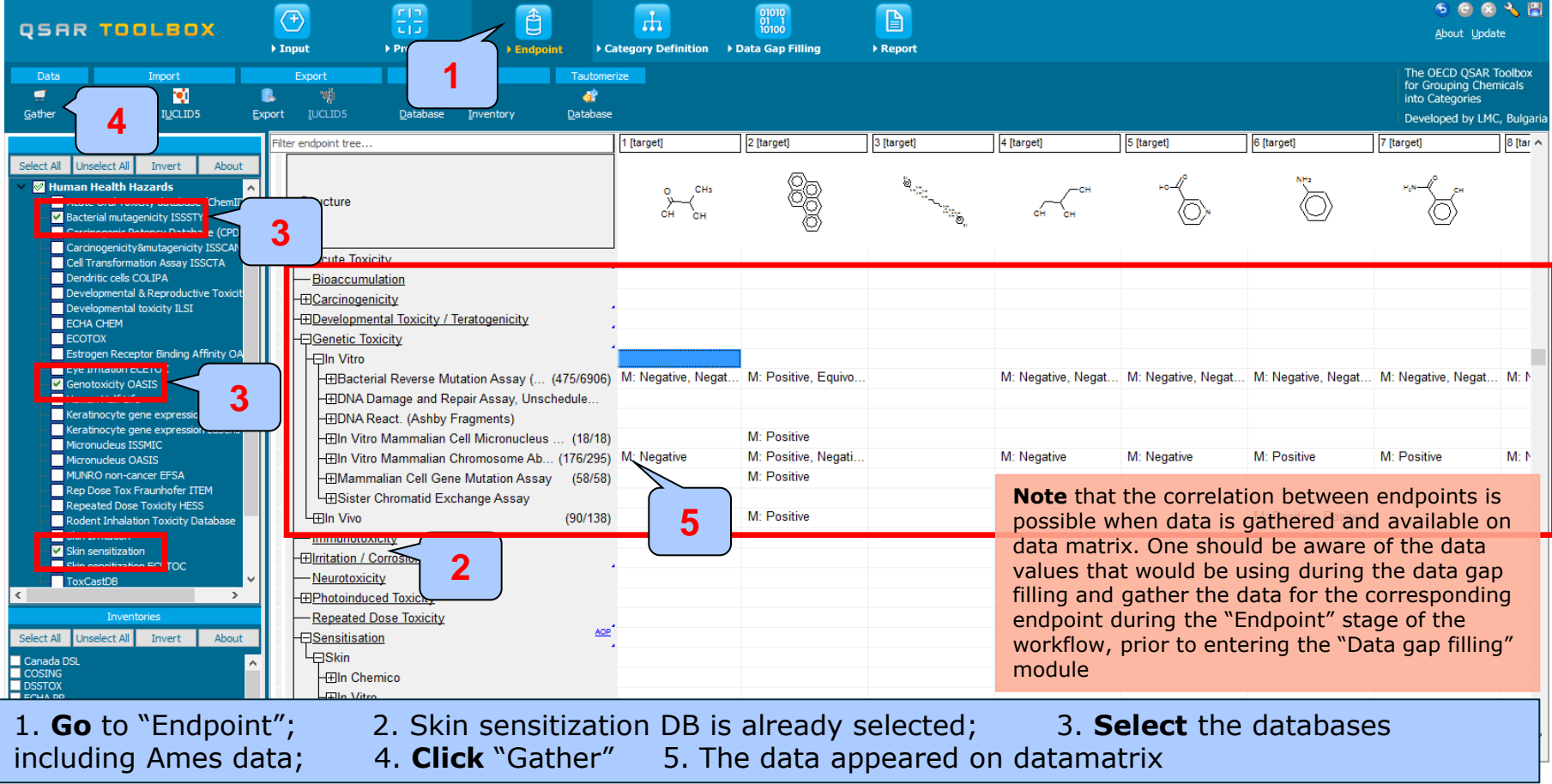

Categorical vs. categorical *Define target endpoint – step 3*

#### **Example 2: Correlation of GPMT and AMES data**

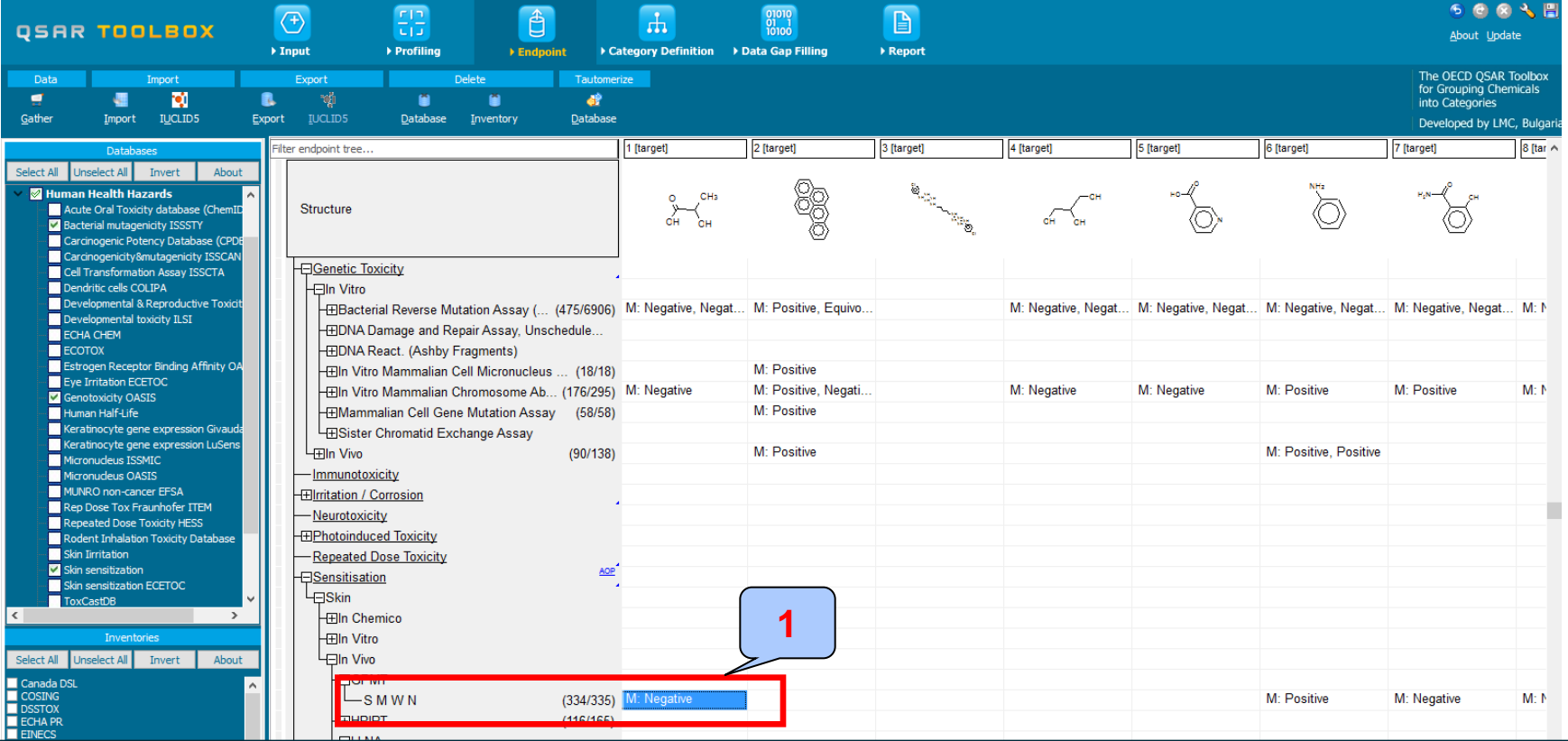

#### The target endpoint is skin sensitization GPMT 1. **Click** on the cell associated with target endpoint

Categorical vs. categorical *Enter Gap filling – step 4*

### **Example 2: Correlation of GPMT and AMES data**

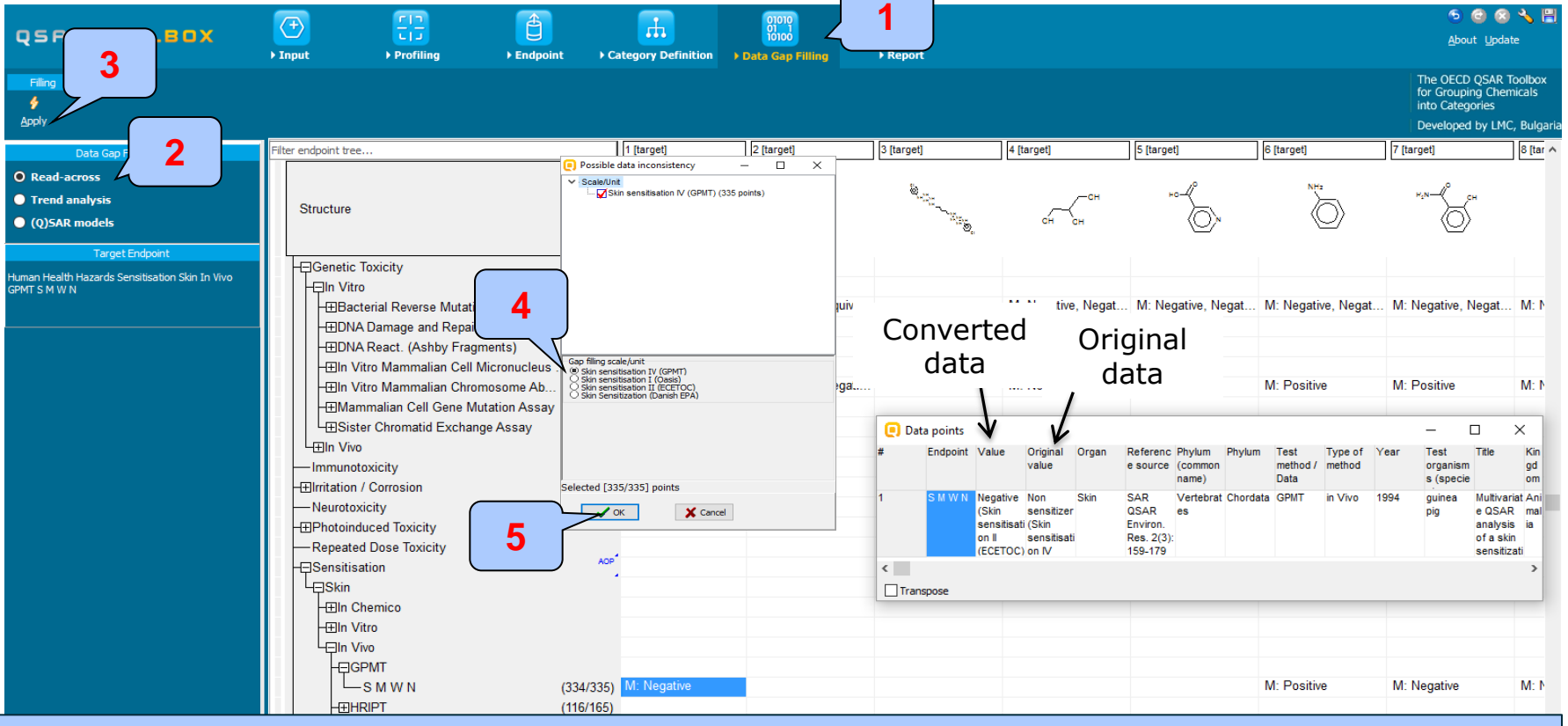

Enter Gap filling applying read across. Read across is applied because a categorical type data is analyzed. 1. **Go** to "Data Gap filling"; 2. **Select** "Read-across"; 3. **Click** "Apply"; 4. **Selec**t "Skin sensitization IV (GPMT)" scale; 5. **Click** "OK"

### Categorical vs. categorical

### *Perform correlation between GPMT and AMES data - step 5*

### **Example 2: Correlation of GPMT and AMES data**

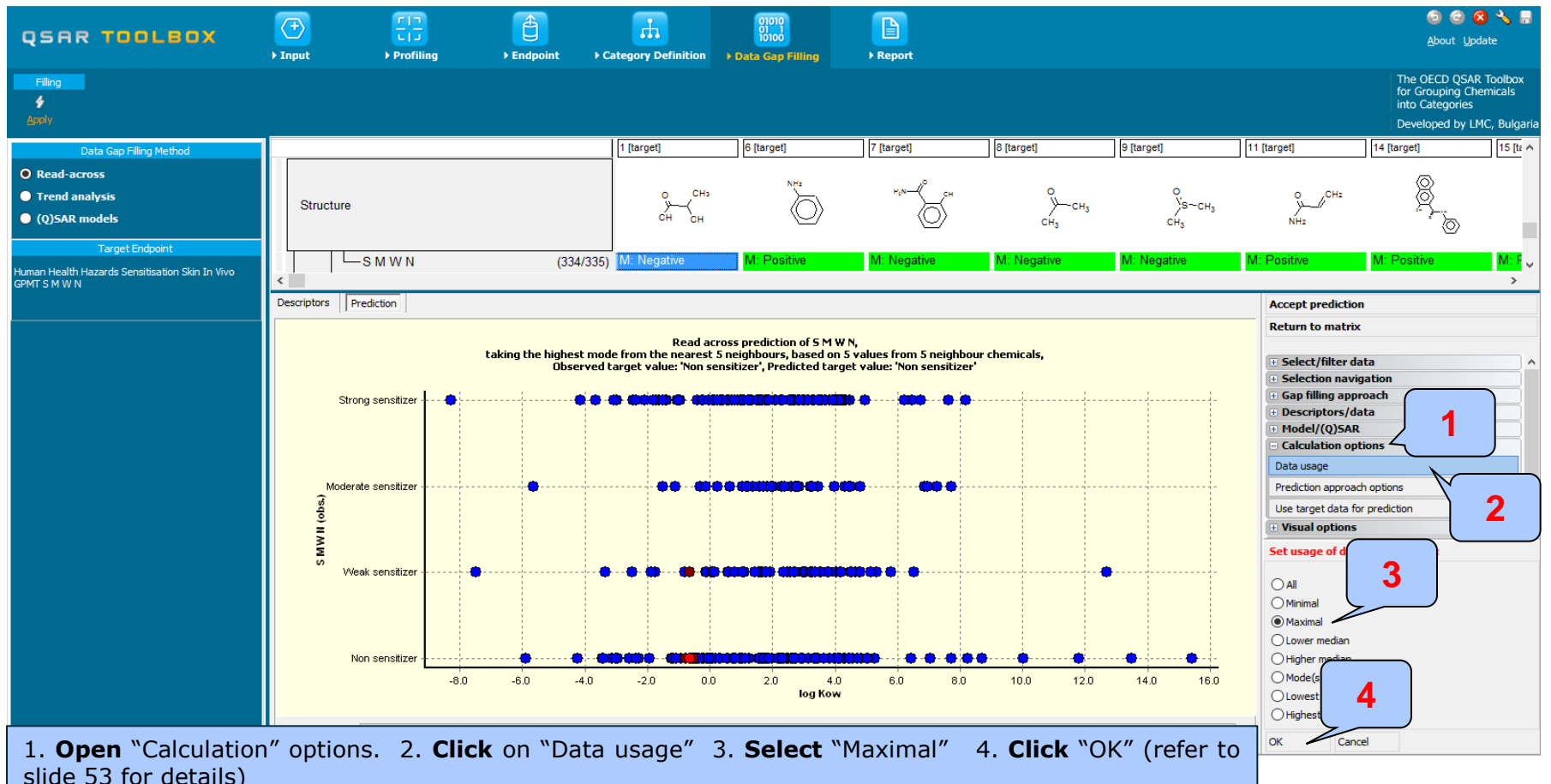

### Categorical vs. categorical

*Perform correlation between GPMT and AMES data - step 5* 

### **Example 2: Correlation of GPMT and AMES data**

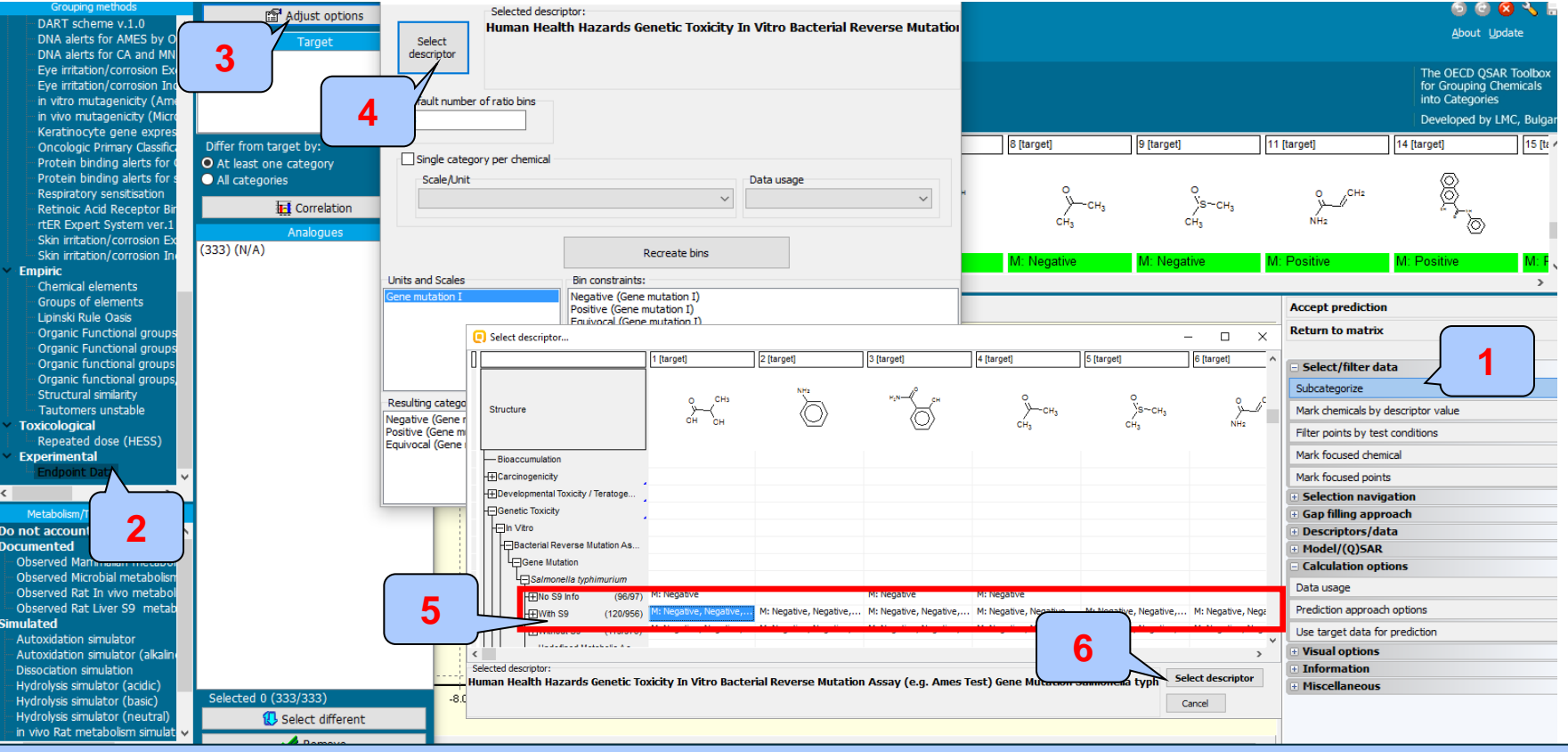

The OECD QSAR TOOLOGIES INTERNATIONAL INTERNATION CONTINUES INTERNATIONAL ARTICLES INTO A CHEMICAL CONTINUES IN<br>The OECD QSAR Toolbox for Grouping Chemicals into Categories 15.07.2016 58.07.2016 58.07.2016 58.07.2016 58.07 1. **Open "**Subcategorize"; 2. **Click** on "Endpoint data" node; 3. **Click** on "Adjust options" button; 4. **Click** "Select descriptor" button; 5. **Click** on "With S9" under In Vitro|Bacterial Reverse Mutation Assay (e.g. Ames Test)|Gene Mutation| Salmonella typhimurium; 6. **Click** on "Select descriptor" button

Categorical vs. categorical

*Perform correlation between GPMT and AMES data - step 5* 

### **Example 2: Correlation of GPMT and AMES data**

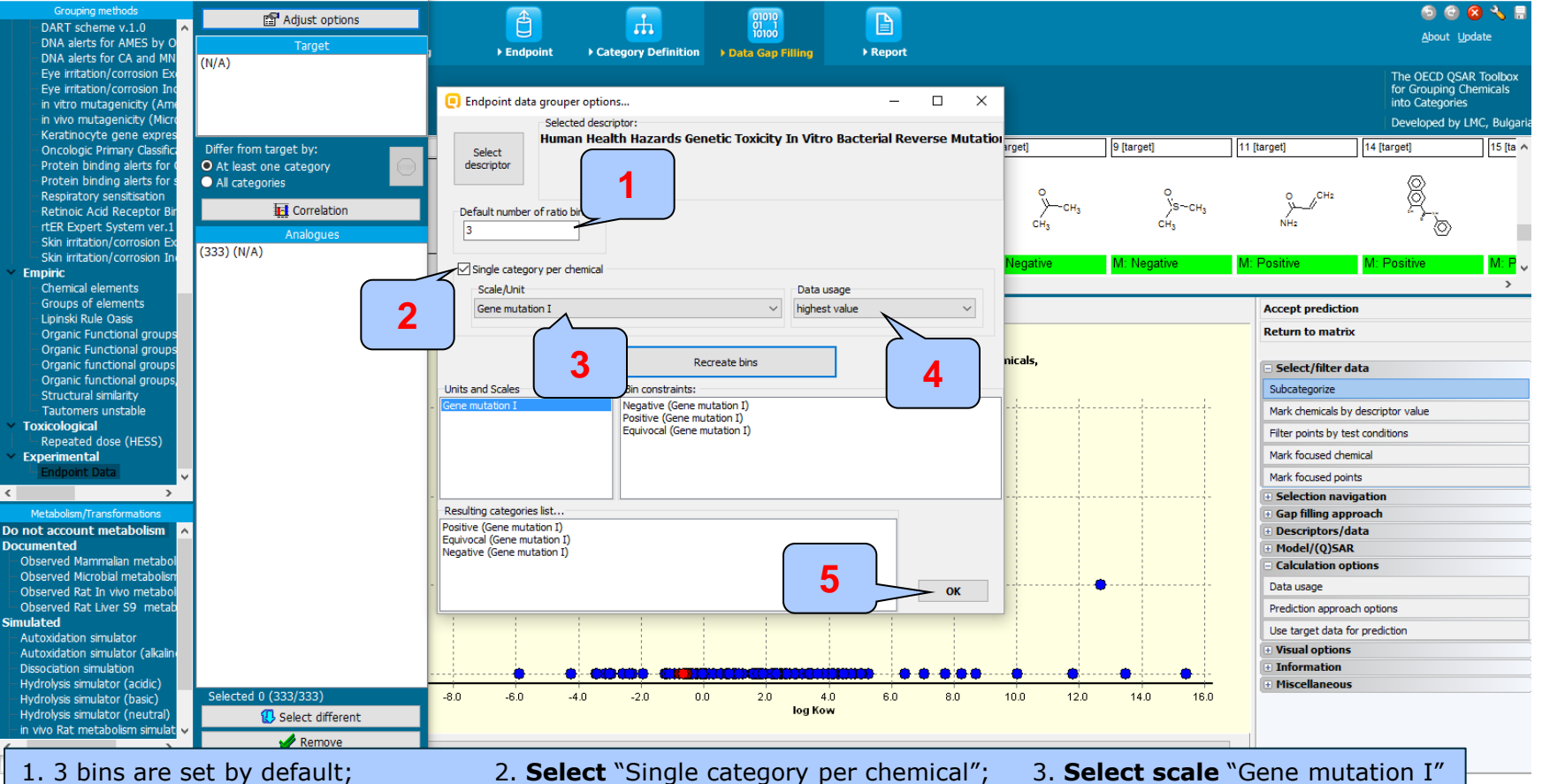

The OECD QSAR Toolbox for Grouping Chemicals into Categories 15.07.2016 15.07.2016

4. **Select** "highest value" (worst case); 5. **Click** "OK"

### Categorical vs. categorical

### *Perform correlation between GPMT and AMES data - step 5*

### **Example 2: Correlation of GPMT and AMES data**

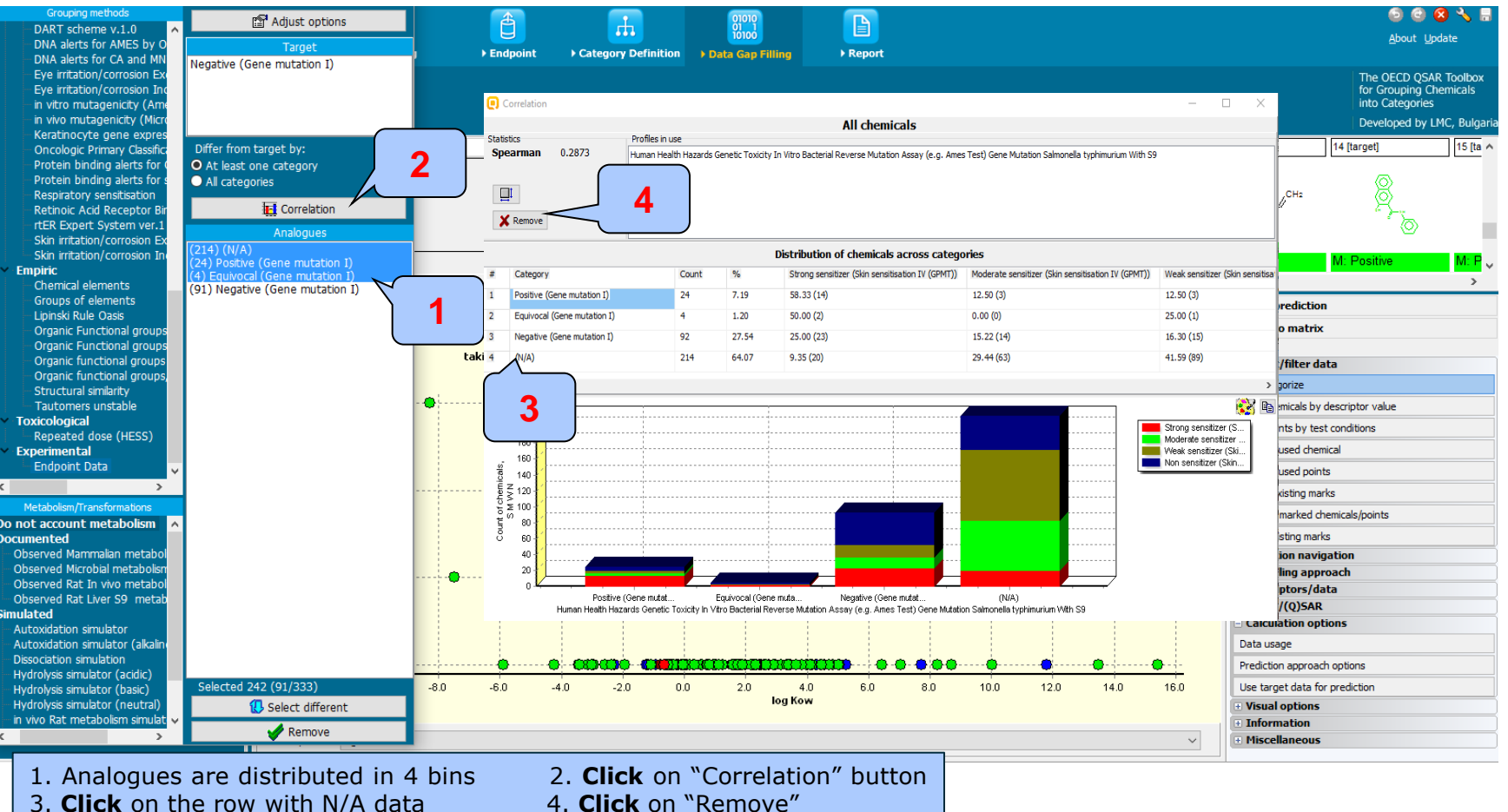

Categorical vs. categorical *Interpretation of correlation results (GPMT vs. AMES)*

Correlation analysis between two categorical type data: GPMT and AMES shows weak correlation between two endpoints (Spearman coefficient is 0.3, see slide 22 for details).

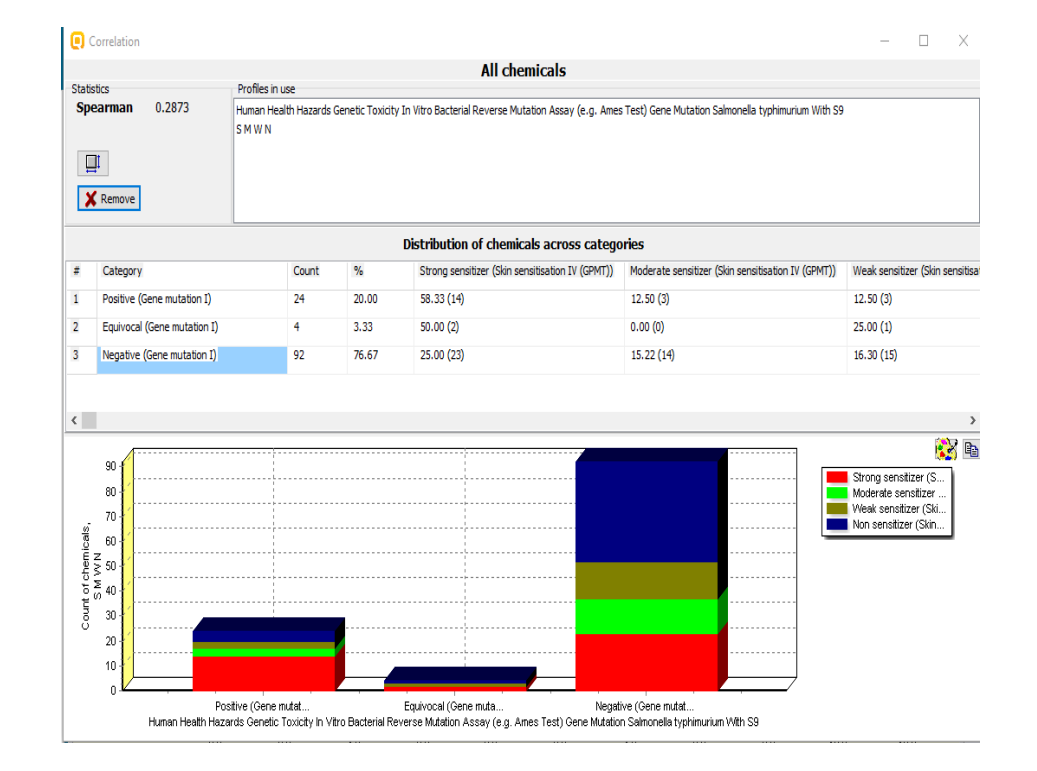

### **Outlook**

- **Background**
- **Objectives**
- The exercise

#### • **Workflow**

- Load ToxCast database
- ToxCast database overview
- Correlation of data background

#### • **Types endpoint correlations**

- Continuous vs. continuous
- Categorical vs. categorical
- Categorized continuous vs. categorical

### **Types endpoint correlations** Categorized continuous vs. categorical

- The aim of this type correlation is to illustrate how categorized continuous and categorical type data correlates each other.
- Categorized continuous data is the continuous type data (e.g LC50 or AC50, EC3, %) converted into categories.
- In this example we will illustrated how DPRA ratio data (%) correlates with LLNA data:
	- DPRA (ratio data expressed in % and converted in categories)
	- LLNA (categorical type: Strongly positive, Weakly positive, Negative)
- Step by step workflow is presented on next few slides. Summary of the workflow steps are provided below:
	- *Load Skin sensitization database (step 1) – skipped, because this database has been already loaded on data matrix*
	- *Gather experimental data (step 2)*
	- *Define target endpoint (step 3)*
	- *Enter Gap filling (step 4)*
	- *Perform correlation between endpoints (step 5).*

### Categorized continuous vs. categorical

*Gather experimental data – step 2*

**Example:** Correlation of DPRA (%) and LLNA (Strongly positive, Weakly positive, Negative) data

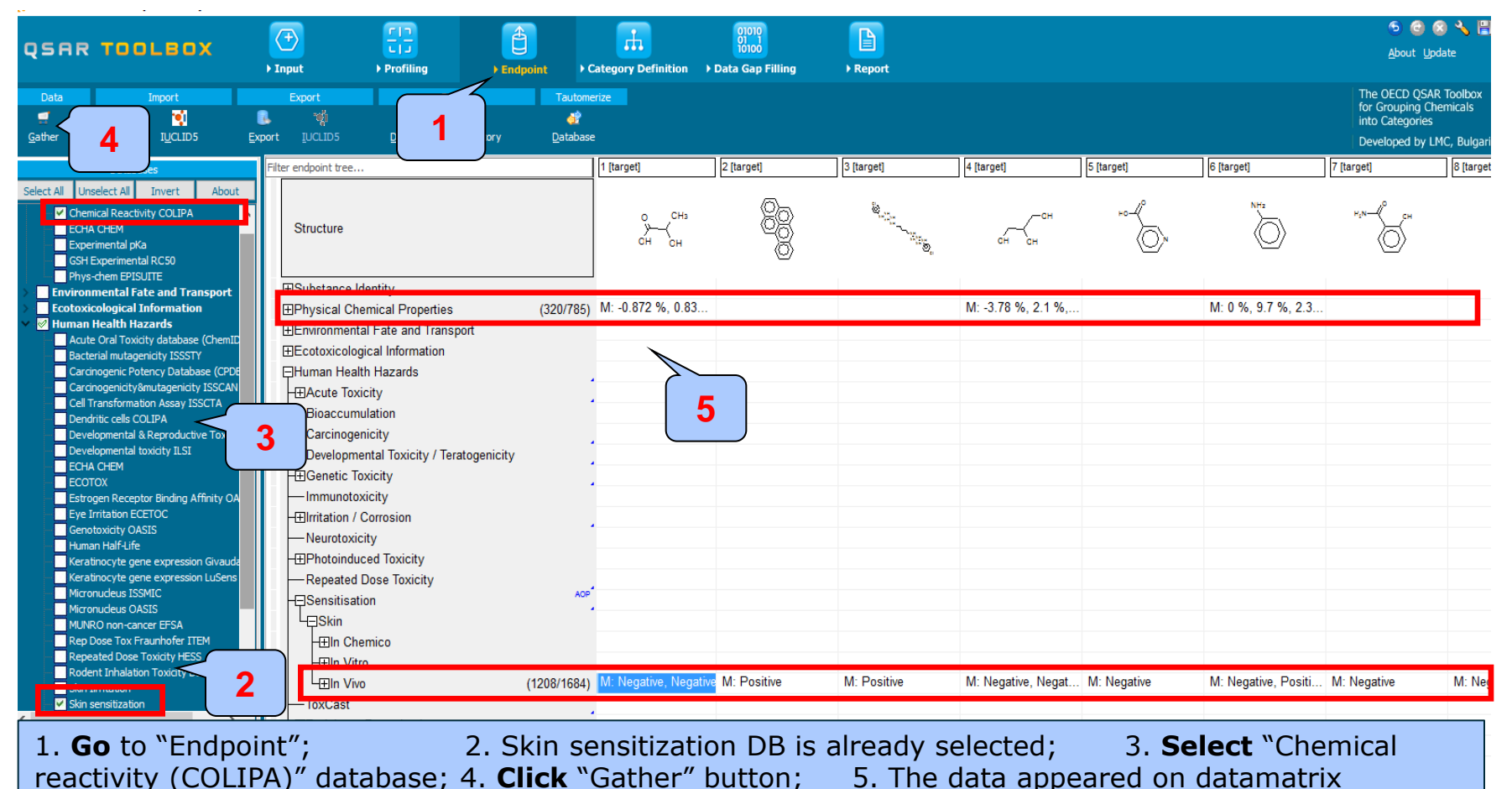

The OECD OSAR Toolbox for Grouping Chemicals into Categories 64

### **Types endpoint correlations** Categorized continuous vs. categorical

### *Define target endpoint – step 3*

#### **Example:** Correlation of DPRA (%) and LLNA (Strongly positive, Weakly positive, Negative) data

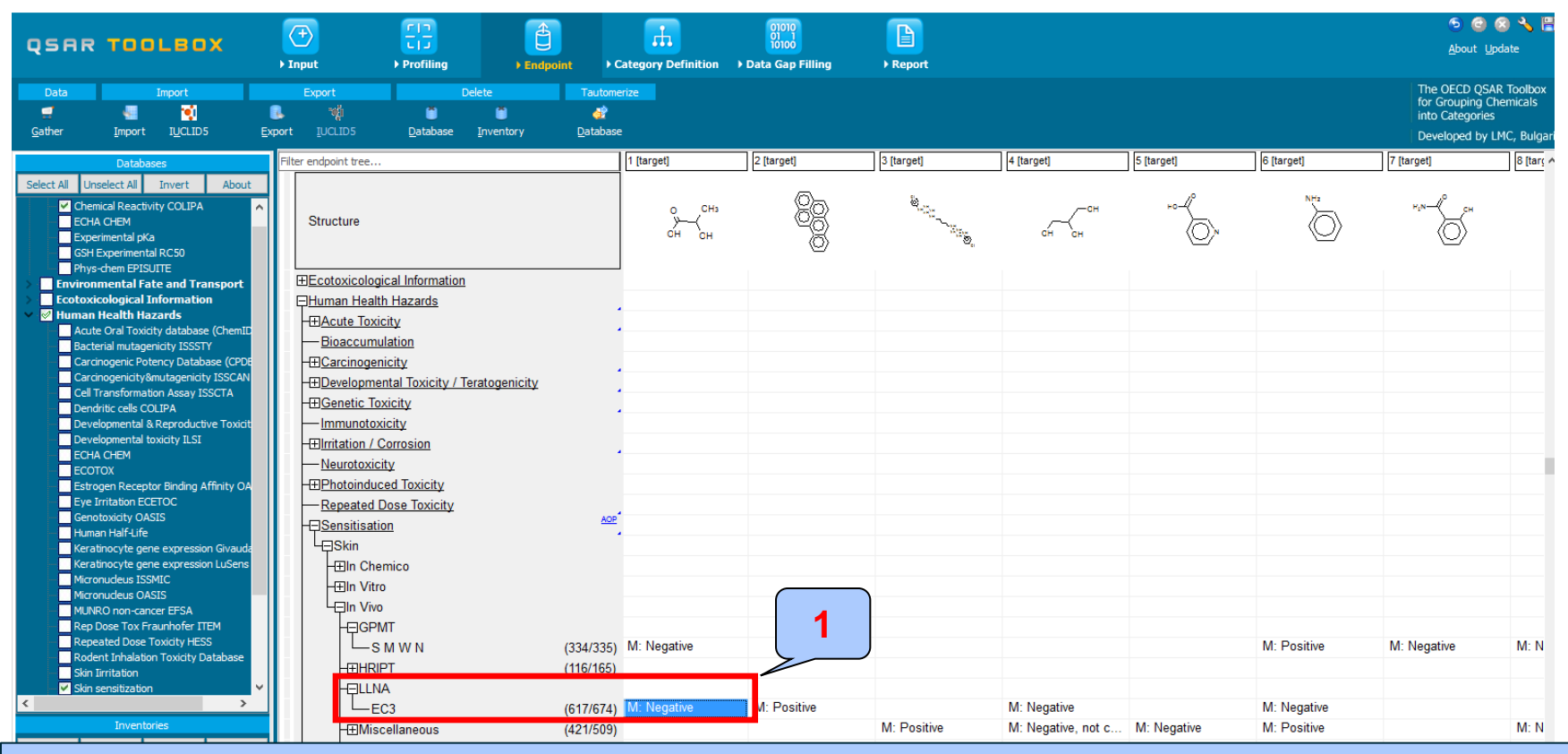

#### The target endpoint is EC3 skin sensitization data 1. **Click** on the cell associated with target endpoint and target chemical

### **Types endpoint correlations** Categorized continuous vs. categorical

### *Enter Gap filling – step 4*

#### **Example:** Correlation of DPRA (%) and LLNA (Strongly positive, Weakly positive, Negative) data

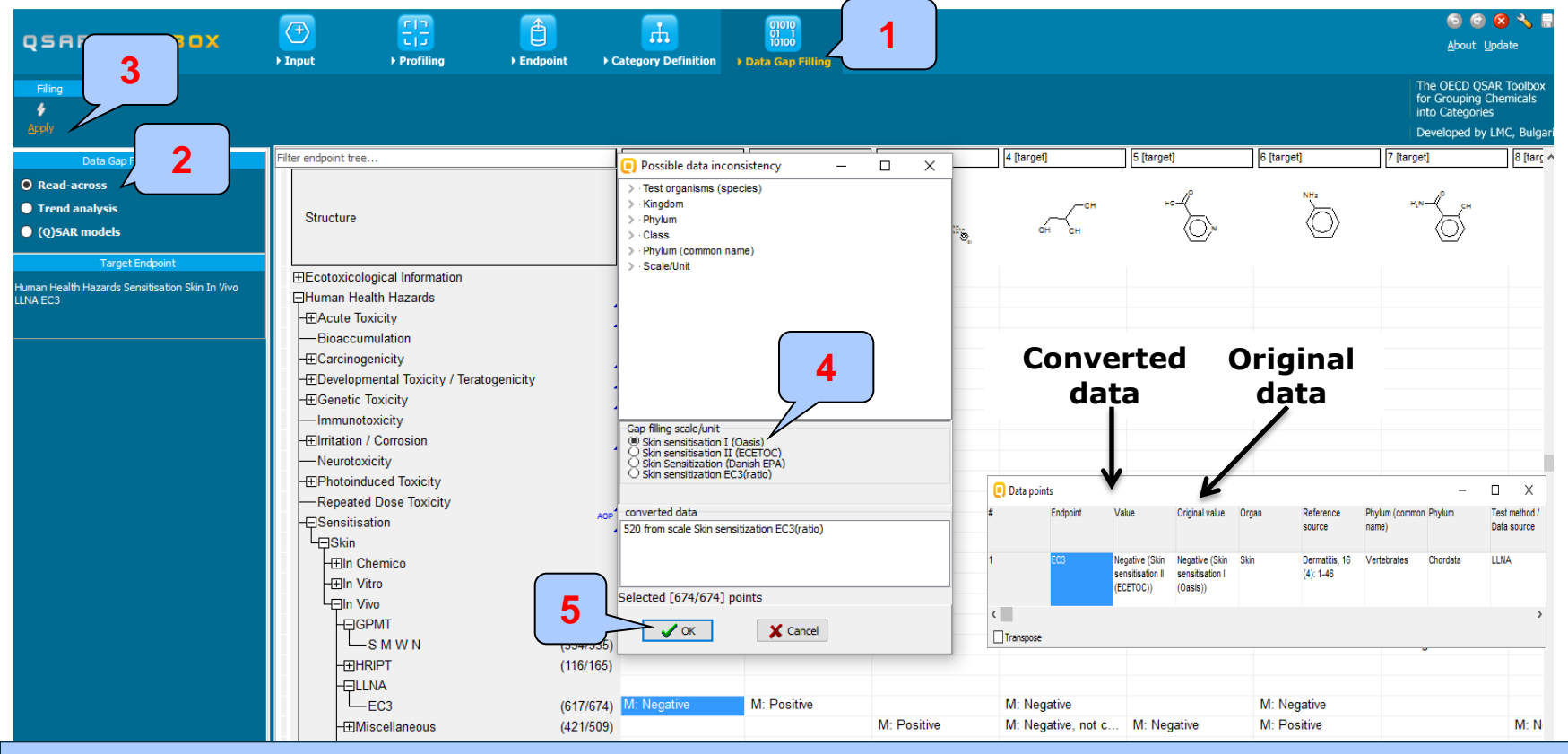

Enter Gap filling and apply read across. Read across is applied because a categorical type data is analyzed. 1. **Go** to "Data Gap filling"; 2. **Select** "Read-across"; 3. **Click** "Apply"; 4. **Selec**t "Skin sensitization I (OASIS)" scale 5. **Click** "OK"

Categorized continuous vs. categorical *Perform correlation between DPRA and LLNA data - step 5* 

#### **Example:** Correlation of DPRA (%) and LLNA (Strongly positive, Weakly positive, Negative) data

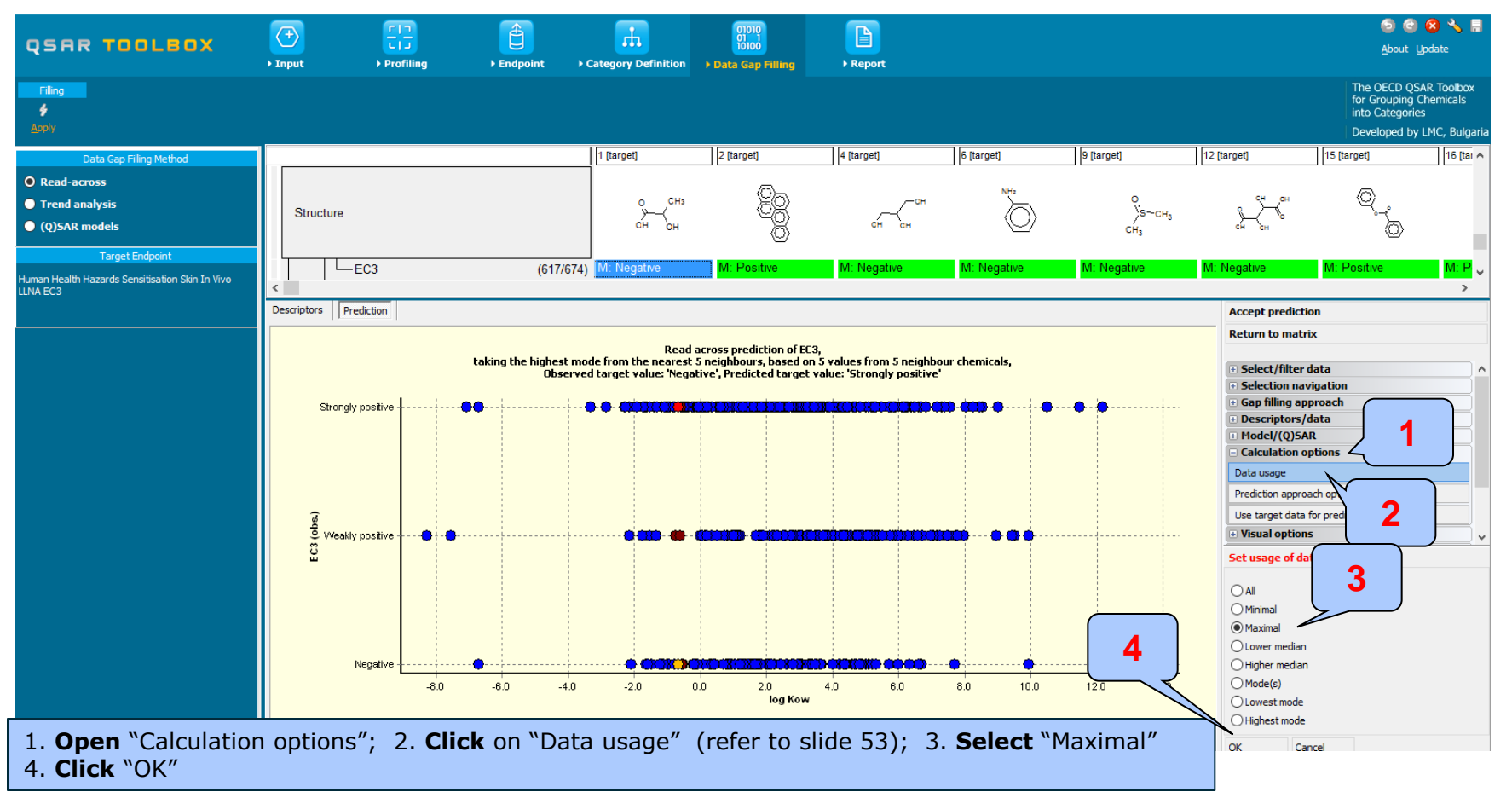

The OECD QSAR Toolbox for Grouping Chemicals into Categories 15.07.2016 15.07.2016

# **Types endpoint correlations**

Categorized continuous vs. categorical *Perform correlation between DPRA and LLNA data - step 5* 

**Example:** Correlation of DPRA (%) and LLNA (Strongly positive, Weakly positive, Negative) data

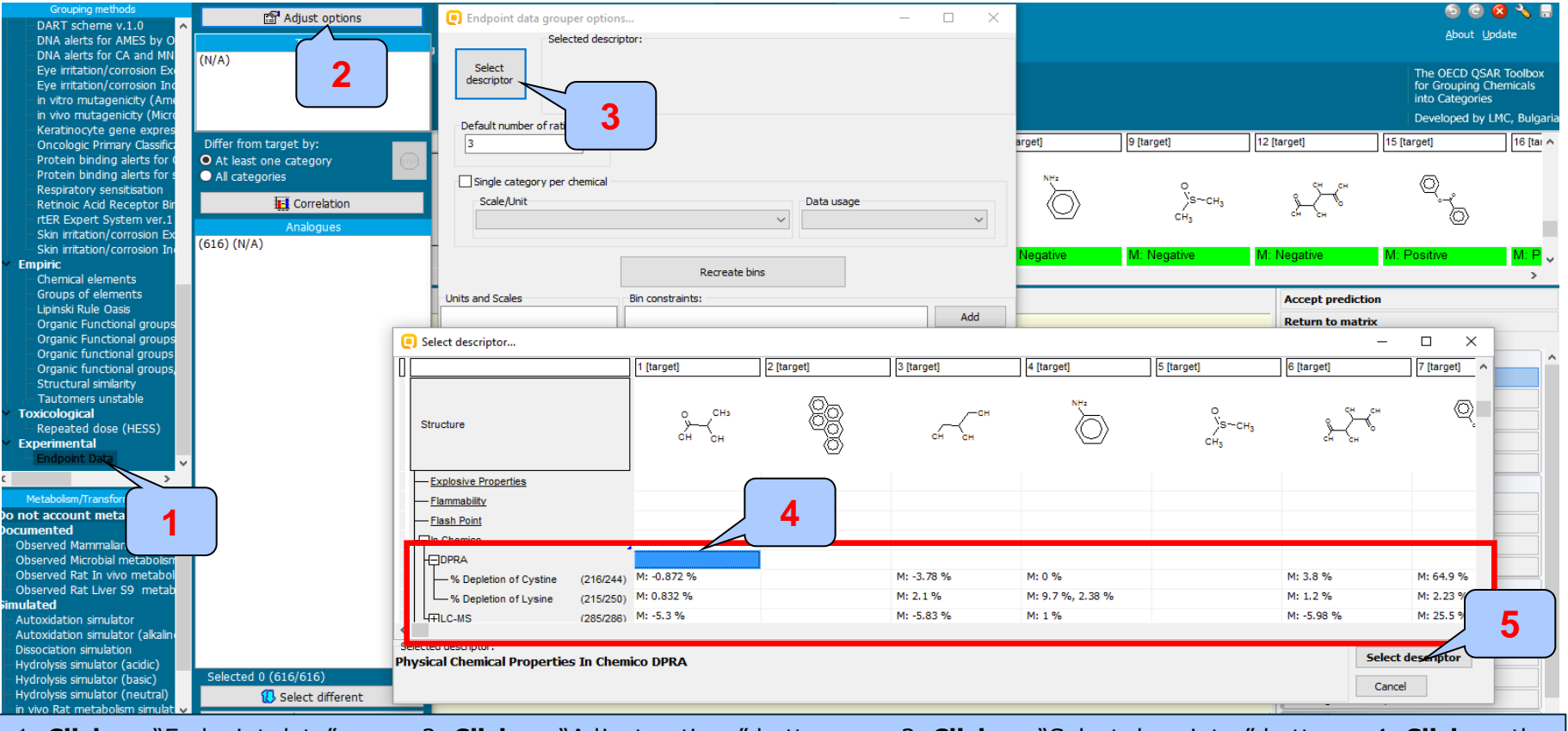

1. **Click** on "Endpoint data" 2. **Click** on "Adjust options" button 3. **Click** on "Select descriptor" button 4. **Click** on the endpoint tree on the level of "DPRA". In this case we mixed DPRA lysine and Cysteine data 5. **Click** on "Select descriptor" button

# **Types endpoint correlations**

Categorized continuous vs. categorical *Perform correlation between DPRA and LLNA data - step 5* 

**Example:** Correlation of DPRA (%) and LLNA (Strongly positive, Weakly positive, Negative) data

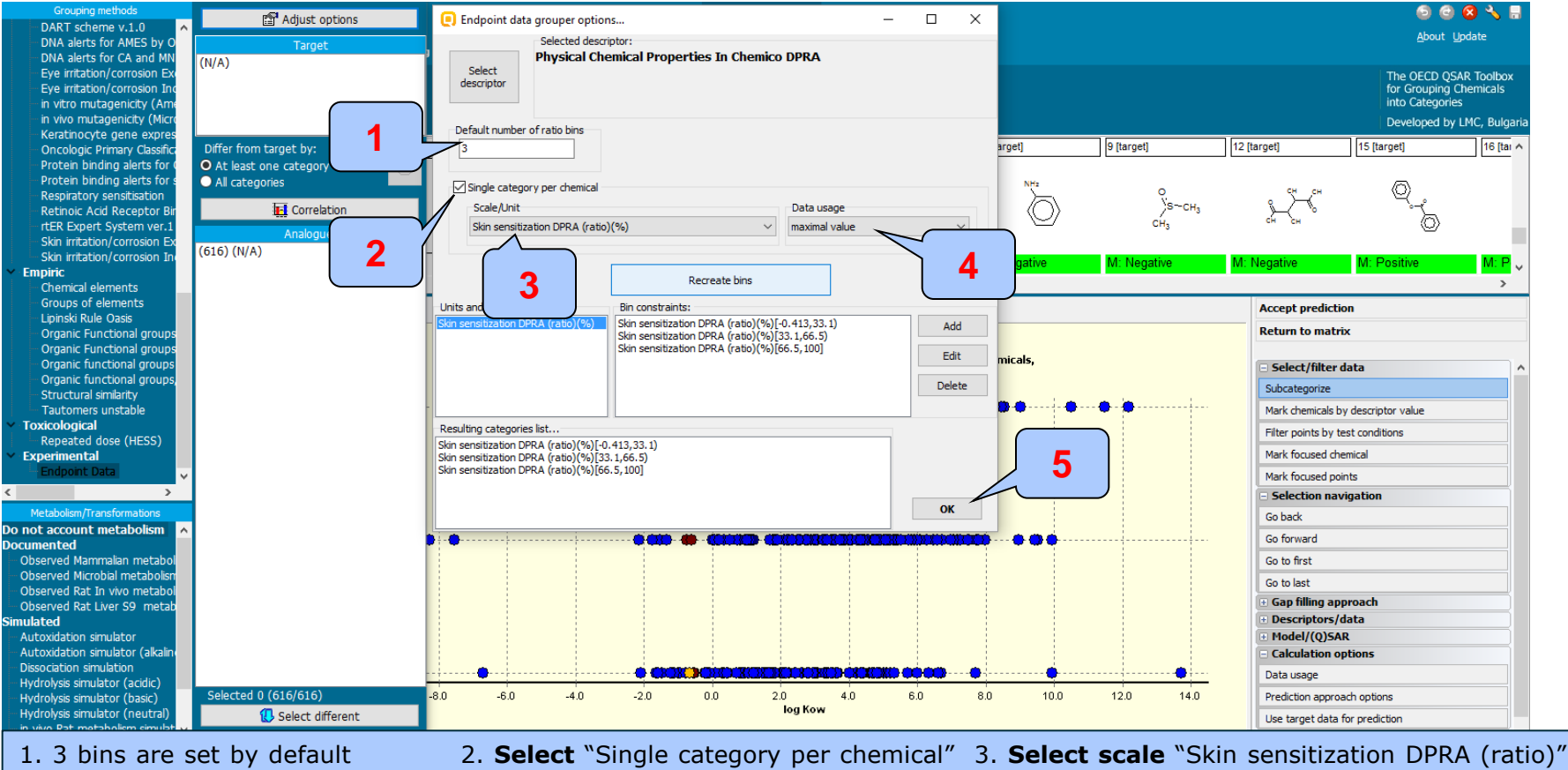

4. **Select "**maximal value" (worst case) 5. **Click** "OK"

# **Types endpoint correlations**

Categorized continuous vs. categorical *Perform correlation between DPRA and LLNA data - step 5* 

**Example:** Correlation of DPRA (%) and LLNA (Strongly positive, Weakly positive, Negative) data Adjust options Â  $\mathbf{H}$ A DART scheme v 1.0 About Update DNA alerts for AMES by 0 **Endpoint** Category Definition Data Gap Filling ▶ Report DNA alerts for CA and MN Skin sensitization DPRA (ratio)(%)[-0.413.3 Eye irritation/corrosion Ex The OECD QSAR Toolbox for Grouping Chemicals<br>into Categories - Eve irritation/corrosion Ir in vitro mutagenicity (An in vivo mutagenicity (Micr Developed by LMC, Bulgar Keratinocyte gene expre Differ from target by: 1 [target] 2 [target] 4 [target] 6 [target] 9 [target] 12 [target] 15 [target] 16 [tai ^ **Oncologic Primary Classifi 2** Protein binding alerts for O At least one category Protein binding alerts for All categories **Respiratory sensitisation** Correlation  $\Box$  $\times$ Retinoic Acid Receptor B **T** Correlation **All chemicals** rtER Expert System ver. Statistics Analogue Skin irritation/corrosion E Spearman mical Properties In Chemico DPRA Skin irritation/corrosion 1 (116) Skin sensitization DPRA (ratio)(%)[-**4**Empiric Chemical elements  $\Box$  $\mathbf{v}$ Groups of elements **X** Remove Lipinski Rule Oasis Organic Functional group **1** Distribution of chamicals across categories Organic Functional group Weakly positive (Skin sensitisation I (Oasis)) - Organic functional group Category Count  $%$ Strongly positive (Skin sensitisation I (Oasis)) Negative (Skin sensitisation I (Oasis) Organic functional group Skin sensitization DPRA (ratio)(%)[-0.413,33 117 18.96 27.35 (32) 29.91 (35) 42.74 (50) Structural similarity  $\overline{z}$ Skin sensitization DPRA (ratio)(%)[33.1.66.5.22 3.57 54.55 (12)  $27.27(6)$ 18.18 (4) Tautomers unstable value Skin sensitization DPRA (ratio)(%)[66.5,100] 77 75.32 (58)  $6.49(5)$ **Toxicological**  $\overline{\mathbf{3}}$ 12.48 18.18 (14) Repeated dose (HESS)  $(N/A)$ 40 64.99 22.19 (89) 54.36 (218) 23.44 (94) **Experimental CAN HE 3** Strongly positive (S. Metabolism/Transformations Weakly positive (Ski. ints o not account metabolism Negative (Skin sensi,  $\bullet$ 300 ncumented

Observed Microbial metabolis 등 끊 200 Observed Rat In vivo metabl Court 150 Observed Rat Liver S9 metal uulated  $100$ Autoxidation simulato 50 Autoxidation simulator (alkalin Dissociation simulation Skin sensitization D.. Skin sensitization D Skin sensitization D..  $(N/A)$ Hydrolysis simulator (acidic) Physical Chemical Properties In Chemico DPR/  $cted$  500  $(116/616)$  $80$ Hydrolysis simulator (basic) **JEINTU ISH** log Kow Hydrolysis simulator (neutral) Select different **Calculation options** in vivo Rat metabolism simula 1. Analogues are distributed in 4 bins depending on data 2. **Click** "Correlation" button 3. **Click** on the row with N/A data 4. **Click** "Remove"

250

Observed Mammalian metab

Categorized continuous vs. categorical *Perform correlation between DPRA and LLNA data - step 5* 

**Example:** Correlation of DPRA (%) and LLNA (Strongly positive, Weakly positive, Negative) data

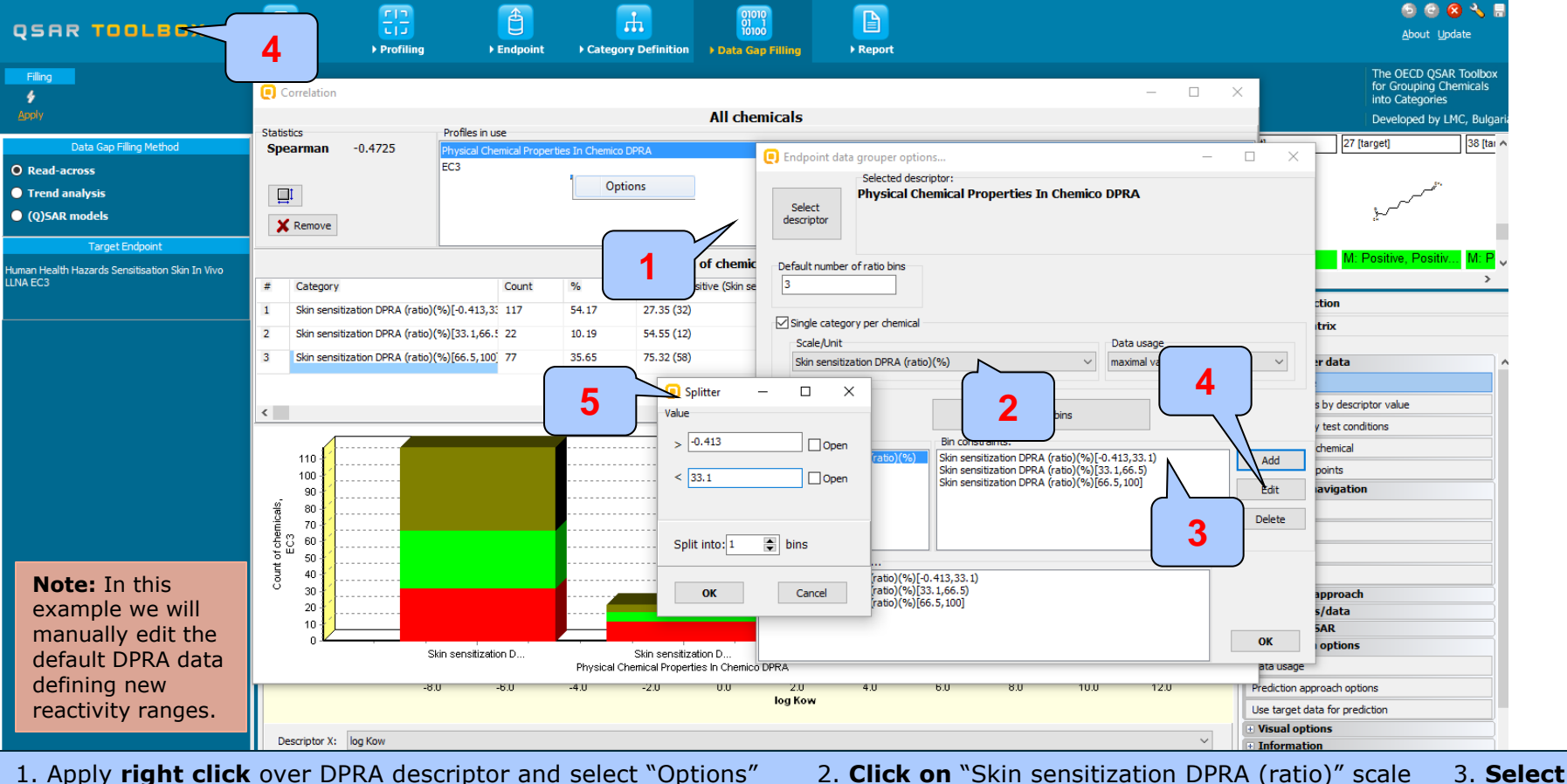

The OECD OSAR Toolbox for Grouping Chemicals into Categories 15.07.2016 15.07.2016 71

### the first bin [-0.413 – 33.1] 4. **Click** on "Add" button 5. Additional window appears

# **Types endpoint correlations**

Categorized continuous vs. categorical *Perform correlation between DPRA and LLNA data – step 5* 

**Example:** Correlation of DPRA (%) and LLNA (Strongly positive, Weakly positive, Negative) data

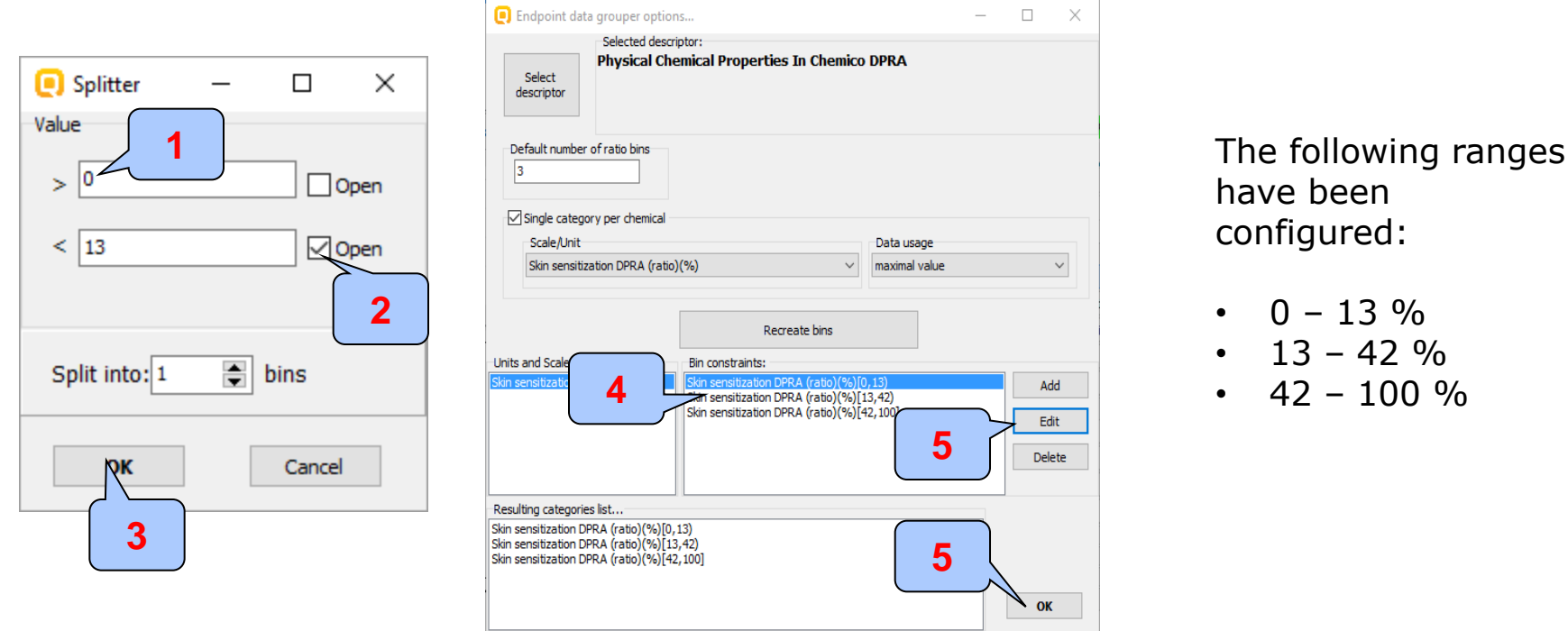

1. **Erase** the default lower value "-0.413" of the first range and type "0". The range is closed, that's why do not check the "open" box. 2. **Set** "13" value for the upper value of the first range and **check** "open" box to set the range as open. 3. **Click** "OK" button 4. **Select** second bin 5. **Click** "Edit" button and enter the lower and upper values of the second range (13 – 42%).

6. **Click** "OK"

**Note** that the lower and upper values of the second range are opened. The lower value of the third range is open and the upper value is closed.
# **Types endpoint correlations**

Categorized continuous vs. categorical *Interpretation of correlation results (DPRA vs. LLNA)*

- In this example we have correlate continues DPRA (%) data distributed into 3 bins (0- 13; 13-42; 42 – 100%) and categorical LLNA data (Strongly positive, Weakly positive, Negative)
- The high absolute value of Spearman coefficient (0.49) shows a good monotonic tendency in the data \*.

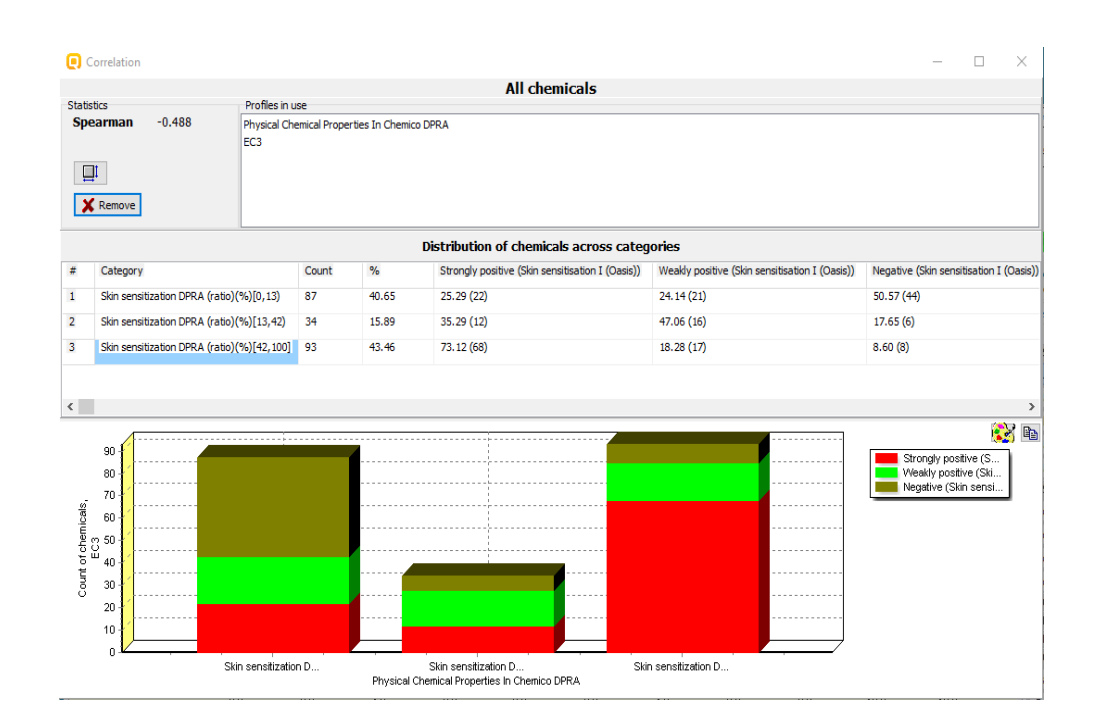

\*The absolute value of the Spearman coefficient shows how monotonic is the data, while the sign of the coefficient specifies the direction of the slope - positive or negative.

### **Outlook**

- **Background**
- **Objectives**
- The exercise

### • **Workflow**

- Load ToxCast database
- ToxCast database overview
- Correlation of data background

### • **Types endpoint correlations**

- Continuous vs. continuous
- Categorical vs. categorical
- Categorized continuous vs. categorical
- Categorized continuous vs. categorized continuous

### **Types endpoint correlations** Categorized continuous vs. categorized continuous

- The aim of this type correlation is to illustrate how two different categorized continuous endpoints correlates each other.
- Categorized continuous data is the continuous type data (e.g LC50 or AC50, EC3, %) converted in categories.
- In this example we will illustrated how AC50 ratio data (mol/L) correlates with Relative ERBA (%) data:
	- AC50 (mol/L) associated with assay "NCGC Reporter Gene Assay  $ER\alpha$  Agonist" converted in 3 categories
	- Relative ERBA (ratio data expressed in %) converted in 5 categories
- Step by step workflow is presented on next few slides. Summary of the workflow steps are provided below:
	- *Load ToxCast database (step 1)*
	- *Gather experimental data (step 2)*
	- *Define target endpoint (step 3)*
	- *Enter Gap filling (step 4)*
	- *Perform correlation between endpoints (step 5).*

Categorized continuous vs. categorized continuous *Load ToxCast database – step 1*

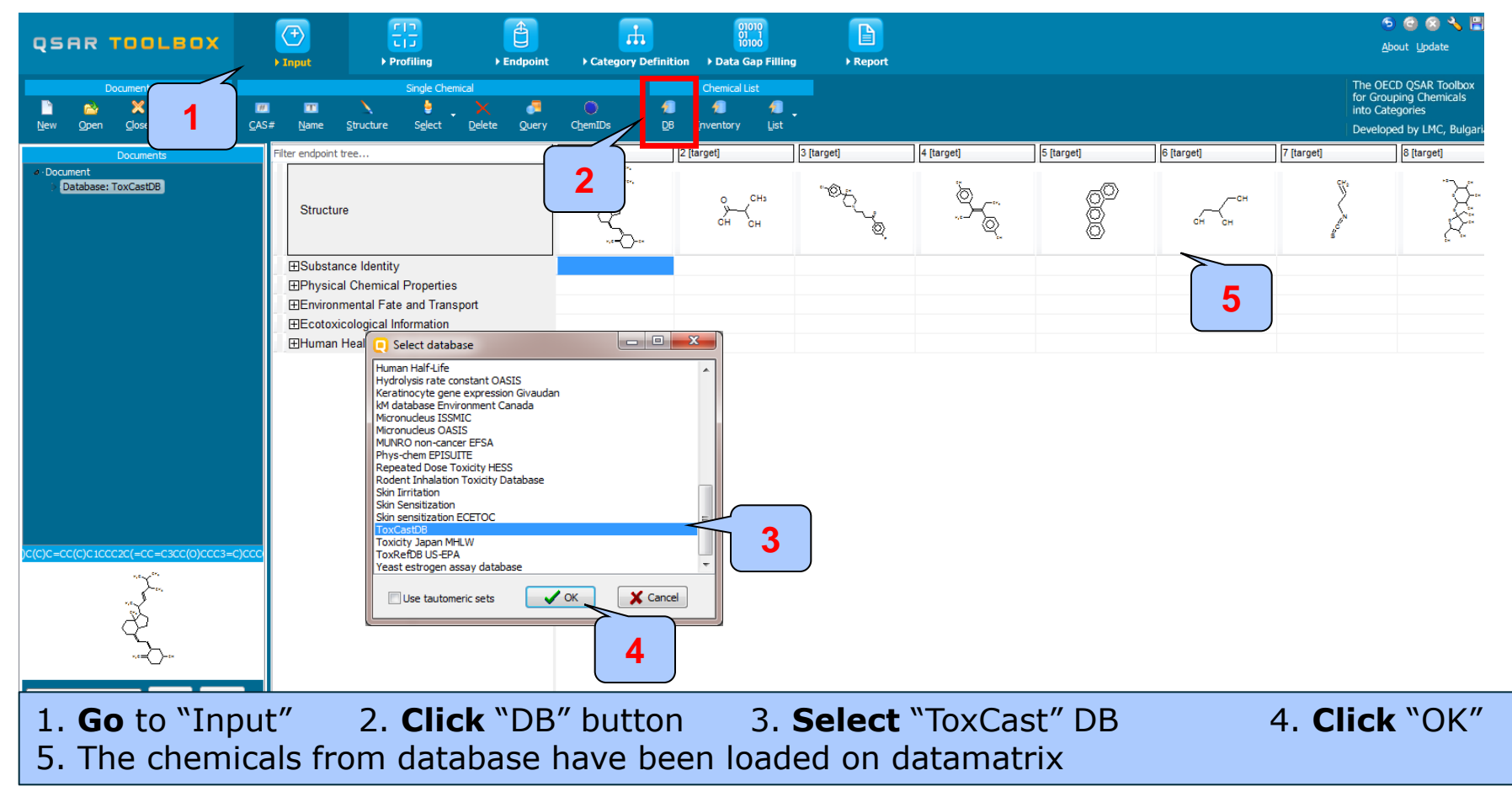

The OECD QSAR Toolbox for Grouping Chemicals into Categories 15.07.2016 15.07.2016

Categorized continuous vs. categorized continuous *Gather experimental data – step 2*

**Example:** Correlation of AC 50 (mol/L) and Relative ERBA (%) data

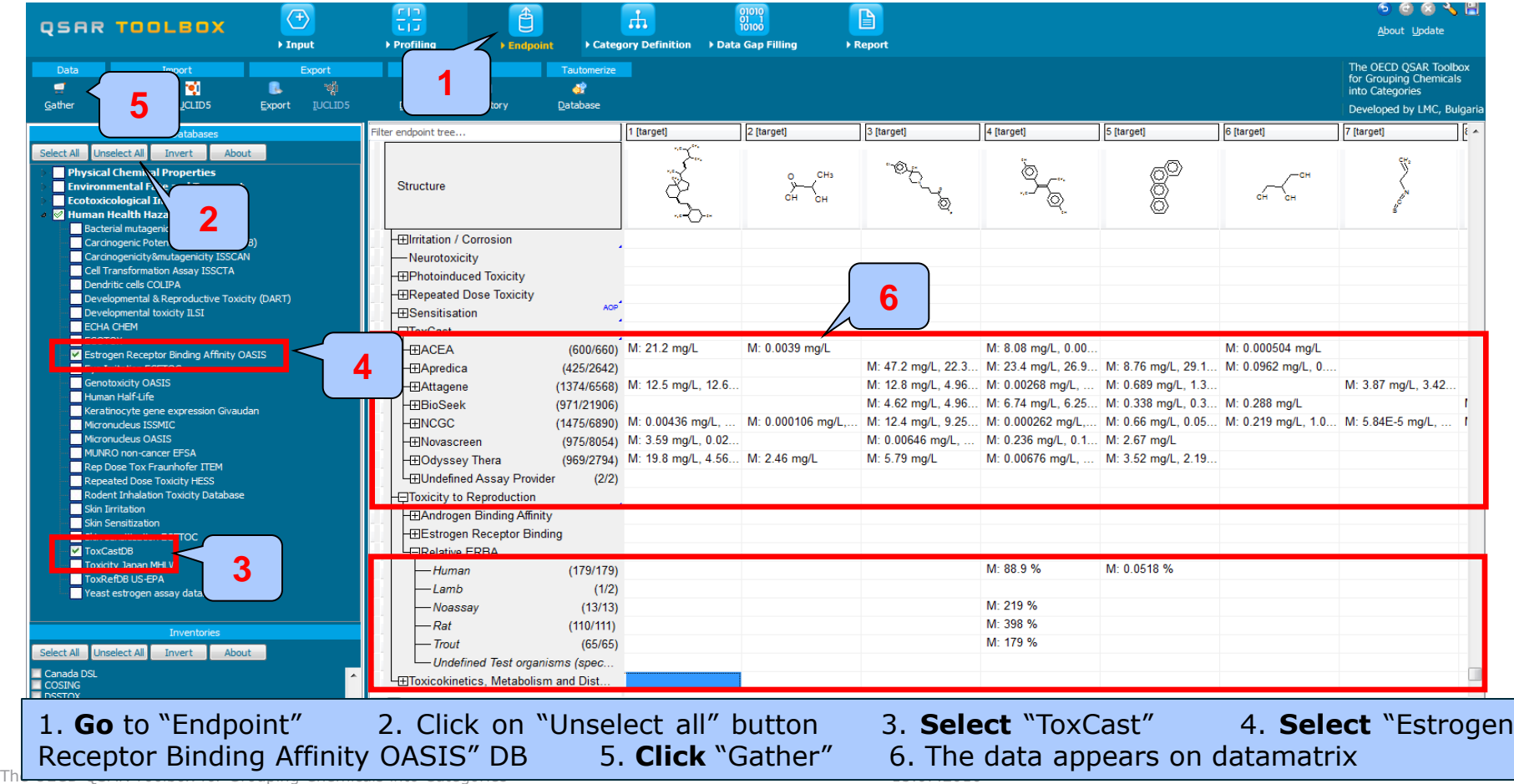

### Categorized continuous vs. categorized continuous *Define target endpoint – step 3*

#### **Example:** Correlation of AC 50 (mol/L) and Relative ERBA (%) data

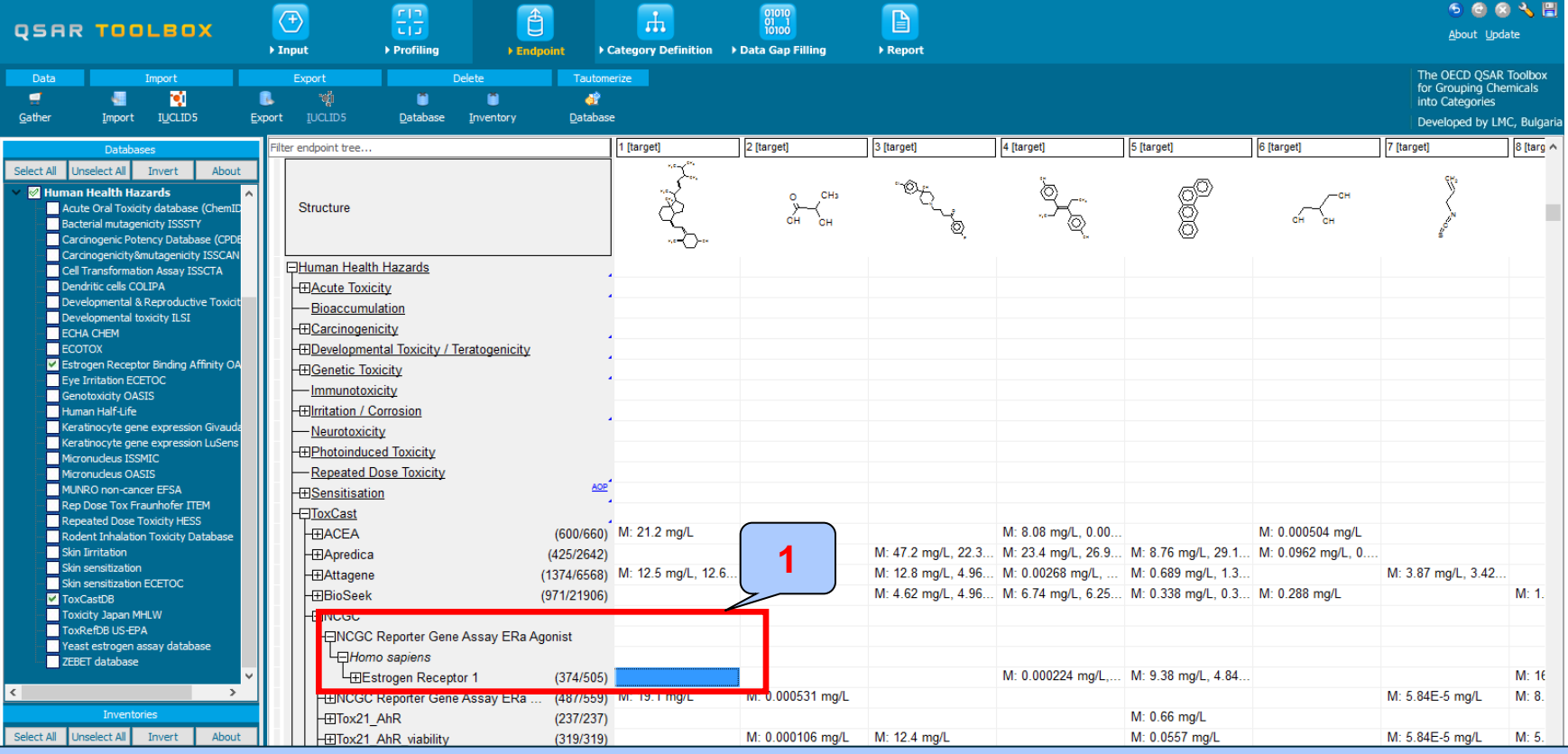

#### The target endpoint in our case is "Estrogen Receptor 1" 1. **Click** on the cell associated with target endpoint and target chemical

The OECD OSAR Toolbox for Grouping Chemicals into Categories 15.07.2016 15.07.2016 15.07.2016

### Categorized continuous vs. categorized continuous *Enter Gap filling – step 4*

#### **Example:** Correlation of AC 50 (mol/L) and Relative ERBA (%) data

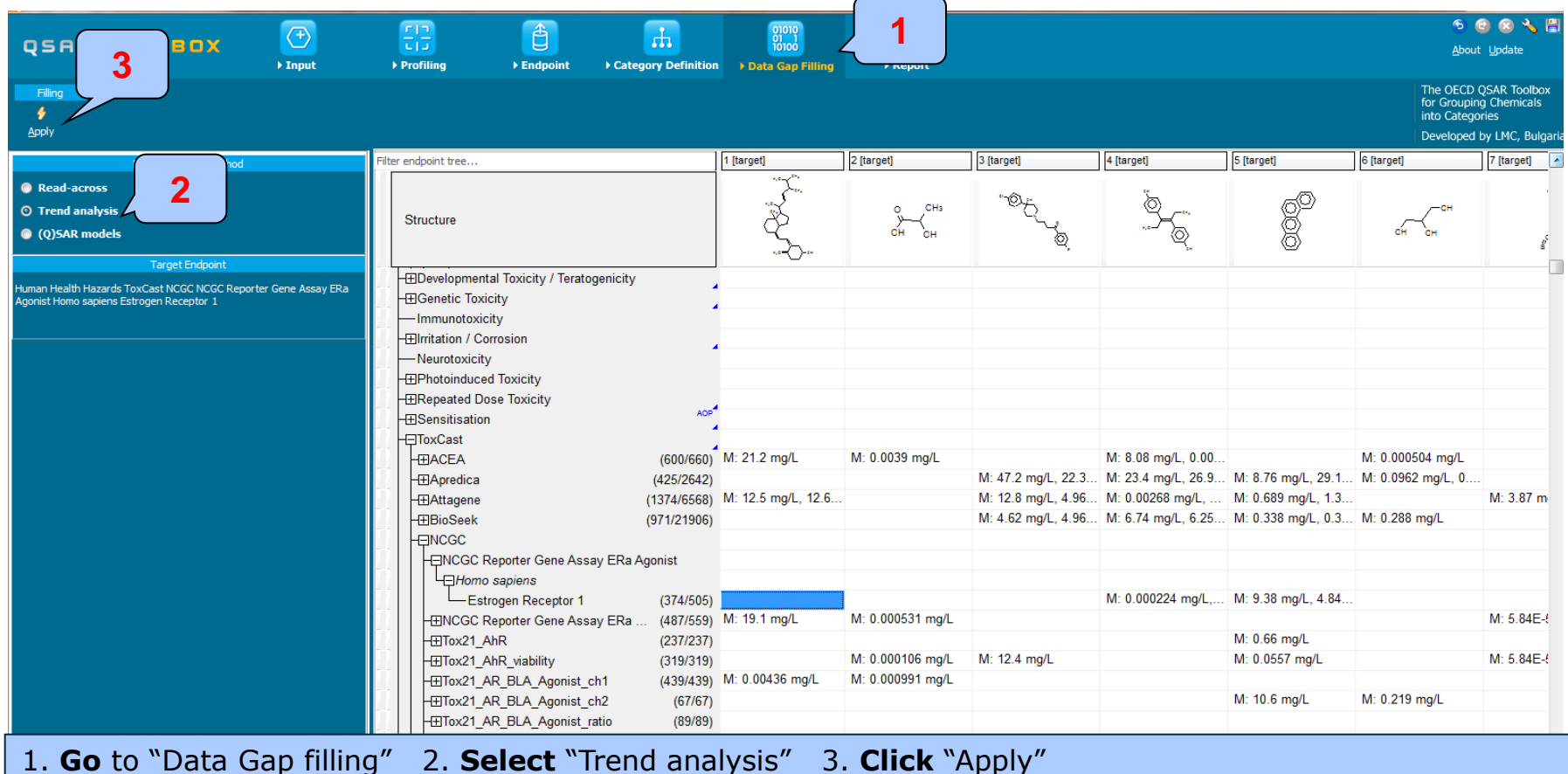

Categorized continuous vs. categorized continuous *Perform correlation between AC50 and Relative ERBA - step 5* 

**Example:** Correlation of AC 50 (mol/L) and Relative ERBA (%) data

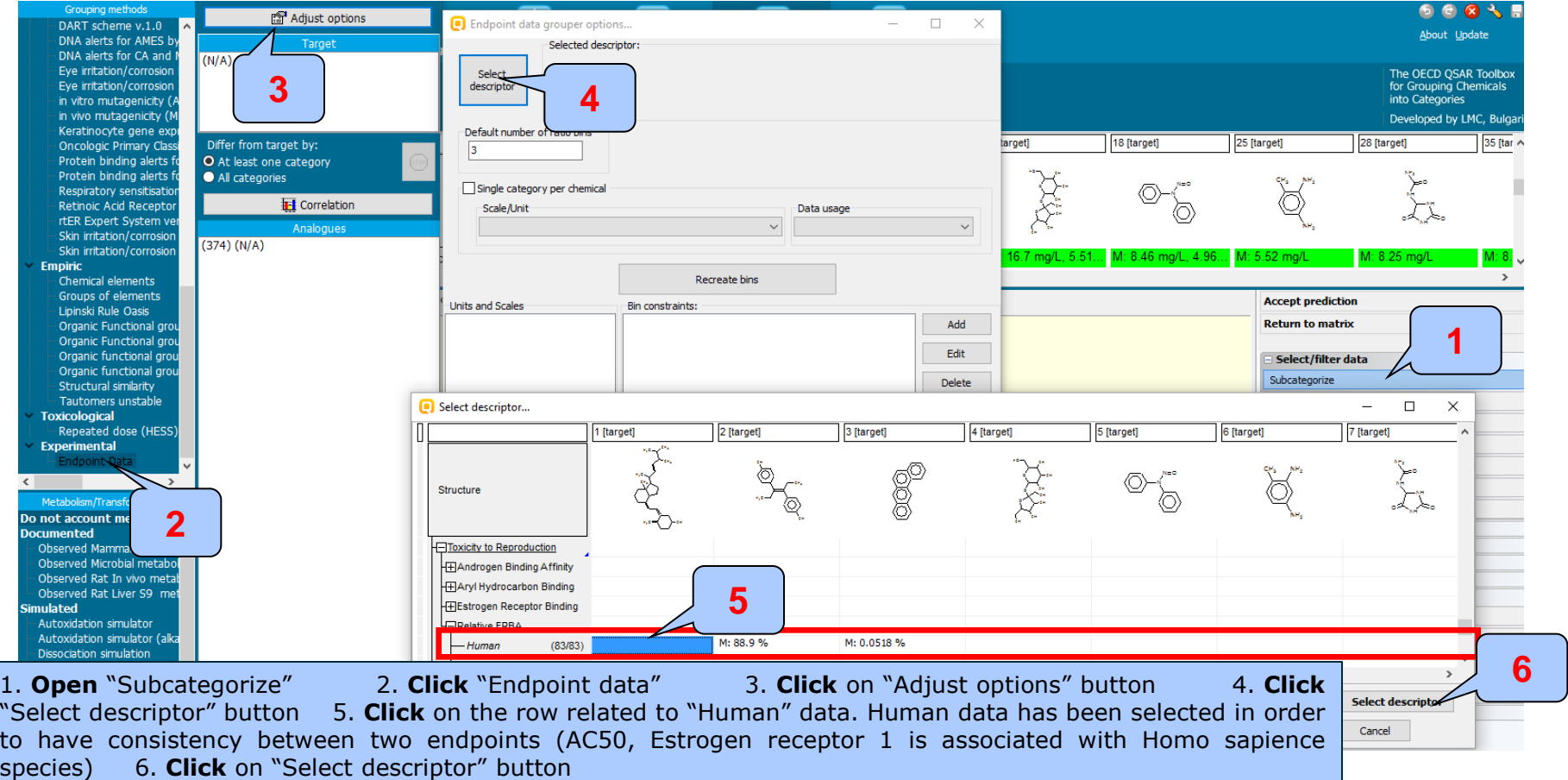

## **Types endpoint correlations**

Categorized continuous vs. categorized continuous *Perform correlation between AC50 and Relative ERBA - step 5* 

**Example:** Correlation of AC 50 (mol/L) and Relative ERBA (%) data

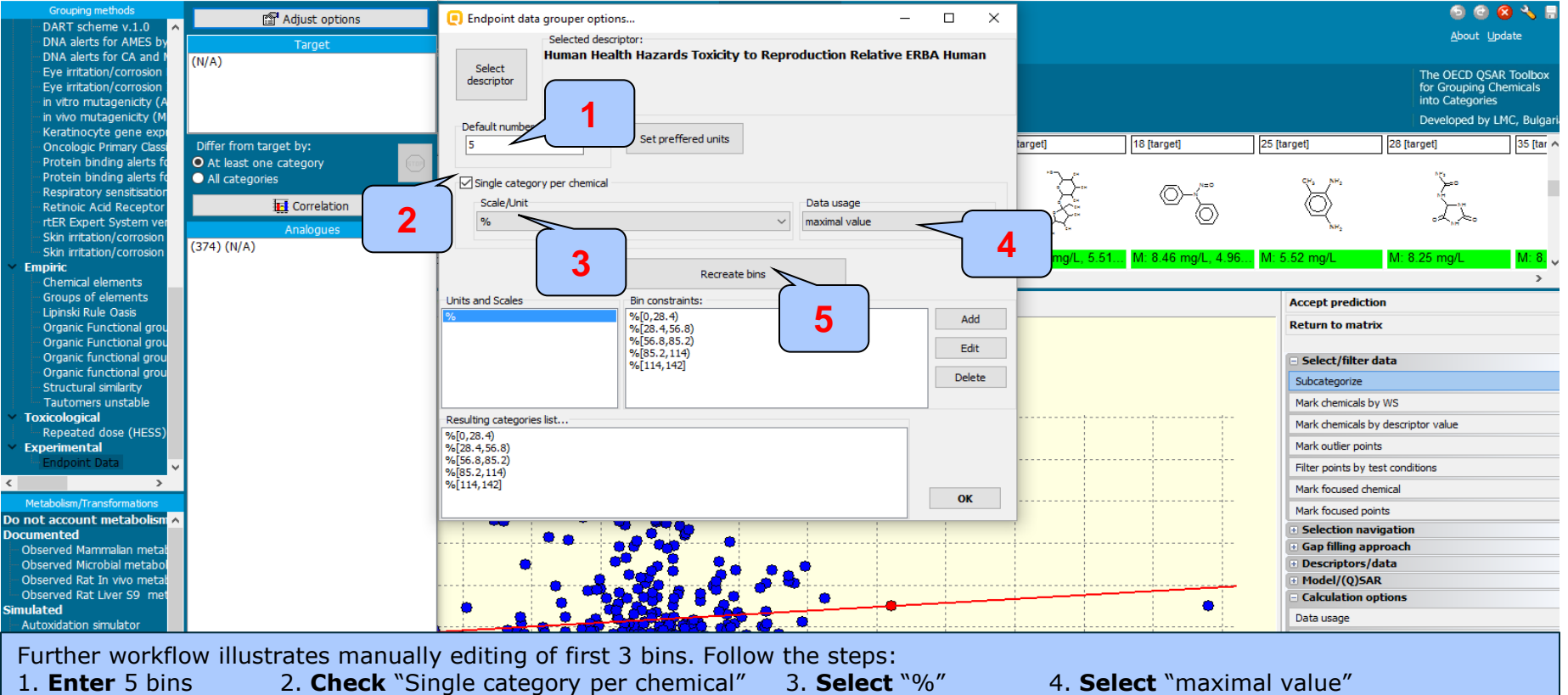

5. **Click** "Recreate bins".

The OECD QSAR Toolbox for Grouping Chemicals into Categories 15.07.2016 81 Edit the automatically generated ranges of "Estrogen receptor binding" activity into following 5 ranges:  $0 - 0.1$ ;  $0.1 - 1$ ;  $1 - 10$ ;  $10 -$ 100; > 100 %. The procedure of manual editing of bins is illustrated on next slide.

## **Types endpoint correlations**

Categorized continuous vs. categorized continuous *Perform correlation between AC50 and Relative ERBA – step 5* 

**Example:** Correlation of AC 50 (mol/L) and Relative ERBA (%) data

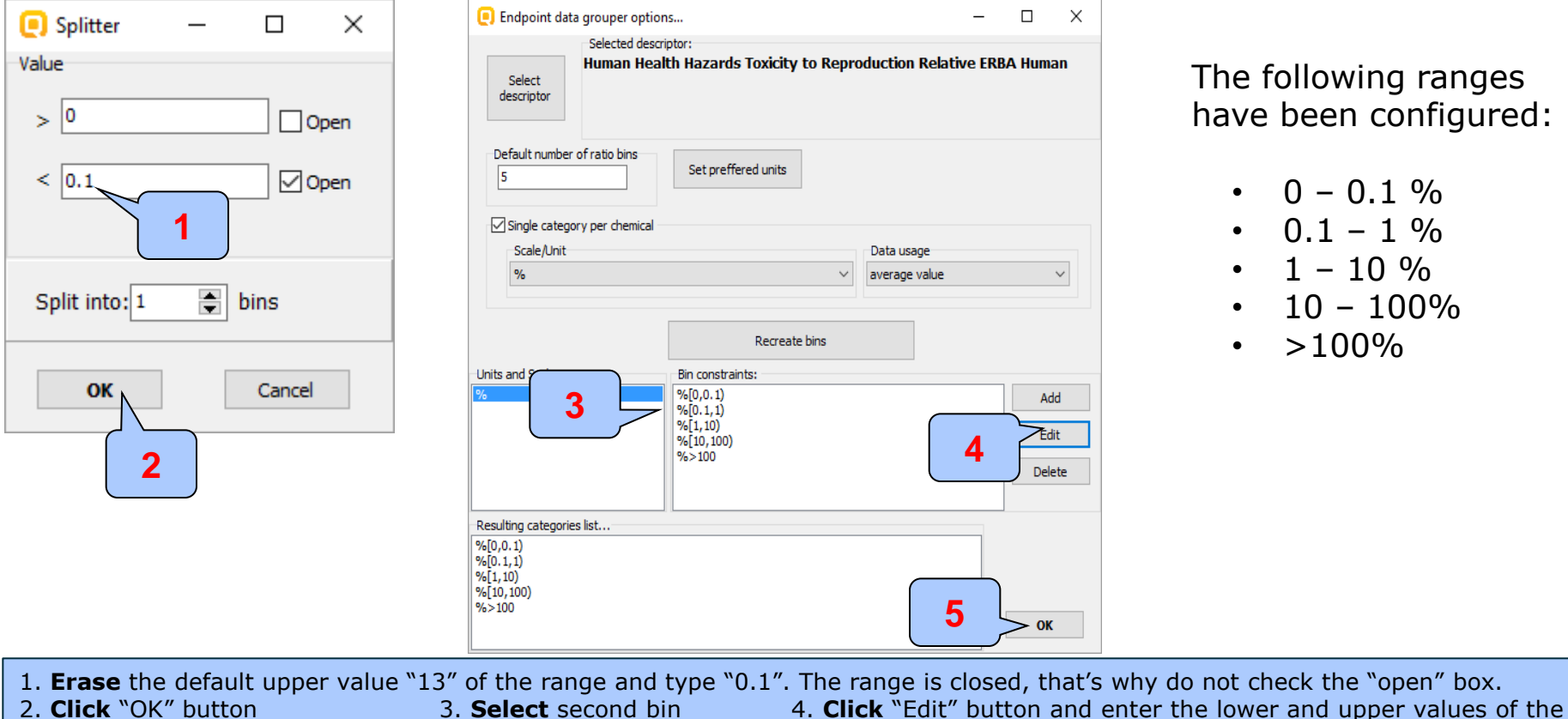

second range  $(0.1 - 1\%)$ . 5. **Click** "OK"

**Note** that the lower values of each range is opened. The upper values of each range is closed.

the default upper value "open" box.

Categorized continuous vs. categorized continuous *Interpretation of correlation results (AC50 vs. Relative ERBA)*

- In this example we have correlate AC50 (mol/L) categorized continues data distributed automatically in 3 default bins (categories) and another categorized continuous Relative ERBA data distributed manually into 5 bins (0-0.1; 0.1- 1;  $1 - 10$ ;  $10 - 100$ ;  $>100$  %)
- The high value of Spearman coefficient (0.68) shows a good monotonic tendency in the data\*. The correlation is assumed as strong based on Spearman coefficient interpretation

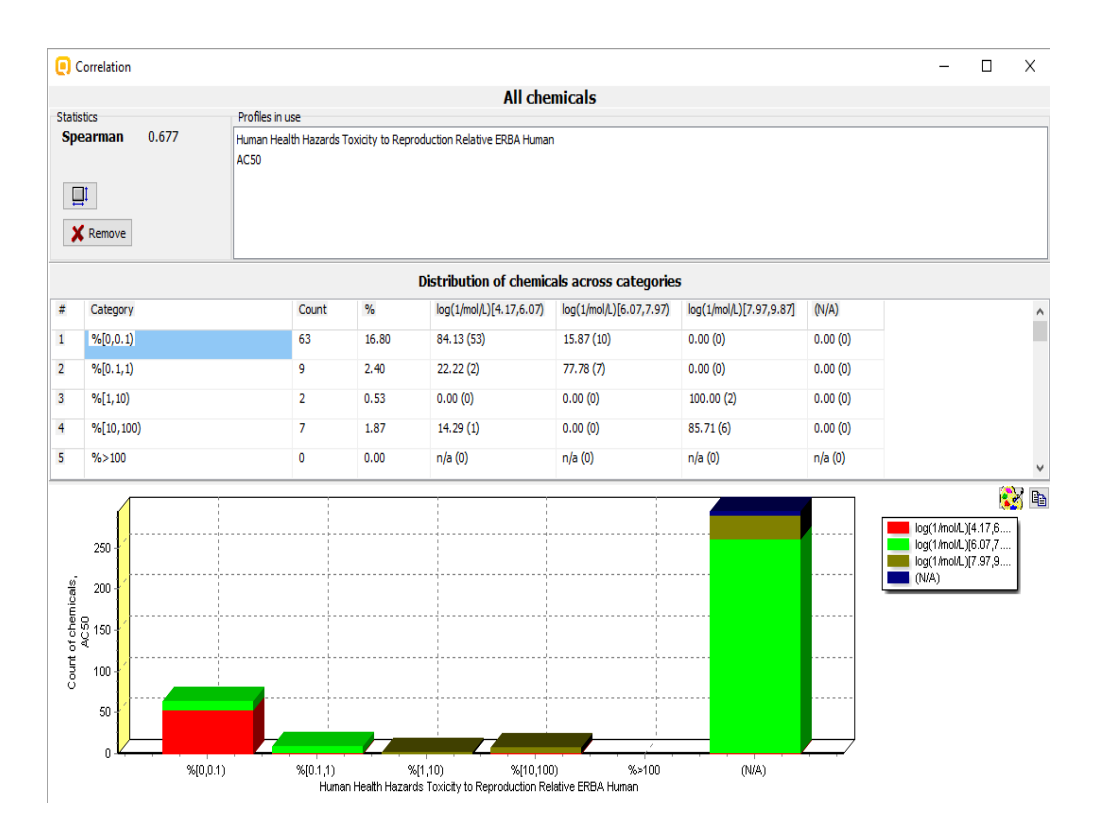

\*The absolute value of the Spearman coefficient shows how monotonic is the data, while the sign of the coefficient specifies the direction of the slope - positive or negative.

The OECD QSAR Toolbox for Grouping Chemicals into Categories 15.07.2016 15.07.2016 83

### **Summary**

- Different type correlations have been illustrated in this tutorial based on type of endpoint data:
	- Continuous vs. continuous
	- Categorical vs. categorical:
		- Categorical vs. categorical
		- Categorized continuous vs. categorical
		- Categorized continuous vs. categorized continuous
- Correlation analysis has been evaluated by Spearman coefficient using a newly implemented functionality
- High endpoint correlations have been obtained for 3 out of 4 illustrated examples.